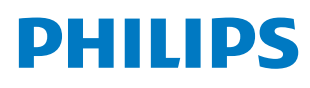

**Professional** Display Solutions

E Line

65BDL3052E 75BDL3052E 86BDL3052E

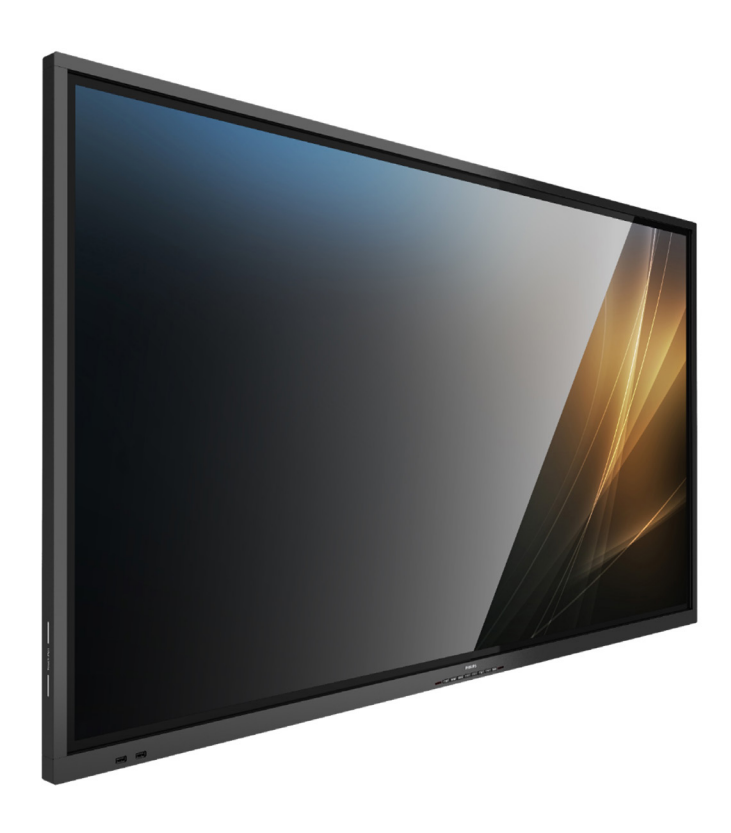

# Manuel de l'utilisateur (Français)

www.philips.com/welcome

## **Table des matières**

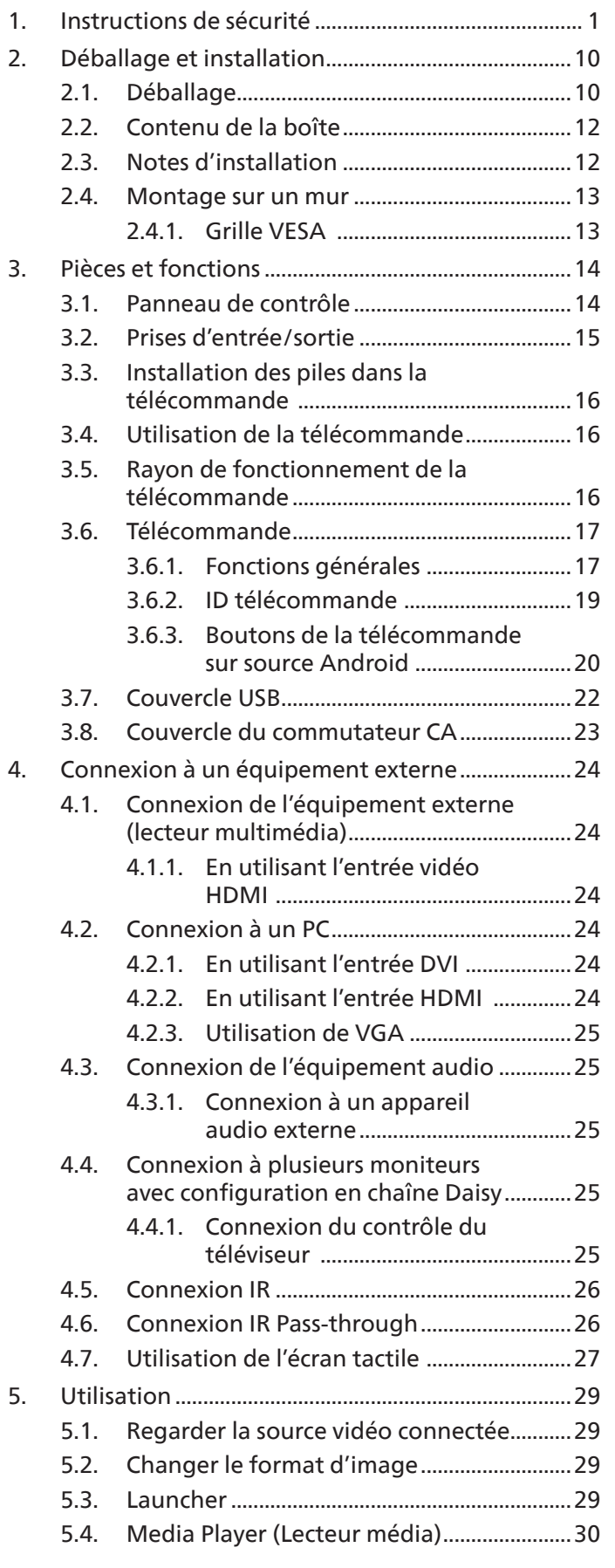

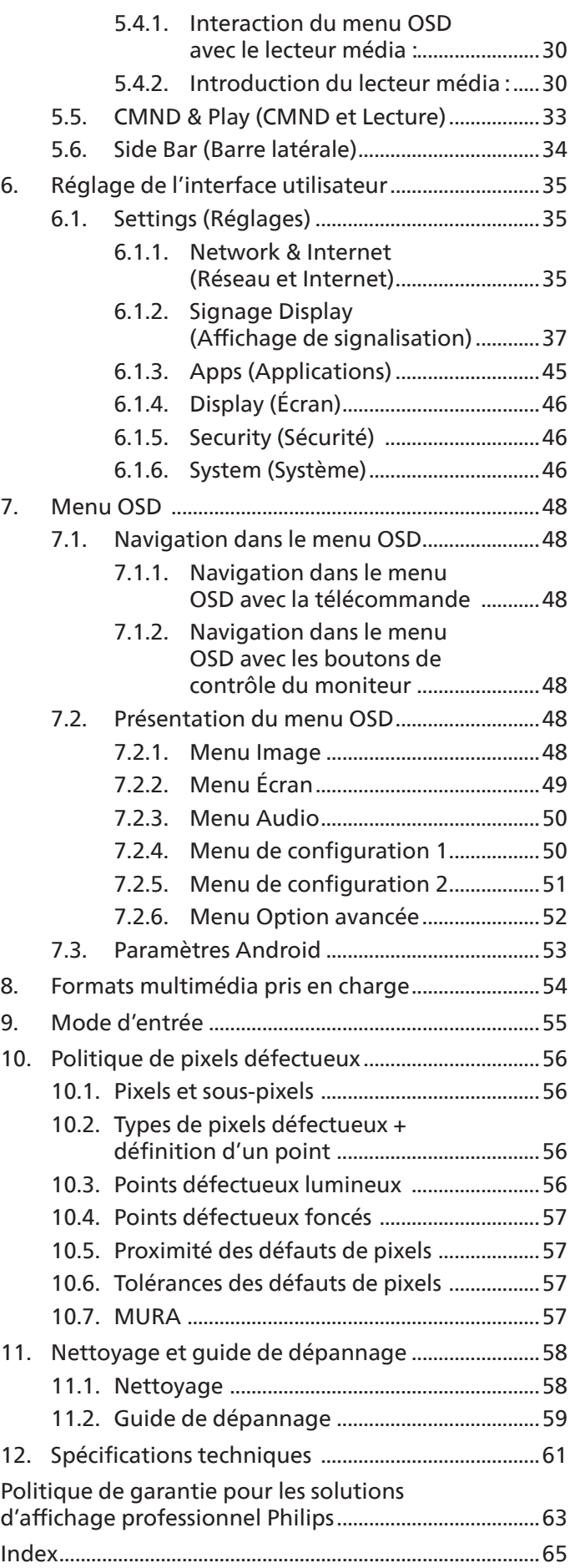

## <span id="page-2-0"></span>**1. Instructions de sécurité**

## Précautions de sécurité et d'entretien

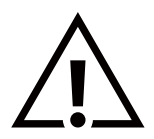

AVERTISSEMENT : L'utilisation de touches de réglages, d'ajustements ou de procédures différentes de celles qui sont décrites dans ce manuel pourrait présenter un risque de choc électrique, d'électrocution et/ou mécanique.

#### Lisez et suivez ces instructions lorsque vous connectez et utilisez votre écran :

#### Utilisation :

- Gardez le moniteur à l'abri du soleil et des poêles ou toute autre source de chaleur.
- Gardez l'écran à l'écart de toute matière huileuse, sinon le capot en plastique pourrait être endommagé.
- Il est recommandé d'installer l'écran dans un endroit bien ventilé.
- Un filtre de rayons ultra-violets est nécessaire pour l'utilisation à l'extérieur.
- Si le produit va être utilisé dans des conditions extrêmes telles que température ou humidité élevée, des motifs d'affichage ou un fonctionnement longue durée, etc. Il est fortement recommandé de contacter Philips pour obtenir plus d'informations techniques sur l'application. Autrement la fiabilité et le fonctionnement ne peuvent pas être garantis. Les conditions extrêmes sont courantes dans les aéroports, les gares de transit, les banques, la bourse et les systèmes de contrôle.
- Éloignez tout objet pouvant tomber dans les orifices de ventilation ou empêcher le refroidissement correct des composants électroniques de l'écran.
- N'obstruez pas les fentes de ventilation du boîtier.
- Lors de la mise en place du moniteur, veillez à ce que la fiche d'alimentation et la prise soient facilement accessibles.
- Si vous éteignez l'écran en débranchant le cordon d'alimentation, attendez au moins 6 secondes avant de rebrancher le cordon d'alimentation pour l'utiliser.
- Assurez-vous de n'utiliser qu'un cordon d'alimentation fourni par Philips. Si le cordon d'alimentation est manquant, veuillez contacter votre centre de service local.
- Ne soumettez pas l'écran à de fortes vibrations ou à des impacts violents lorsque vous l'utilisez.
- Ne pas cogner ni faire tomber l'écran pendant l'utilisation ou le transport.
- L'anneau de levage est destiné à une utilisation dans les tâches de maintenance et d'installation de courte durée. Nous conseillons de ne pas utiliser l'anneau de levage pendant plus d'une heure. Une utilisation prolongée est interdite. Veuillez conserver une zone de sécurité dégagée sous l'écran pendant l'utilisation de l'anneau de levage.

#### Entretien :

- Afin de protéger votre écran contre des dommages, n'appuyez pas trop fortement sur l'écran LCD. Lorsque vous déplacez l'écran, saisissez-le par son cadre pour le soulever ; ne mettez pas vos mains ni vos doigts sur l'écran LCD pour le soulever.
- Débranchez le moniteur si vous n'allez pas l'utiliser pendant une longue période de temps.
- Débranchez le moniteur si vous voulez le nettoyer ; utilisez uniquement un chiffon légèrement humide. Vous pouvez aussi vous servir d'un chiffon sec, pour autant que le moniteur soit hors tension. Par contre, n'utilisez jamais de solvants organiques, tels que l'alcool ou des liquides à base d'ammoniaque, pour nettoyer l'écran.
- Afin d'éviter tout risque d'électrocution ou d'endommagement permanent à l'écran, n'exposez pas l'écran à la poussière, une humidité excessive ou la pluie.
- Si votre écran venait à être mouillé, essuyez-le dès que possible avec un chiffon sec.
- Si un corps étranger ou de l'eau pénètrent dans l'écran, mettez-le immédiatement hors tension et débranchez le cordon d'alimentation. Retirez ensuite le corps étranger ou épongez l'eau et envoyez l'écran au centre de maintenance.
- Ne pas garder ou utiliser l'écran dans des endroits où il risque d'être exposé à de la chaleur, à la lumière directe du soleil ou à un froid extrême.
- Afin d'assurer les performances optimales de l'écran et pouvoir l'utiliser pendant plus longtemps, il doit se trouver dans un endroit compris dans les plages de température et d'humidité suivantes.

#### Notations environnementales absolues

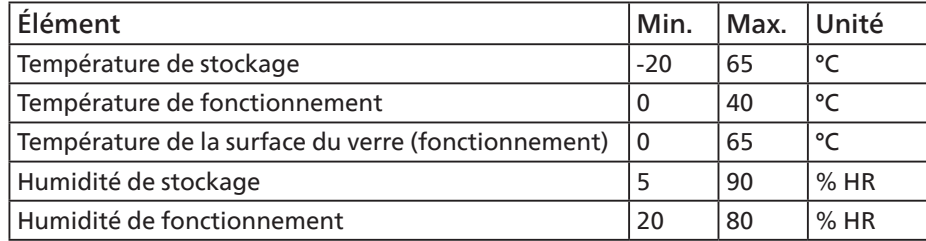

- La température de panneau LCD doit être de 25 degrés Celsius en permanence pour de meilleures performances de luminance.
- La durée de vie de l'écran indiquée dans les spécifications n'est garantie que si l'écran est utilisé dans des conditions de fonctionnement normales.

**IMPORTANT :** Utilisez toujours un programme économiseur d'écran en mouvement lorsque votre écran n'est pas utilisé. Utilisez toujours une application de rafraîchissement périodique de l'écran si l'appareil affiche un contenu statique fixe. L'affichage sans interruption d'image statique ou immobile sur une longue période peut engendrer une « rémanence à l'extinction », également appelée « image résiduelle » ou « image fantôme » sur votre écran. C'est un phénomène bien connu de la technologie des écrans LCD. Dans la plupart des cas, cette « rémanence à l'extinction », ou « image résiduelle » ou « image fantôme » disparaît progressivement une fois l'alimentation éteinte.

**AVERTISSEMENT :** Les symptômes de « rémanence à l'extinction », ou d' « image résiduelle » ou d' « image fantôme » les plus graves ne disparaissent pas et ne peuvent pas être réparés. Ce n'est pas non plus couverte par les termes de votre garantie.

#### Service :

- Le boîtier ne doit être ouvert que par un technicien qualifié.
- Si vous avez besoin d'une réparation ou d'une intégration, s'il vous plaît contactez votre centre de service local.
- Ne laissez jamais votre écran en plein soleil.

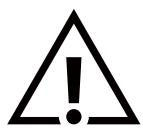

Si votre écran ne fonctionne pas normalement après avoir suivi les instructions figurant dans ce document, contactez un technicien ou votre centre de service local.

#### Risque de stabilité.

L'appareil peut tomber et causer des blessures graves ou mortelles. Pour éviter toute blessure, cet appareil doit être solidement fixé au plancher/au mur selon les instructions d'installation.

Lisez et suivez ces instructions lorsque vous connectez et utilisez votre écran :

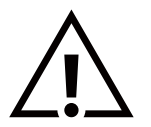

- Débranchez le moniteur si vous n'allez pas l'utiliser pendant une longue période de temps.
- Débranchez le moniteur si vous voulez le nettoyer ; utilisez uniquement un chiffon légèrement humide. L'écran peut être essuyé avec un chiffon sec lorsqu'il est éteint. Cependant n'utilisez jamais de l'alcool, des solvants ou des liquides à base d'ammoniaque.
- Consultez un technicien de service si le moniteur ne marche pas normalement lorsque vous avez suivi les instructions de ce manuel.
- Le boîtier ne doit être ouvert que par un technicien qualifié.
- Gardez le moniteur à l'abri du soleil et des poêles ou toute autre source de chaleur.
- Enlevez les objets qui pourraient tomber dans les fentes de ventilation ou obstruer le refroidissement des composants électroniques du moniteur.
- N'obstruez pas les fentes de ventilation du boîtier.
- Gardez le moniteur au sec. Pour réduire le risque d'incendie, évitez de l'exposer à la pluie ou à une humidité excessive.
- Pour éteindre l'écran en débranchant le cordon d'alimentation ou le cordon d'alimentation CC, attendez 6 secondes avant de rebrancher le cordon d'alimentation ou le cordon d'alimentation CC pour un fonctionnement normal.
- Pour réduire le risque d'électrocution ou de dommage irréparable au moniteur, ne l'exposez pas à la pluie ou à une humidité excessive.
- Lors de la mise en place du moniteur, veillez à ce que la fiche d'alimentation et la prise soient facilement accessibles.
- IMPORTANT : Utilisez toujours un programme d'économiseur d'écran pendant votre application. Si une image à fort contraste reste affichée sur l'écran pendant une longue période de temps, elle peut laisser un « image résiduelle » ou une « image fantôme » sur la partie frontale de l'écran. Ceci est un phénomène bien connu qui est causé par des défauts propres à la technologie LCD. Dans la plupart des cas, l'image fantôme disparaîtra graduellement sur une certaine période de temps une fois que l'alimentation a été coupée. Souvenez-vous que le problème qui cause des images fantômes ne peut pas être réparé et n'est donc pas couvert par la garantie.
- Si le cordon d'alimentation est muni d'une fiche de raccordement à 3 broches, branchez la fiche dans une prise de courant à 3 broches reliée à la terre (mise à la terre). Ne désactivez pas la broche de mise à la terre du cordon d'alimentation, par exemple en utilisant un adaptateur à 2 broches. La broche de mise à la terre est un dispositif de sécurité important.

## Déclaration de conformité EUROPE

Cet appareil est conforme aux exigences de la directive du Conseil relative au rapprochement des législations des États membres relatives à la compatibilité électromagnétique (2014/30/UE), à la directive basse tension (2014/35/UE), à la directive RoHS (2011/65/ UE), Erp et à la directive (2009/125/ CE).

Ce produit a été testé et déclaré conforme aux normes harmonisées pour l'équipement informatique, ces normes étant publiées sous les directives du Journal officiel de l'Union européenne.

#### Avertissements de l'ESD

Si l'utilisateur est à proximité du moniteur, cela peut provoquer la décharge de l'équipement et le redémarrage du menu principal.

#### Avertissement :

Cet équipement est conforme à la classe A d'EN55032/CISPR 32. Dans un environnement résidentiel, cet équipement peut provoquer des interférences radio.

## Notice de Federal Communications Commission (FCC) (U.S. uniquement)

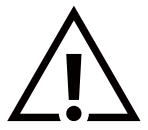

REMARQUE : Cet appareil a été testé et déclaré conforme aux limites définies pour les appareils numériques de Classe A suivant la section 15 du règlement de la FCC. Ces limites sont conçues pour fournir une protection raisonnable contre les interférences nuisibles dans les installations commerciales. Cet appareil génère, utilise et peut diffuser des fréquences radioélectriques et, s'il n'est pas installé et utilisé conformément au manuel d'instructions du fabricant, il peut causer des interférences nuisibles aux communications radio. L'utilisation de cet appareil dans un environnement résidentiel est susceptible de causer des interférences nuisibles et, le cas échéant, il sera la responsabilité de l'utilisateur de prendre des mesures adéquates pour éliminer ces interférences.

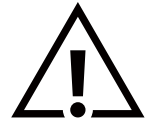

Toutes modifications ou changements qui ne sont pas expressément approuvés par le tiers responsable de la conformité peut annuler le droit de l'utilisateur à utiliser cet appareil.

Utilisez seulement un câble protecteur RF fourni avec le moniteur lors de la connexion de ce moniteur à un équipement informatique. Pour éviter tout dommage pouvant entraîner un incendie ou un choc électrique, n'exposez pas cet appareil à la pluie ou une humidité excessive.

Cet appareil est conforme à la section 15 de la règlementation de la FCC. Son fonctionnement est soumis aux deux conditions suivantes : (1) Cet appareil ne doit pas causer d'interférences nuisibles et (2) cet appareil doit accepter toute interférence reçue, y compris les interférences risquant d'engendrer un fonctionnement indésirable.

Envision Peripherals Inc. 490 N McCarthy Blvd, Suite #120 Milpitas, CA 95035 États-Unis

## Avis du Centre polonais d'essais et de certification

L'équipement doit être alimenté par une prise avec un circuit de protection (une prise à trois broches). Tous les équipements fonctionnant ensemble (ordinateur, écran, imprimante, etc) doivent utiliser la même source d'alimentation.

Le conducteur de phase de l'installation électrique de la pièce doit avoir un dispositif de protection court-circuit sous la forme d'un fusible d'une valeur nominale inférieure à 16 ampères (A).

Afin d'éteindre complètement l'équipement, le câble électrique doit être retiré de la prise électrique, qui devrait être localisée prêt de l'équipement et facilement accessible.

Une marque de protection « B » confirme que l'équipement est en conformité avec les nécessaires protections d'usage des standards PN-93/T-42107 et PN-89/E-06251.

## Wymagania Polskiego Centrum Badań i Certyfikacji

Urządzenie powinno być zasilane z gniazda z przyłączonym obwodem ochronnym (gniazdo z kołkiem). Współpracujące ze sobą urządzenia (komputer, monitor, drukarka) powinny być zasilane z tego samego źródła.

Instalacja elektryczna pomieszczenia powinna zawierać w przewodzie fazowym rezerwową ochronę przed zwarciami, w postaci bezpiecznika o wartości znamionowej nie większej niż 16A (amperów).

W celu całkowitego wyłączenia urządzenia z sieci zasilania, należy wyjąć wtyczkę kabla zasilającego z gniazdka, które powinno znajdować się w pobliżu urządzenia i być łatwo dostępne.

Znak bezpieczeństwa "B" potwierdza zgodność urządzenia z wymaganiami bezpieczeństwa użytkowania zawartymi w PN-93/T-42107 i PN-89/E-06251.

## Pozostałe instrukcje bezpieczeństwa

- Nie należy używać wtyczek adapterowych lub usuwać kołka obwodu ochronnego z wtyczki. Jeżeli konieczne jest użycie przedłużacza to należy użyć przedłużacza 3-żyłowego z prawidłowo połączonym przewodem ochronnym.
- System komputerowy należy zabezpieczyć przed nagłymi, chwilowymi wzrostami lub spadkami napięcia, używając eliminatora przepięć, urządzenia dopasowującego lub bezzakłóceniowego źródła zasilania.
- Należy upewnić się, aby nic nie leżało na kablach systemu komputerowego, oraz aby kable nie były umieszczone w miejscu, gdzie można byłoby na nie nadeptywać lub potykać się o nie.
- Nie należy rozlewać napojów ani innych płynów na system komputerowy.
- Nie należy wpychać żadnych przedmiotów do otworów systemu komputerowego, gdyż może to spowodować pożar lub porażenie prądem, poprzez zwarcie elementów wewnętrznych.
- System komputerowy powinien znajdować się z dala od grzejników i źródeł ciepła. Ponadto, nie należy blokować otworów wentylacyjnych. Należy unikać kładzenia lużnych papierów pod komputer oraz umieszczania komputera w ciasnym miejscu bez możliwości cyrkulacji powietrza wokół niego.

## Champs électriques, magnétiques et électromagnétiques (« EMF »)

- 1. Nous fabriquons et vendons beaucoup de produits destinés aux consommateurs, qui, comme tout appareil électronique, en général ont la capacité d'émettre et de recevoir des signaux électromagnétiques.
- 2. Un de nos principes d'affaires est de prendre toutes les mesures nécessaires de santé et de sécurité pour nos produits, pour se conformer à toutes les exigences légales applicables et rester à l'intérieur des normes EMF applicables au moment de la fabrication des produits.
- 3. Nous nous engageons à développer, produire et vendre des produits qui ne provoquent pas d'effets néfastes sur la santé.
- 4. Nous confirmons que si ses produits sont manipulés correctement pour leur usage prévu, leur utilisation ne présente aucun danger en vertu des preuves Scientifiques disponibles à ce jour.
- 5. Nous jouons un rôle actif dans le développement de normes EMF et de sécurité, ce qui nous permet d'anticiper les développements ultérieurs de la norme et de les intégrer dans ses produits.

## Information pour la GB seulement

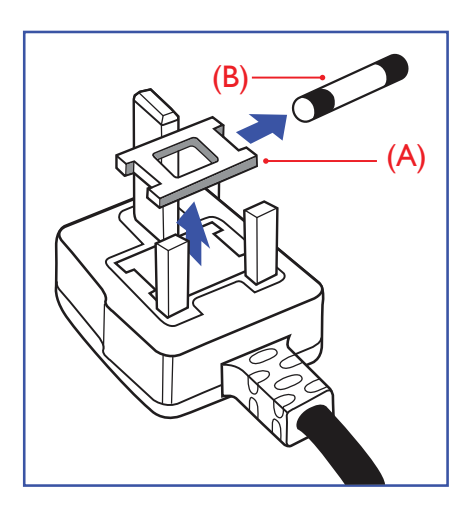

#### AVERTISSEMENT - CET APPAREIL DOIT ETRE MIS A TERRE.

#### Important :

Cet appareil est fourni avec une prise moulée approuvée 13A. Pour changer un fusible dans ce type de prise, procédez comme suit :+

- 1. Retirez le couvercle du fusible et le fusible.
- 2. Insérez le nouveau fusible qui doit être de type approuvé BS 1362 5A, A.S.T.A. ou **RSI.**
- 3. Remettez le couvercle du fusible.

Si la prise installée ne correspond pas à vos branchements, elle devrait être enlevée et une prise à 3 branches appropriée installée à sa place.

Si la prise principale contient un fusible, il devrait avoir une valeur de 5A. Si une prise sans fusible est utilisée, le fusible sur le panel de distribution ne devrait pas être supérieur à 5A.

REMARQUE : La prise endommagée doit être détruite pour éviter tout risque de décharge électrique potentielle si jamais elle devait être insérer dans une autre prise 13A ailleurs.

#### Comment connecter une prise

Les fils du cordon secteur sont identifiés selon le code couleur suivant :

BLEU - « NEUTRE » (« N ») MARRON - « LIVE » (« L »)

VERT & JAUNE - « TERRE » (« E »)

- 1. Le fil VERT & JAUNE doit être connecté au terminal marqué de la lettre « E » ou du symbole Terre ou colorée en VERT ou bien VERT & JAUNE.
- 2. Le fil BLEU doit être connecté au terminal marqué de la lettre « N » ou coloré en NOIR.
- 3. Le fil MARRON doit être connecté au terminal marqué de la lettre « L » ou coloré en **ROUGE**

Avant de replacer le dessus de la prise, assurez-vous que la poignée de la corde est fixée à la gaine - pas seulement aux trois câbles.

## Informations pour l'Europe du Nord (pays nordiques)

#### Placering/Ventilation

#### **VARNING:**

FÖRSÄKRA DIG OM ATT HUVUDBRYTARE OCH UTTAG ÄR LÄTÅTKOMLIGA, NÄR DU STÄLLER DIN UTRUSTNING PÅPLATS.

#### Placering/Ventilation

#### **ADVARSEL:**

SØRG VED PLACERINGEN FOR, AT NETLEDNINGENS STIK OG STIKKONTAKT ER NEMT TILGÆNGELIGE.

#### Paikka/Ilmankierto

#### **VAROITUS:**

SIJOITA LAITE SITEN, ETTÄ VERKKOJOHTO VOIDAAN TARVITTAESSA HELPOSTI IRROTTAA PISTORASIASTA.

Plassering/Ventilasjon

#### **ADVARSEL:**

NÅR DETTE UTSTYRET PLASSERES, MÅ DU PASSE PÅ AT KONTAKTENE FOR STØMTILFØRSEL ER LETTE Å NÅ.

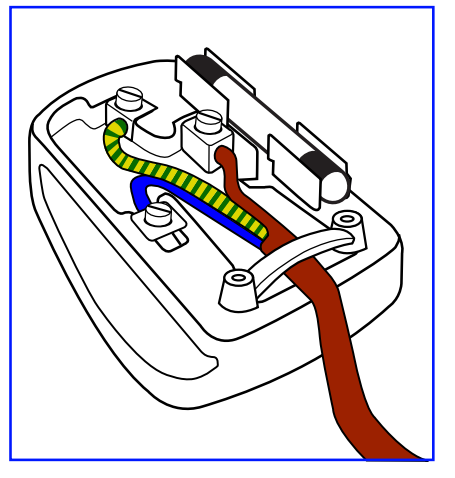

## **China RoHS**

根据中国大陆《电器电子产品有害物质限制使用管理办法》,以下部分列出了本产品中可能包含的有害 物质的名称和含量。

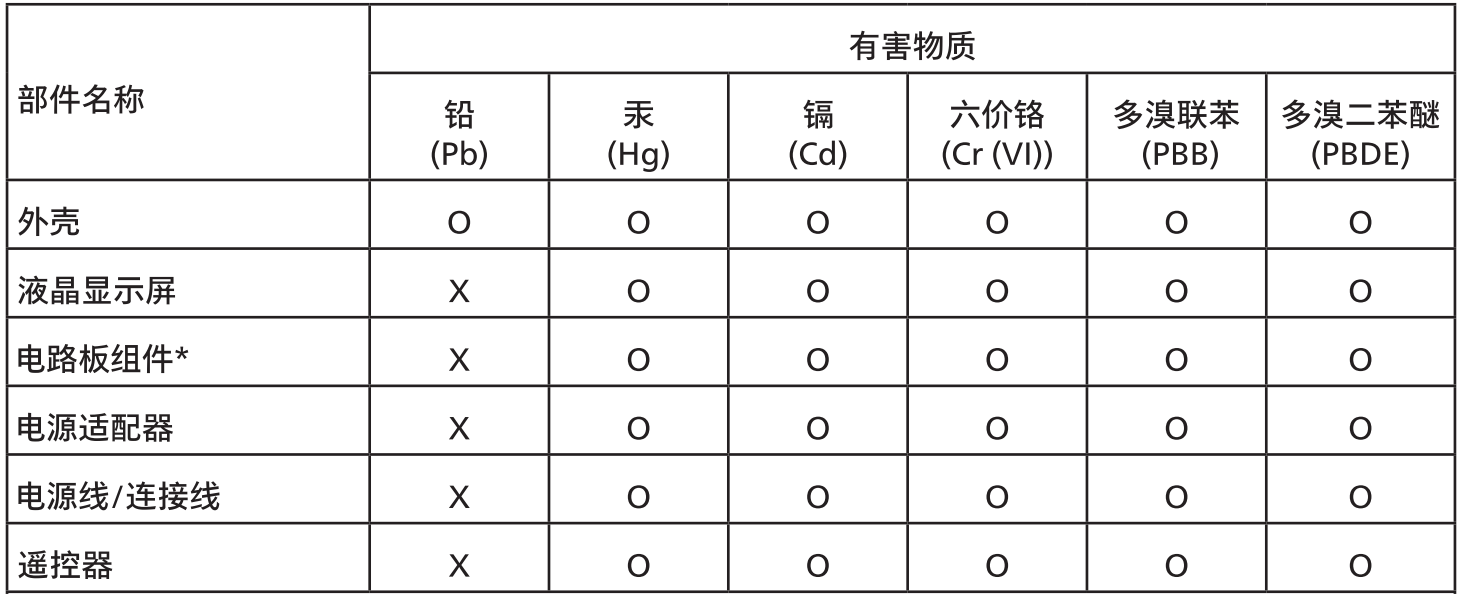

本表格依据SJ/T 11364 的规定编制。

\*: 电路板组件包括印刷电路板及其构成的零部件,如电阻、电容、集成电路、连接器等。

O:表示该有害物质在该部件所有均质材料中的含量均在 GB/T 26572规定的限量要求以下。

X:表示该有害物质至少在该部件的某一均质材料中的含量超出GB/T 26572规定的限量要求。

上表中打"X"的部件,应功能需要,部分有害物质含量超出GB/T 26572规定的限量要求,但符合欧盟 RoHS法规要求(属于豁免部分)。

备注:上表仅做为范例,实际标示时应依照各产品的实际部件及所含有害物质进行标示。

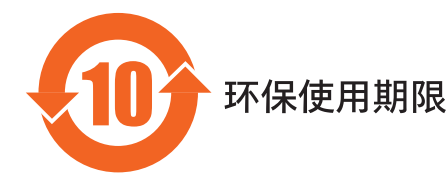

此标识指期限(十年),电子电气产品中含有的有害物质在正常使用的条件下不会发生外泄或突变,电子 电气产品用户使用该电子电气产品不会对环境造成严重污染或对其人身、财产造成严重损害的期限。

《废弃电器电子产品回收处理管理条例》提示性说明

为了更好地关爱及保护地球,当用户不再需要此产品或产品寿命终止时,请遵守国家废弃电器电子产品 回收处理相关法律法规,将其交给当地具有国家认可的回收处理资质的厂商进行回收处理,不当利用或 者处置可能会对环境和人类健康造成影响。

## 警告

此为 A 级产品。在生活环境中,该产品可能会造成无线电干扰。在这种情况下,可能需要用户对 |干扰采取切实可行的措施。

警語:使用過度恐傷害視力。 注意事項:

(1) 使用30分鐘請休息10分鐘。

(2) 未滿2歲幼兒不看螢幕, 2歲以上每天看螢幕不要超過1小時。

## 警告使用者:

此為甲類資訊技術設備,於居住環境中使用時,可能會造成射頻擾動,在此種情況下,使用者會被 要求採取某些適當的對策。

## **Turkey RoHS:**

Türkiye Cumhuriyeti: EEE Yönetmeliğine Uygundur

## **Ukraine RoHS:**

Обладнання відповідає вимогам Технічного регламенту щодо обмеження використання деяких небезпечних речовин в електричному та електронному обладнанні, затвердженого постановою Кабінету Міністрів України від 3 грудня 2008 № 1057

## Mis au rebut à la fin de vie

Votre nouveau Moniteur d'information du public contient des matériaux qui peuvent être recyclés et réutilisés. Des entreprises spécialisées peuvent recycler votre produit pour augmenter la quantité de matériels réutilisables et minimiser la quantité à être jetée.

Veuillez consulter votre réglementation locale relative à l'enlèvement de votre vieux moniteur depuis votre revendeur Philips local.

#### (Pour les clients au Canada et U.S.A.)

Ce produit peut contenir du plomb et/ou du mercure. Débarrassez-vous en respectant les réglementations locales et fédérales. Pour toute information complémentaire sur le recyclage, contactez www.eia.org (Consumer Education Initiative).

## Déchet d'équipement électrique et électronique - DEEE

#### A l'attention des utilisateurs des foyers de l'Union Européenne

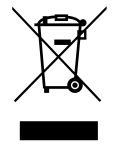

Cette Marque sur le produit ou sur l'emballage illustre que, sous la Directive Européenne 2012/19/UE gouvernant l'utilisation des équipements électriques et électroniques, ce produit peut ne pas être jeté avec les ordures ménagères. Vous êtes responsable de l'élimination de cet équipement à travers une collection aux déchets d'équipements électriques et électroniques désignés. Afin de déterminer les emplacements de telles ordures électriques et électroniques, veuillez contacter votre représentant du gouvernement local pour connaitre l'organisation de décharge d'ordure dont dépend votre foyer ou le magasin où vous avez acheté le produit.

#### Attention – Utilisateurs aux Etats-Unis :

Débarrassez-vous en accord avec les lois régionales, nationales et fédérales. Pour plus d'informations sur la mise au rebut ou le recyclage, contactez :

[www.mygreenelectronics.com](http://www.mygreenelectronics.com) ou [www.eiae.org](http://www.eiae.org).

#### Directives de fin de vie - Recyclage

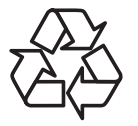

Votre nouveau Moniteur d'information du public contient plusieurs matériaux qui peuvent être recyclés pour des nouveaux utilisateurs.

Débarrassez-vous en accord avec les lois régionales, nationales et fédérales.

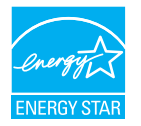

#### 65BDL3052E/75BDL3052E :

ENERGY STAR est un programme de l'Agence Américaine de Protection de l'environnement (EPA) de du Département Américain de l'Énergie (DOE) qui vise à promouvoir l'efficacité énergétique.

Ce produit est homologué ENERGY STAR avec les réglages par défaut effectués à l'usine ; ces réglages offrent les meilleures économies d'énergie.

La modification des réglages d'image par défaut ou l'activation d'autres fonctions augmentera la consommation d'énergie et pourrait dépasser les limites nécessaires pour être homologué ENERGY STAR.

Pour en savoir plus sur le programme ENERGY STAR, consultez le site energystar.gov.

#### Déclaration sur la restriction des substances dangereuses (Inde)

Ce produit est conforme aux « Règles (de gestion) des déchets électroniques, 2016 » CHAPITRE V, règle 16, sous-règle (1) . Même si les nouveaux équipements électriques et électroniques et leurs composants ou consommables ou leurs pièces ou pièces de rechange ne contiennent pas de plomb, de mercure, de cadmium, de chrome hexavalent, de biphényles polybromés et de polybromodiphényléthers au-delà d'une valeur de concentration maximale de 0,1 % par poids dans les matières homogènes pour le plomb, le mercure, le chrome hexavalent, les biphényles polybromés et les polybromodiphényléthers et de 0,01 % par poids dans les matières homogènes pour le cadmium, sauf exceptions définies dans l'Annexe 2 des Règles.

#### Déclaration sur les déchets électroniques pour l'Inde

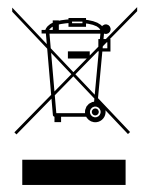

Ce symbole sur le produit ou sur son emballage indique qu'il ne doit pas être jeté avec vos ordures ménagères. Il est de votre responsabilité de le déposer dans un centre de collecte officiel des équipements électriques et électroniques usagés en vue de leur recyclage. Le recyclage de vos équipements usagés permet de préserver les ressources naturelles et de s'assurer que ces équipements sont recyclés dans le respect de la santé humaine et de l'environnement. Pour plus d'informations sur les déchets électroniques, veuillez consulter http://www.india. philips.com/about/sustainability/recycling/index.page et pour savoir où vous pouvez déposer vos équipements usagés en vue de leur recyclage en Inde, veuillez contacter les coordonnées indiquées ci-dessous.

Numéro de l'assistance téléphonique : 1800-425-6396 (du lundi au samedi, de 9h00 à 17h30)

E-mail : india.callcentre@tpv-tech.com

#### Piles

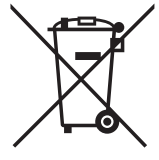

Pour l'Europe : La poubelle barrée indique que les piles usées ne doivent pas être éliminées avec les ordures ménagères ! Il existe un système de collecte séparé pour les piles usées, pour permettre un traitement adéquat et un recyclage en conformité avec la législation.

Veuillez contacter les autorités locales pour plus de détails sur les systèmes de collecte et de recyclage.

Pour la Suisse : La pile usée doit être remise au point de vente.

Pour les autres pays hors de l'Union européenne : Veuillez contacter les autorités locales pour connaître la méthode de rejet pour la pile usée.

Conformément à la directive européenne 2006/66/CE, la pile ne peut pas être jetée de façon inadaptée. Elle doit être séparée pour être collectée par un service local.

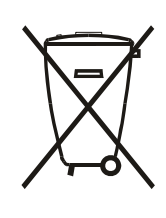

Após o uso, as pilhas e/ou baterias deverão ser entregues ao estabelecimento comercial ou rede de assistência técnica autorizada.

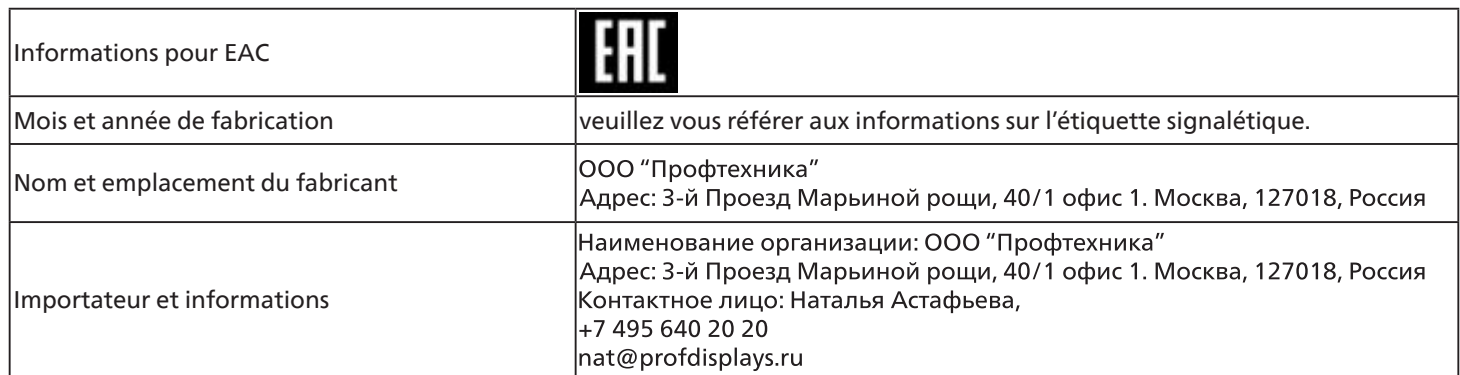

## <span id="page-11-0"></span>**2. Déballage et installation**

## **2.1. Déballage**

- Ce produit est emballé dans un carton, avec les accessoires standard.
- Tous les autres accessoires optionnels seront emballés séparément.
- Ce produit étant haut et lourd, il est recommandé de faire réaliser le déplacement de l'appareil par deux techniciens.
- Après l'ouverture du carton, assurez-vous que le contenu est complet et en bon état.

## ■ Avant le déballage

- Veuillez lire et bien comprendre la notice de déballage avant l'installation.
- Veuillez vérifier l'emballage, il ne doit pas présenter d'anomalie telle qu'un choc, une marque d'enfoncement...etc.
- Veuillez procéder à l'inspection nécessaire avant de sortir l'écran du carton.
- Faites toujours installer l'écran par un technicien expérimenté pour éviter tout dommage.

## ■ **Notice**

- Sortez l'écran du carton boîte à deux adultes avec les deux mains.
- Veuillez tenir les poignées.

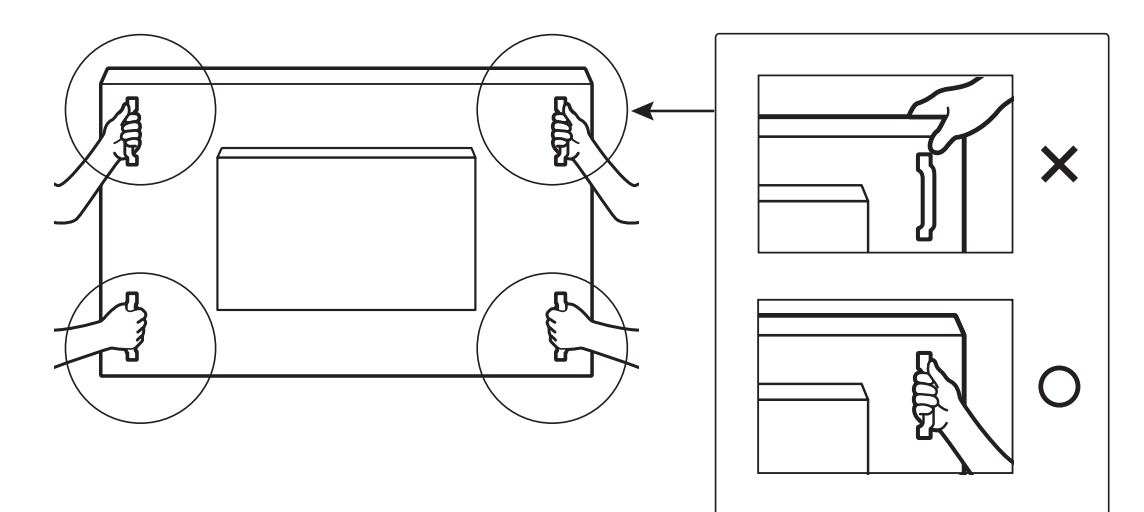

• Maintenez l'écran à la verticale lorsque vous le déplacez.

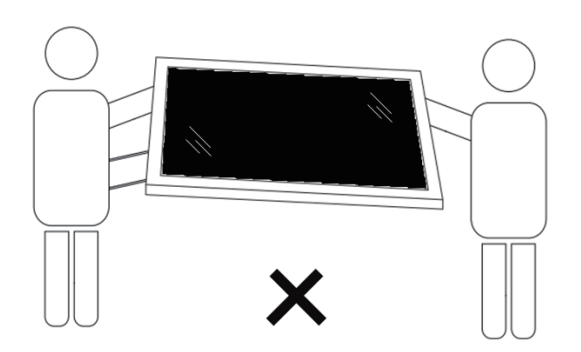

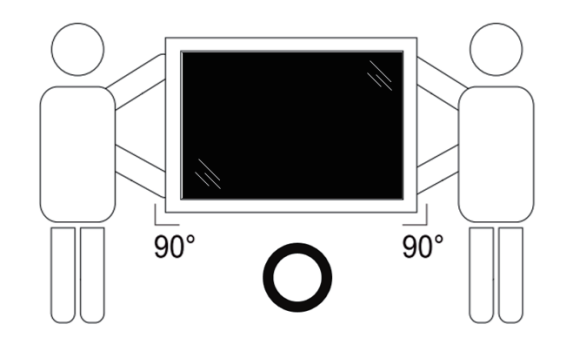

<span id="page-12-0"></span>• Placez l'écran à la verticale avec son poids réparti uniformément sur la surface.

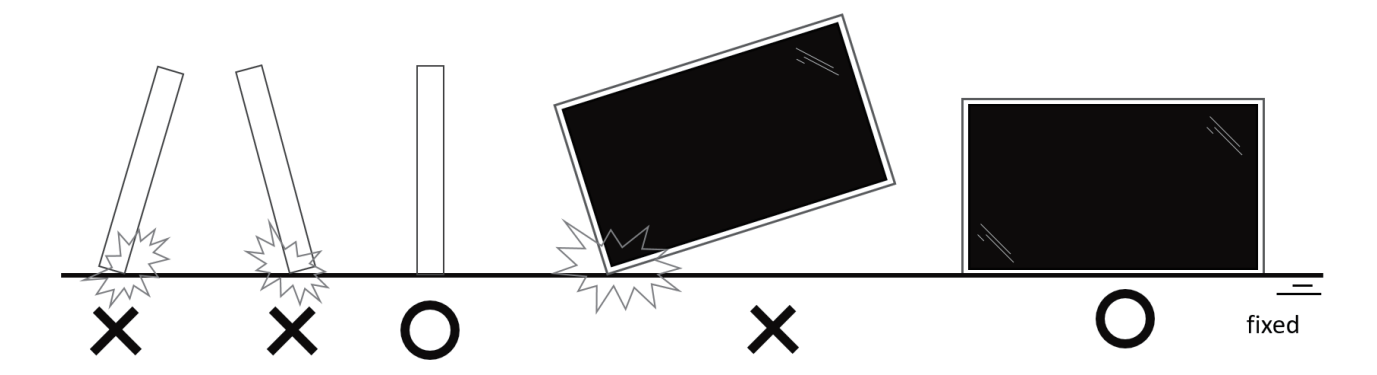

• Maintenez l'écran à la verticale, sans le plier ni le tordre pendant le déplacement.

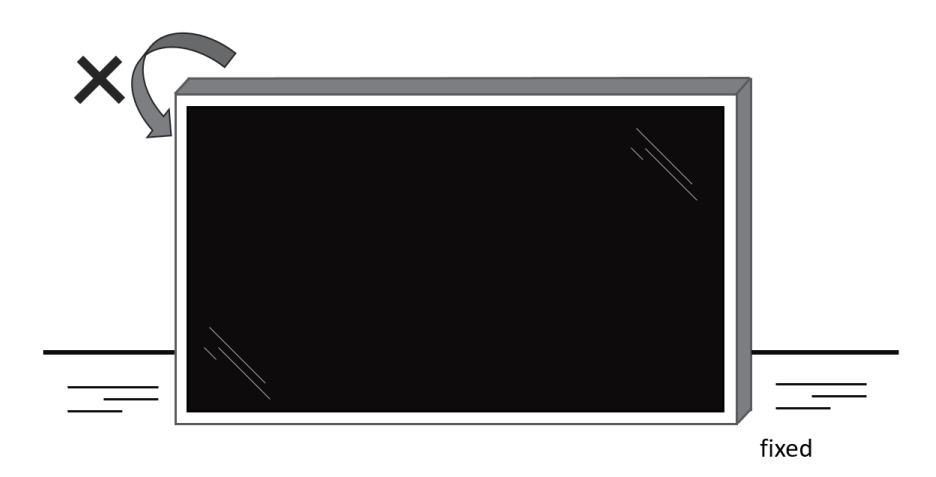

## <span id="page-13-0"></span>**2.2. Contenu de la boîte**

Veuillez vérifier que la boîte contient tous les éléments suivants :

- Moniteur LCD
- Guide de démarrage
- Télécommande et piles AAA
- Câble d'alimentation
- Câble RS232
- Câble pour connexion en guirlande RS232
- Câble du capteur IR
- Câble HDMI
- Câble DVI
- USB tactile
- Stylet tactile
- Couvercle du commutateur CA
- Chiffon de nettoyage
- Couvercle USB
- Serre-câble
- Plaque logo Philips

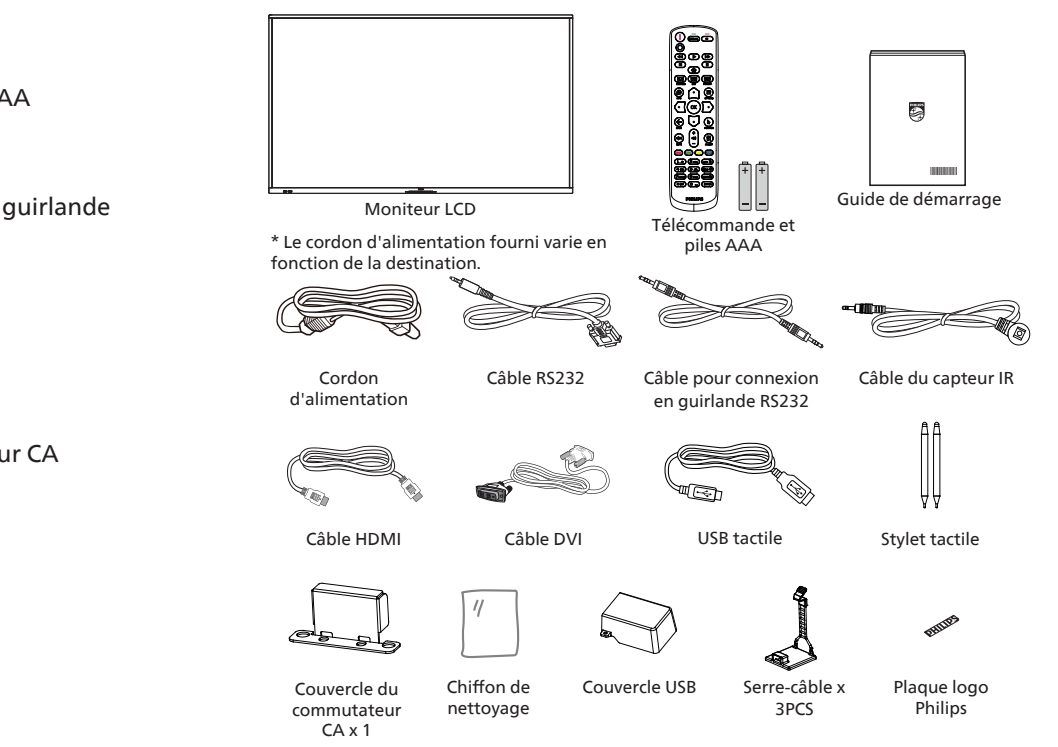

- \* Les éléments peuvent différer suivant la localisation
- \* La conception et les accessoires de l'écran peuvent différer des images présentées.

#### **REMARQUES :**

- Pour toutes les autres régions, utilisez un cordon électrique qui est conforme à la tension CA de la prise de courant et qui a été approuvé et conforme aux règlements de sécurité du pays en question (le type H05W-F, 2G ou 3G, 0,75 ou 1 mm<sup>2</sup> doit être utilisé).
- Conservez correctement les éléments d'emballage après avoir déballé le produit.

## **2.3. Notes d'installation**

- Utilisez uniquement le câble d'alimentation fourni avec ce produit. Si une rallonge électrique est nécessaire, veuillez contacter votre agent de service.
- Le produit doit être installé sur une surface plane. Dans le cas contraire, le produit peut basculer. Laissez un espace entre l'arrière du produit et le mur pour une bonne ventilation. N'installez pas le produit dans une cuisine, une salle de bains ou un lieu exposé à l'humidité. Dans le cas contraire, cela peut réduire la durée de vie des pièces internes.
- N'installez pas le produit à une altitude supérieure à 3000 mètres. Dans le cas contraire, cela peut entraîner des dysfonctionnements.

## <span id="page-14-0"></span>**2.4. Montage sur un mur**

Pour monter cet écran sur un mur, un kit de montage mural standard (disponible dans le commerce) est nécessaire. Il est conseillé d'utiliser une interface de montage conforme à la norme TUV-GS et/ou UL1678 en Amérique du Nord.

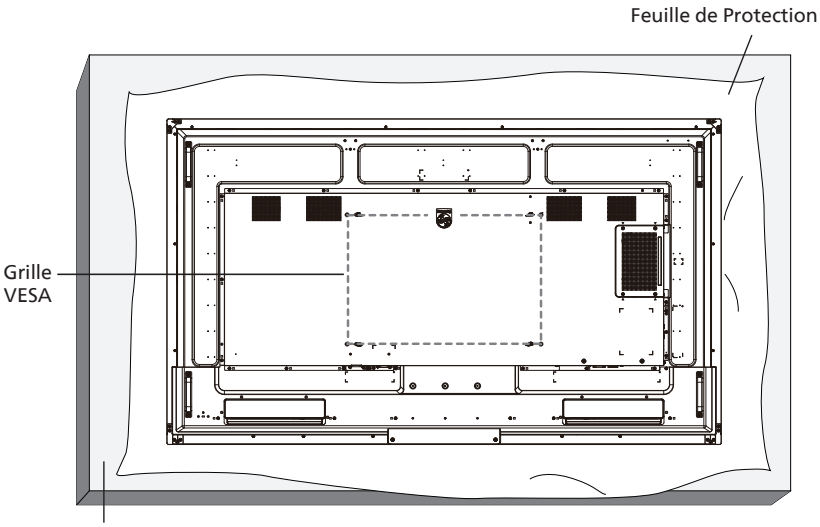

Tableau

- 1. Préparez une surface plane et horizontale plus grande que l'écran et étendez dessus une feuille de protection épaisse pour faciliter l'opération sans rayer l'écran.
- 2. Assurez-vous de disposer de tous les accessoires pour tous les types de montages (montage mural, montage au plafond, support de table, etc.).
- 3. Suivez les instructions fournies avec le kit de montage de base. Le non respect des procédures de montage pourrait endommager l'équipement ou causer des blessures à l'utilisateur ou à l'installateur. La garantie du produit ne couvre pas les dommages causés par une mauvaise installation.
- 4. Pour le kit de montage mural, utilisez les vis de montage M8 (avec une longueur supérieure de 15 mm à l'épaisseur du support de montage) et serrez-les fermement.

## **2.4.1. Grille VESA**

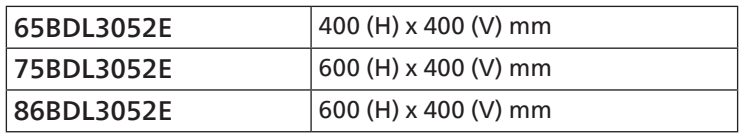

#### Mise en garde :

Pour empêcher le moniteur de tomber :

- Pour un montage mural ou au plafond, nous vous recommandons d'installer le moniteur avec des supports en métal disponibles dans le commerce. Pour des instructions détaillées relatives à l'installation, consultez le guide fourni avec le support.
- Pour empêcher l'écran de tomber en cas de tremblement de terre ou d'autre catastrophe naturelle, veuillez consulter le fabricant du support au sujet de l'emplacement de montage.
- Ce produit étant haut et lourd, il est recommandé de le faire installer par quatre techniciens.

#### Espace nécessaire pour la ventilation

Laissez un espace de 100 mm en haut, à l'arrière, à droite et à gauche de l'écran pour la ventilation.

Remarque : Nous vous recommandons de contacter un technicien professionnel en cas d'installation de l'écran sur un mur. Nous ne sommes pas responsables des dommages occasionnés au produit si l'installation n'est pas effectuée par un technicien professionnel.

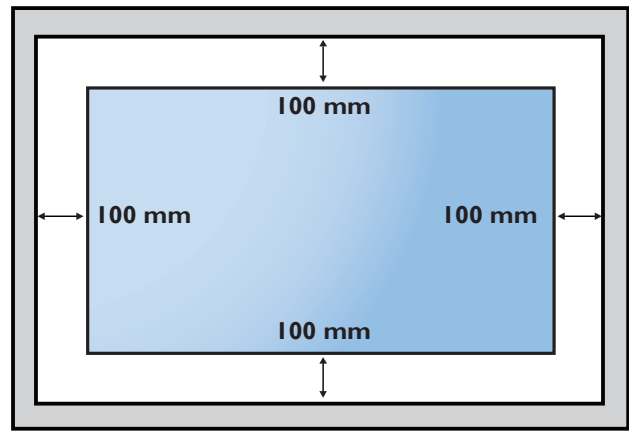

## <span id="page-15-0"></span>3. **Pièces et fonctions**

## **3.1. Panneau de contrôle**

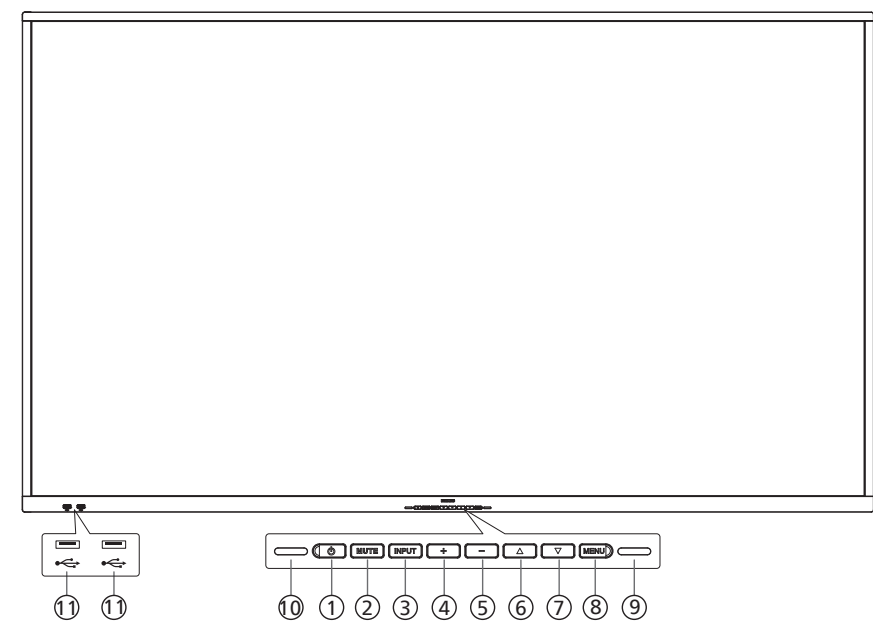

## $(1)$  Bouton  $[$   $\bigcirc$   $]$

Allume le moniteur ou met le moniteur en mode veille.

#### $(2)$  Bouton [MUET]

Pour couper le son ou réactiver le son.

#### <sup>3</sup> Bouton [ENTRÉE]

Pour sélectionner une source d'entrée.

#### $(4)$  Bouton  $[+]$

Pour augmenter le réglage lorsque le menu OSD est activé ou pour augmenter le volume audio lorsque le menu OSD est désactivé.

#### $(5)$  Bouton  $[-]$

Pour baisser le réglage lorsque le menu OSD est activé ou pour baisser le volume audio lorsque le menu OSD est désactivé.

### $\odot$  Bouton  $\blacksquare$

Pour déplacer l'élément sélectionné d'un niveau vers le haut lorsque le menu OSD est activé.

#### $(7)$  Bouton  $[\nabla]$

Pour déplacer l'élément sélectionné d'un niveau vers le bas lorsque le menu OSD est activé.

#### (8) Bouton [MENU]

Retourne au menu précédent lorsque le menu OSD est activé. Ce bouton peut également être utilisé pour activer le menu OSD lorsque le menu OSD est désactivé.

#### <sup>9</sup> Senseur lumière

Reçoit les signaux de commande de la fonction senseur de lumière.

#### 10 Capteur de la télécommande et voyant d'état d'alimentation

- Reçoit les signaux de la télécommande.
- Indique l'état actuel de fonctionnement du moniteur :
- S'allume en vert lorsque l'écran est en marche
- S'allume en rouge lorsque l'écran est en mode veille
- Lorsque {CALENDRIER} est activé, le voyant clignotera en vert et en rouge.
- Si le voyant clignote en rouge, cela signifie qu'un problème a été détecté.
- S'éteint lorsque l'alimentation du téléviseur est éteinte.

**\* Utilisez un câble de capteur IR pour un meilleur fonctionnement de la télécommande. (Veuillez consulter les instructions sur [26\)](#page-27-1)**

#### $(1)$  PORT USB 2.0

Pour connecter votre périphérique de stockage USB et port de service.

## <span id="page-16-0"></span>**3.2. Prises d'entrée/sortie**

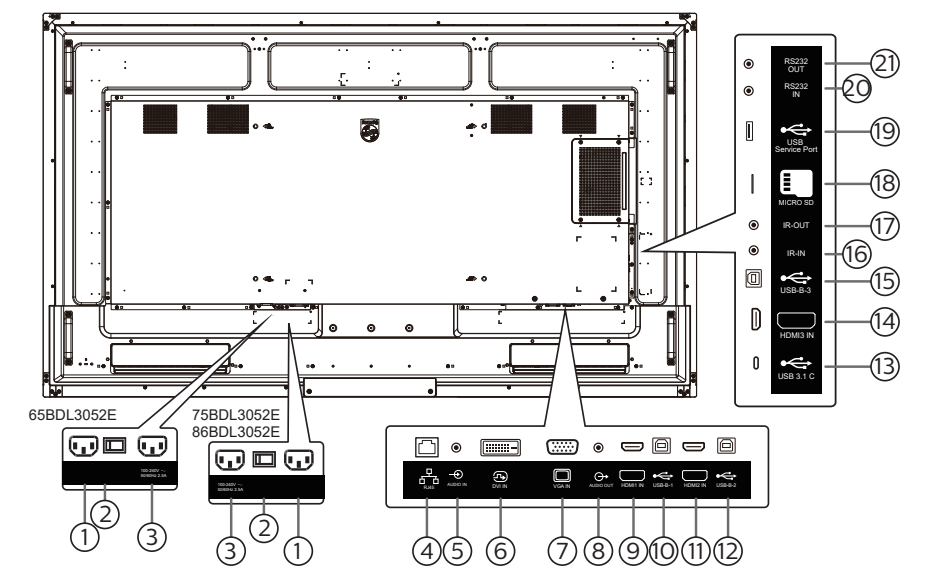

## $(1)$  ENTRÉE CA

Courant CA de la prise murale.

<sup>2</sup> INTERRUPTEUR D'ALIMENTATION PRINCIPALE Allume et éteint l'alimentation principale.

#### <sup>3</sup> SORTIE CA

Prise d'alimentation pour la prise ENTRÉE CA d'un lecteur média.

 $(4)$  RJ-45

La fonction de commande LAN s'utilise pour envoyer le signal de commande à distance depuis le centre de commande.

#### <sup>5</sup> ENTRÉE AUDIO

Entrée audio pour source VGA (casque stéréo 3,5 mm).

## <sup>6</sup> ENTRÉE DVI-D

Entrée vidéo DVI.

#### <sup>7</sup> ENTRÉE VGA (D-Sub) Entrée vidéo VGA.

#### <sup>8</sup> SORTIE AUDIO

Sortie audio pour un appareil AV externe.

#### <sup>9</sup> ENTRÉE HDMI1

Permet de raccorder un appareil source via un câble HDMI.

#### <sup>10</sup> USB-B-1

Connecteur tactile pour HDMI1.

#### <sup>11</sup> ENTRÉE HDMI2

Permet de raccorder un appareil source via un câble HDMI.

#### $(12)$  USB-B

Connecteur tactile pour HDMI2.

#### <sup>13</sup> USB 3.1 C

Prise en charge de l'affichage et de la fonction tactile.

#### <sup>14</sup> ENTRÉE HDMI3

Permet de raccorder un appareil source via un câble HDMI.

#### <sup>15</sup> USB-B

Connecteur tactile vers HDMI3, VGA, DVI-D.

<sup>16</sup> ENTRÉE IR / 17 SORTIE IR Entrée/sortie de signal IR pour la fonction loop-through.

#### REMARQUES :

- Le capteur de la télécommande de cet écran arrête de fonctionner si la prise [ENTRÉE IR] est connectée.
- Pour contrôler à distance votre appareil AV via ce téléviseur, référez-vous à la page [26](#page-27-1) pour une Connexion IR Pass Through.

#### <sup>18</sup> MICRO SD

Insérez une carte Micro SD.

#### <sup>19</sup> PORT DE SERVICE USB

Pour connecter votre périphérique de stockage USB et port de service (mise à jour du firmware).

Remarque : Cela ne sert qu'à la mise à jour du firmware.

#### <sup>20</sup> ENTRÉE RS232 / 21 SORTIE RS232

Entrée/sortie réseau RS232 pour fonction loop-through.

## <span id="page-17-0"></span>**3.3. Installation des piles dans la télécommande**

La télécommande fonctionne avec deux piles AAA 1,5V.

Pour installer ou remplacer les piles :

- 1. Pressez et faites glisser le couvercle pour l'ouvrir.
- 2. Insérez les piles en respectant les polarités (+) et (–).
- 3. Refermez le couvercle.

#### Mise en garde :

Une utilisation incorrecte des piles peut causer une fuite ou une explosion. Respectez toujours les instructions ci-dessous :

- Insérez les piles « AAA » en respectant les polarités (+ et -).
- N'utilisez jamais des piles de différents types.
- N'utilisez pas une pile neuve avec une pile usagée. Dans le cas contraire, cela peut causer une fuite ou réduire la durée de vie des piles.
- Enlevez les piles usagées immédiatement pour éviter une fuite des piles dans le compartiment des piles. Ne touchez pas l'acide des piles, car il peut causer des lésions à votre peau.
- L'élimination d'une batterie par incinération ou dans un four chaud, l'écrasement ou la découpe mécanique d'une batterie, peut entraîner une explosion; le fait de laisser une batterie dans un environnement extrêmement chaud peut entraîner une explosion ou une fuite de liquide ou de gaz inflammable; et une batterie soumise à une pression d'air extrêmement faible peut entraîner une explosion ou une fuite de liquide ou de gaz inflammable.

Remarque : Enlevez les piles du compartiment des piles si vous n'utilisez pas le produit pendant une durée prolongée.

## **3.4. Utilisation de la télécommande**

- Ne faites pas tomber et ne faites pas subir de chocs à la télécommande.
- Ne laissez pas des liquides pénétrer à l'intérieur de la télécommande. Si de l'eau a pénétré dans la télécommande, essuyez immédiatement la télécommande avec un chiffon sec.
- Ne placez pas la télécommande à proximité de sources de chaleur et de vapeur.
- N'essayez pas de démonter la télécommande, sauf si vous devez placer des piles dans la télécommande.

## **3.5. Rayon de fonctionnement de la télécommande**

Dirigez la partie supérieure avant de la télécommande vers le capteur de la télécommande de l'écran lorsque vous appuyez sur les boutons.

Utilisez la télécommande à une distance de moins de 4m/16 pieds du capteur de télécommande du moniteur et à un angle horizontal et vertical de moins de 20°.

Remarque : La télécommande peut ne pas fonctionner correctement si le capteur de la télécommande de l'écran est exposée à la lumière directe du soleil ou une forte illumination, ou si un objet est présent entre la télécommande et le capteur de la télécommande de l'écran.

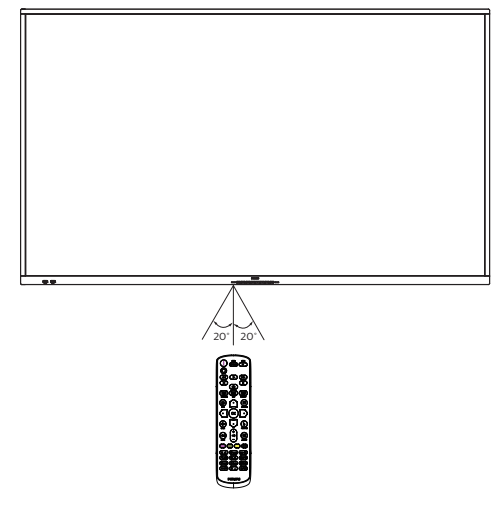

## <span id="page-18-0"></span>**3.6. Télécommande**

## **3.6.1. Fonctions générales**

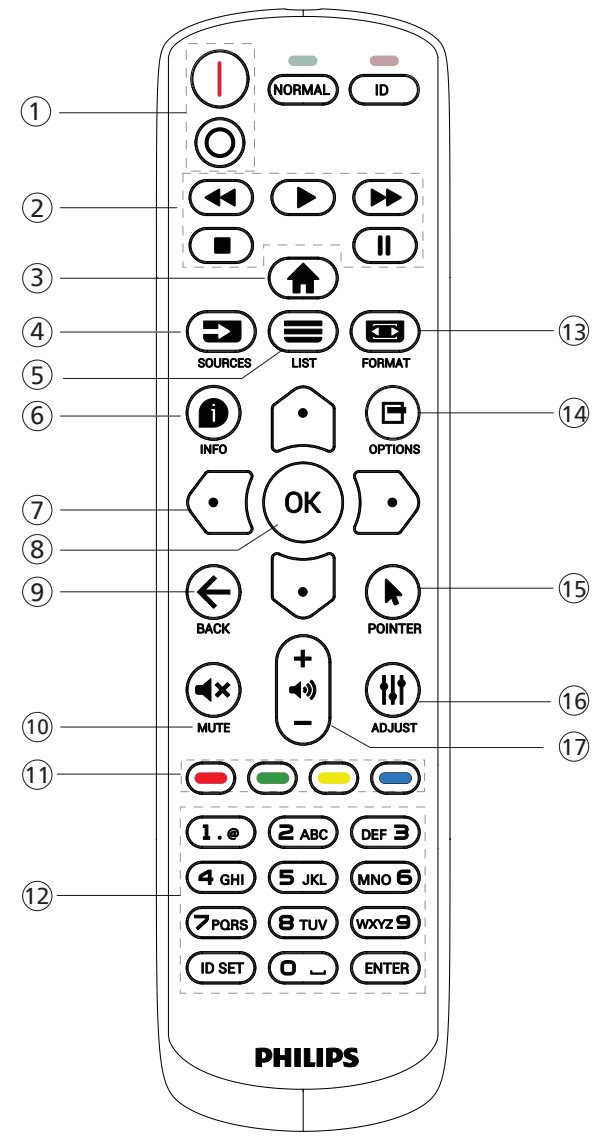

### $(1)$  Bouton ALIMENTATION  $[1/0]$

[*]Allumez l'alimentation.*  $[$  $\bigcap$ ]Éteignez l'alimentation.

### <sup>2</sup> Boutons [LECTURE]

Contrôlez la lecture des fichiers multimédias. (pour entrée multimédia uniquement)

Fonction de gel

Pause : touche de raccourci pour figer le contenu de toutes les entrées.

Lecture : touche de raccourci pour arrêter de figer le contenu de toutes les entrées.

### $(3)$  Bouton ACCEUIL  $[\bigtriangleup]$

Menu principal : Permet d'accéder au menu OSD Menu principal.

Autres : Permet de quitter le menu OSD.

### $(4)$  Bouton SOURCE  $[\equiv]$

Menu principal : Permet d'accéder au menu OSD Source vidéo.

- $(5)$  Bouton LISTE  $[$   $\equiv$   $]$ Réservé.
- $(6)$  Bouton INFO  $[6]$

Afficher informations OSD.

<sup>7</sup> Boutons de NAVIGATION

## [এ]

Menu principal : Permet d'accéder au menu OSD Image intelligente.

Menu principal : Déplacez l'élément sélectionné vers le haut pour effectuer un réglage.

Menu de connexion en chaîne IR : Pour augmenter le numéro d'ID du groupe contrôlé.

### [ ]

Menu principal : Permet d'accéder au menu OSD Source audio.

Menu principal : Déplacez la barre d'élément sélectionnée vers le bas pour effectuer un réglage.

Menu de connexion en chaîne IR : Pour diminuer le numéro d'ID du groupe contrôlé.

### [  $\boxdot$  ]

Menu principal : Accéder au niveau de menu précédent.

Menu Source : Quitter le menu source.

Menu Volume : Diminuer le volume.

### ו הו

Menu principal : Accéder au niveau suivant du menu ou définir l'option sélectionnée.

Menu Source : Accéder à la source sélectionnée.

Menu Volume : Augmenter le volume.

## $(8)$  Bouton [ $OK$ ]

Menu principal : Accéder au menu OSD de la connexion en guirlande IR en mode Primaire/Secondaire.

Menu principal : Pour confirmer une entrée ou une sélection.

## $\circledcirc$  Bouton RETOUR [ $\leftarrow$ ]

Pour retourner à la page précédente ou quitter la fonction précédente.

### $\omega$  Bouton MUET  $[4x]$

Permet de couper ou d'activer le son.

### $\textcircled{\scriptsize{1}}$  Boutons COULEUR  $\textcircled{\scriptsize{1}}$   $\textcircled{\scriptsize{1}}$   $\textcircled{\scriptsize{1}}$   $\textcircled{\scriptsize{1}}$

Choisir une tâche ou une option. (uniquement pour Entrée multimédia)

[  $\blacksquare$  ] Raccourci pour la fonction de sélection de fenêtre.

#### <sup>12</sup> Bouton [Numéro / DÉFINIR ID / ENTRÉE]

Pour saisir du texte pour les réglages de réseau. Appuyez pour définir l'ID de l'écran. Voir [3.6.2. ID](#page-20-1)  [télécommande](#page-20-1) pour plus de détails.

### $(1)$  Bouton FORMAT  $[ \blacksquare ]$

Sélectionner le mode de zoom sur l'image parmi Plein, 4:3, 1:1, 16:9, 21:9 ou Personnalisé.

#### $(14)$  Bouton OPTIONS  $[1]$

Réservé.

#### <span id="page-19-0"></span>**15 [Me] Bouton POINTEUR**

Fonction de la souris pour Android

## 16 Bouton RÉGLAGE [  $\uparrow \downarrow \uparrow$ ]

Permet d'accéder au menu OSD Réglage auto (uniquement pour VGA).

## $\circledR$  Bouton VOLUME  $[-]$   $[+]$

Permet de régler le volume.

## <span id="page-20-0"></span>**3.6.2. ID télécommande**

Pour définir le numéro d'ID de la télécommande en cas d'utilisation de plusieurs écrans.

<span id="page-20-1"></span>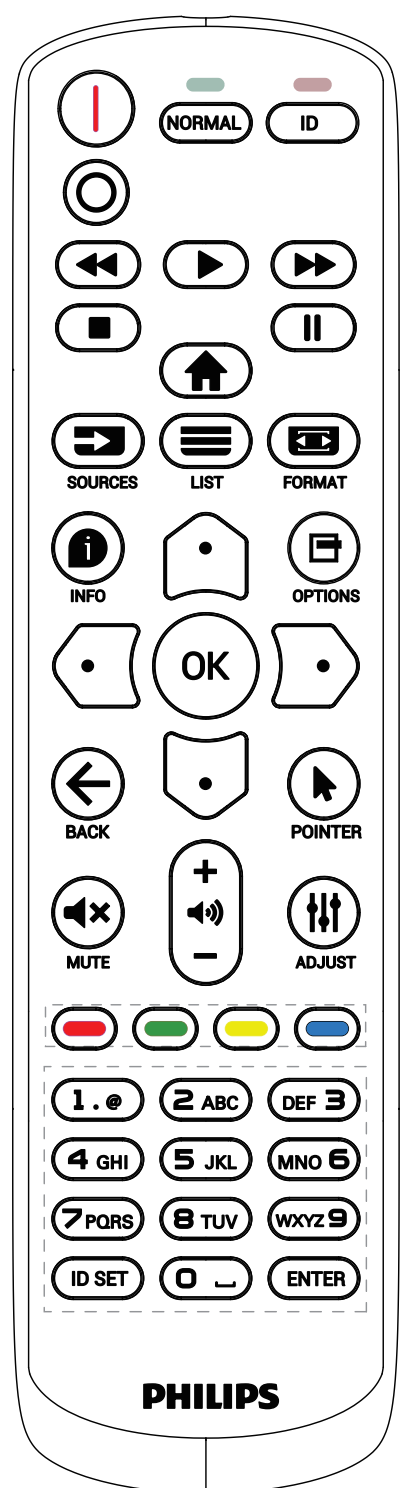

Appuyez sur le bouton [ID] et la LED rouge clignote deux fois.

1. Appuyez sur le bouton [ID SET] pendant plus d'une seconde pour entrer en mode ID. La DEL rouge s'allume. Appuyez de nouveau sur le bouton [ID SET] pour quitter le mode ID. La DEL rouge s'éteint.

Appuyez sur les chiffres [0] ~ [9] pour sélectionner l'écran à contrôler.

Par exemple : Appuyez sur [0] et [1] pour l'écran n°1, et sur [1] et [1] pour l'écran n°11.

Les nombres disponibles vont de [01] à [255].

- 2. N'actionner aucun bouton dans les 10 secondes fait quitter le mode ID.
- 3. Si vous appuyez sur un bouton erroné, attendez pendant 1 seconde que la LED rouge s'éteigne et se rallume, puis appuyez sur les chiffres corrects.
- 4. Appuyez sur le bouton [ENTRÉE] pour confirmer votre sélection. La DEL rouge clignote deux fois puis s'éteint.

#### REMARQUE :

- Appuyez sur le bouton [NORMAL]. La LED verte clignote deux fois, ce qui indique que l'écran est en fonctionnement normal.
- Il est nécessaire de configurer le numéro d'ID pour chaque écran avant de choisir son numéro d'ID.

### <span id="page-21-0"></span>**3.6.3. Boutons de la télécommande sur source Android**

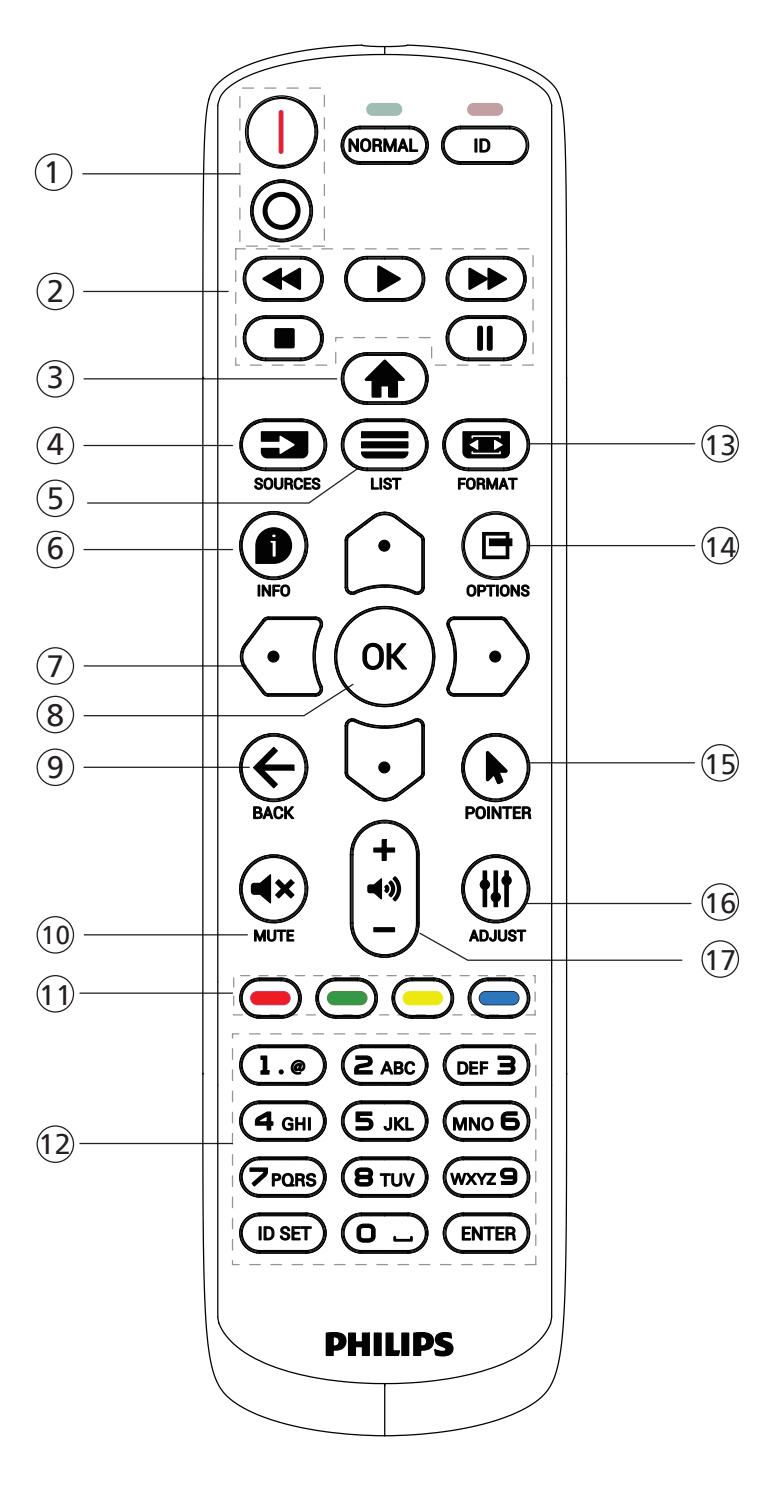

## $(1)$  Bouton ALIMENTATION  $[1/0]$

Pour allumer le moniteur ou le mettre en mode veille. Le bouton n'est contrôlé que par le mode scalaire.

## <sup>2</sup> Boutons [LECTURE]

1. Pour contrôler la lecture des fichiers multimédia (vidéo/ audio/image).

Il existe 4 façons de lire les fichiers multimédia.

1) Gestionnaire de fichiers

Trouvez le fichier multimédia dans le gestionnaire de fichiers et sélectionnez-le pour le lire.

2) Lecteur média -> Composer -> Modifier ou ajouter nouvelle liste de lecture -> Choisir des fichiers multimédias -> Appuyez sur le bouton  $\Box$  pour lire

le fichier multimédia directement.

3) Lecteur média -> Lire -> Choisir une liste de lecture non vide -> Appuyez sur  $\left(\sqrt{\alpha}\right)$  pour lire tous les fichiers multimédia depuis la liste de lecture.

4) Réglez la liste de lecture multimédia sur Source démar. ou Calendrier dans le menu OSD.

2. Lors de la lecture d'un fichier vidéo ou musical, vous pouvez appuyer sur le bouton  $\Box$  pour arrêter la

lecture. Si vous appuyez à nouveau sur  $\Box$ , la lecture reprend depuis le début du fichier.

3. Lors de la lecture d'un fichier vidéo ou musical, vous pouvez appuyer sur le bouton  $\Box$  pour interrompre la lecture.

4. Tous les fichiers multimédia doivent être situés dans le dossier « philips », sous le répertoire racine du stockage spécifié (interne/USB/carte SD). Tous les sous-dossiers (vidéo/photo/musique) sont nommés par type et ne doivent pas être modifiés.

vidéos : {répertoire racine de stockage}/philips/video/ photos: {répertoire racine de stockage}/philips/ photo/

musique : {répertoire racine de stockage}/philips/ music/

Notez que les répertoires racine des trois stockages sont Internal storage (Stockage interne) : /sdcard Stockage USB : /mnt/usb\_storage Carte SD : /mnt/external\_sd

 $(3)$  Bouton ACCEUIL  $[\triangle]$ 

Ouvre le menu OSD.

Le bouton n'est contrôlé que par le mode scalaire.

### $(4)$  Bouton SOURCE  $[$   $\blacksquare$   $\blacksquare$ ]

Pour sélectionner une source d'entrée.

Le bouton n'est contrôlé que par le mode scalaire.

### $(5)$  Bouton LISTE  $[\equiv]$

1. Dans le contenu de la page Web, déplacez la sélection vers le haut jusqu'aux éléments sélectionnables suivants.

2. Déplacez la sélection vers le haut vers le contrôle ou widget suivant, comme les boutons.

### $(6)$  Bouton INFO  $[6]$

1. Pour afficher les informations sur le signal d'entrée en cours. Cela s'affiche en mode scalaire.

2. Lecteur média -> Composer -> Modifier ou ajouter une nouvelle liste de lecture -> Choisir des fichiers multimédia  $\rightarrow$  Appuyez sur  $\bullet$  pour afficher les informations du fichier multimédia sélectionné.

### <sup>7</sup> Boutons de NAVIGATION

1. Pour naviguer dans les menus et sélectionner un élément.

2. Dans le contenu de la page Web, ces boutons servent à contrôler la barre de défilement de l'écran. Appuyez sur

 $\bigcirc$  ou  $\bigcirc$  pour déplacer la barre de défilement verticale

vers le haut ou le bas. Appuyez sur  $\bigodot$  ou  $\bigodot$  pour déplacer la barre de défilement horizontale vers la gauche ou la droite.

 $(8)$  Bouton  $[OK]$ 

Pour confirmer une entrée ou une sélection.

 $(9)$  Bouton RETOUR  $[6]$ 

Pour retourner à la page précédente ou quitter la fonction précédente.

 $(10)$  Bouton MUET  $[4x]$ 

Permet de couper ou d'activer le son.

Le bouton n'est contrôlé que par le mode scalaire.

- $(1)$  Boutons COULEUR  $\left[\bullet\right]$   $\left[\bullet\right]$   $\left[\bullet\right]$
- <sup>12</sup> Bouton [Numéro / DÉFINIR ID / ENTRÉE]

DÉFINIR ID  $\bigcirc$  et ENTRÉE  $\bigcirc$  sont réservés sur une

source Android. Ces boutons ne sont contrôlés que par le mode scalaire.

 $(13)$  Bouton FORMAT  $[ \blacksquare ]$ 

Pour changer le format d'image. Le bouton n'est contrôlé que par le mode scalaire.

## $(14)$  Bouton OPTIONS  $[$  $\blacksquare$ ]

Ouvrez la boîte à outils depuis le lecteur média.

1. Lecteur média -> Composer -> Modifier ou ajouter une nouvelle liste de lecture -> Appuyez sur  $\blacksquare$  pour ouvrir une boîte à outils. La boîte à outils glisse depuis le côté gauche de l'écran.

## <sup>15</sup> [ ] Bouton POINTEUR

Fonction de la souris pour Android.

### 16 Bouton RÉGLAGE [#1]

1. Dans le contenu de la page Web, déplacez la sélection vers le bas jusqu'aux éléments sélectionnables suivants.

2. Déplacez la sélection vers le bas vers le contrôle ou widget suivant, comme les boutons.

## $(1)$  Bouton VOLUME  $[-]$   $[+]$

Pour régler le niveau du volume. Les boutons ne sont contrôlés que par le mode scalaire.

## <span id="page-23-0"></span>**3.7. Couvercle USB**

- \* Utilisez le couvercle USB et les vis pour couvrir la clé USB et la carte micro SD
- Installez la clé USB et la carte micro SD.
- Utilisez les vis des accessoires pour fixer le couvercle USB.

Taille maximale appropriée pour la clé USB : 20 (l) x 10 (H) x 60 (L) mm

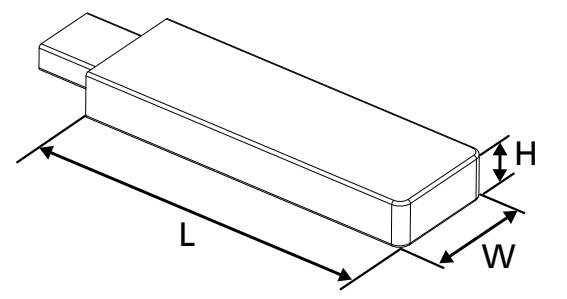

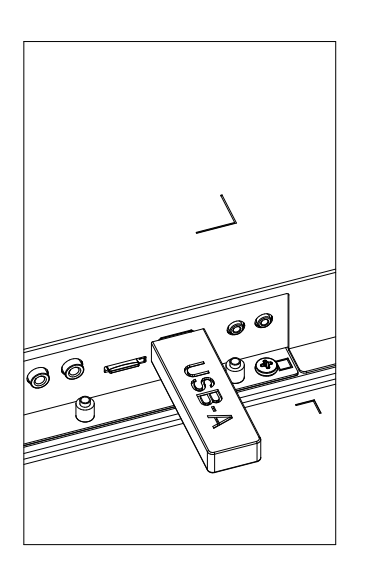

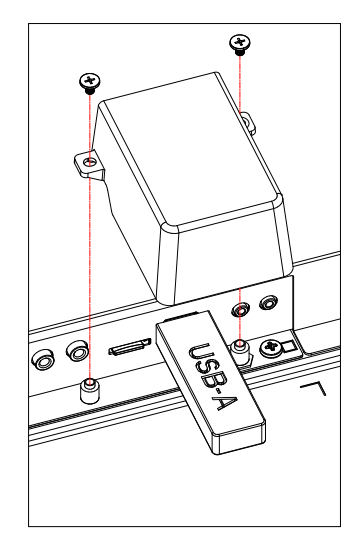

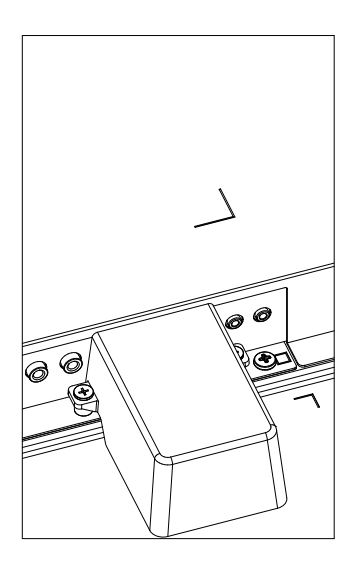

## <span id="page-24-0"></span>**3.8. Couvercle du commutateur CA**

- Utilisez le couvercle du commutateur CA pour cacher le commutateur CA.
- 1. Installez le couvercle du commutateur CA.
- 2. Fixez le couvercle du commutateur CA avec la vis fournie avec les accessoires. (M3x1).

## 65BDL3052E

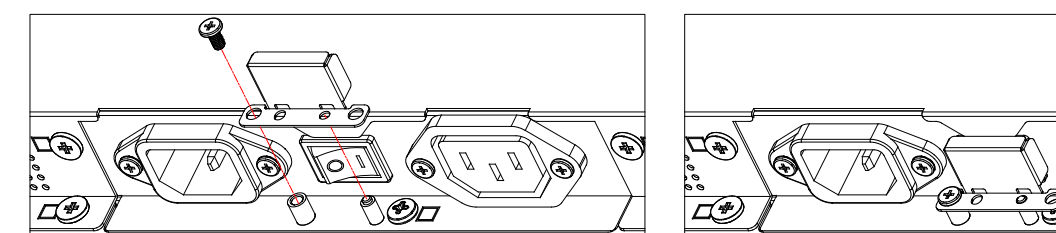

## 75BDL3052E/86BDL3052E

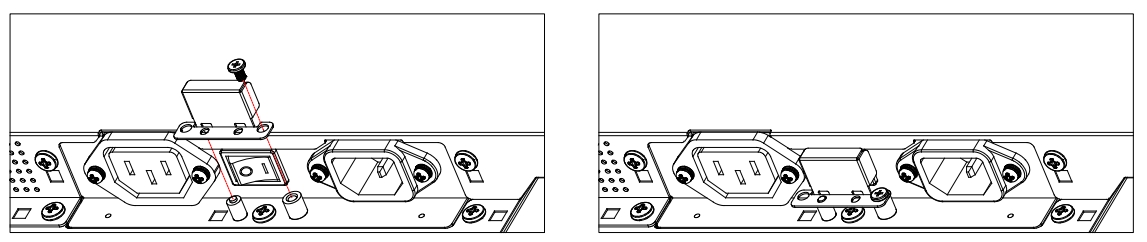

## <span id="page-25-0"></span>**4. Connexion à un équipement externe**

**4.1. Connexion de l'équipement externe (lecteur multimédia)**

## **4.1.1. En utilisant l'entrée vidéo HDMI**

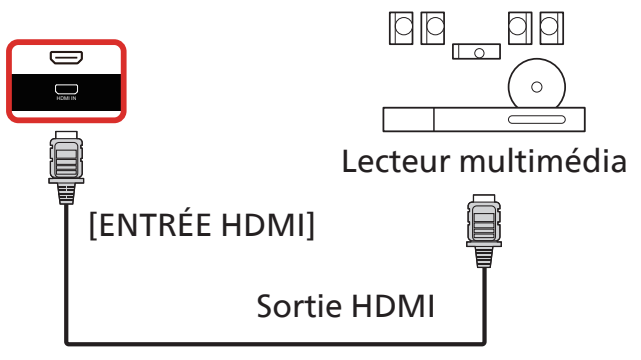

## **4.2. Connexion à un PC**

## **4.2.1. En utilisant l'entrée DVI**

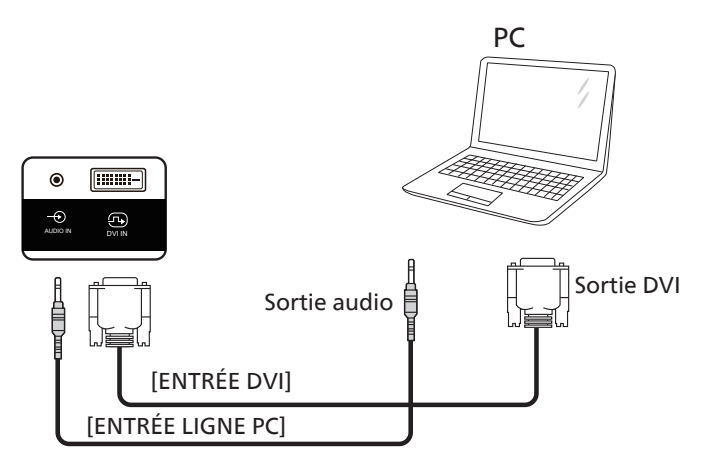

## **4.2.2. En utilisant l'entrée HDMI**

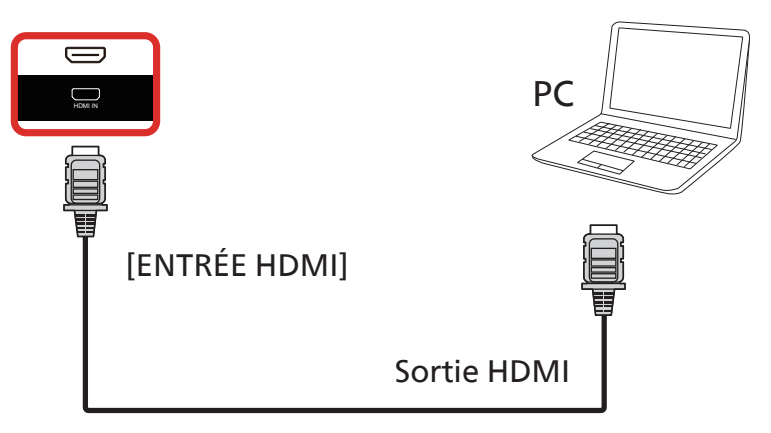

## <span id="page-26-0"></span>**4.2.3. Utilisation de VGA**

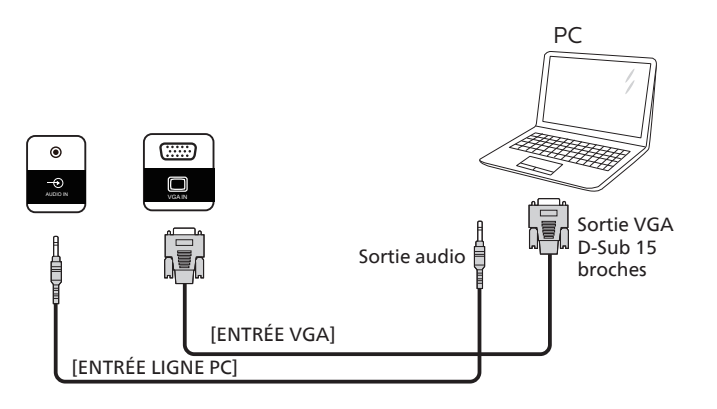

**4.3. Connexion de l'équipement audio**

## **4.3.1. Connexion à un appareil audio externe**

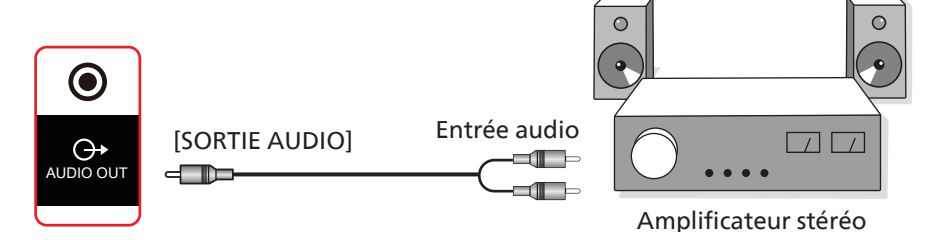

## **4.4. Connexion à plusieurs moniteurs avec configuration en chaîne Daisy**

Vous pouvez interconnecter plusieurs écrans pour créer une configuration en guirlande pour les applications telles qu'un panneau d'affichage de menu.

### **4.4.1. Connexion du contrôle du téléviseur**

Branchez le connecteur [SORTIE RS232] du MONITEUR 1 sur le connecteur [ENTRÉE RS232] du MONITEUR 2.

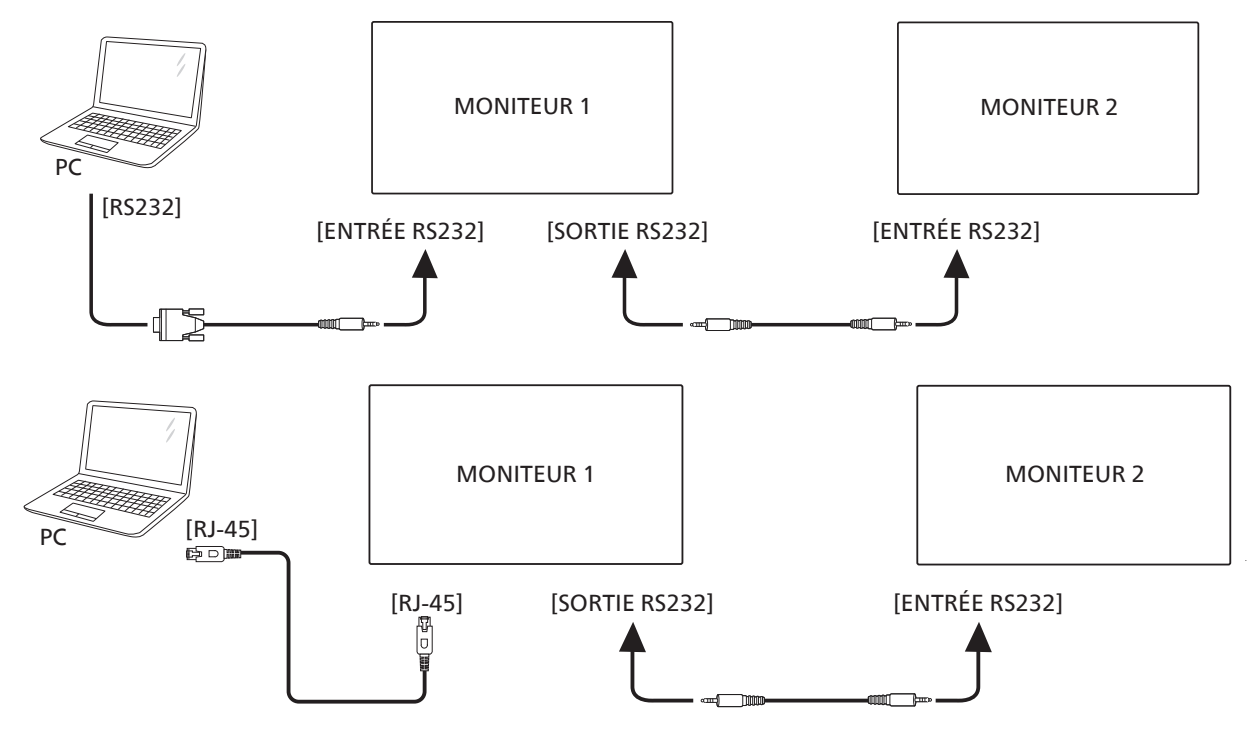

## <span id="page-27-0"></span>**4.5. Connexion IR**

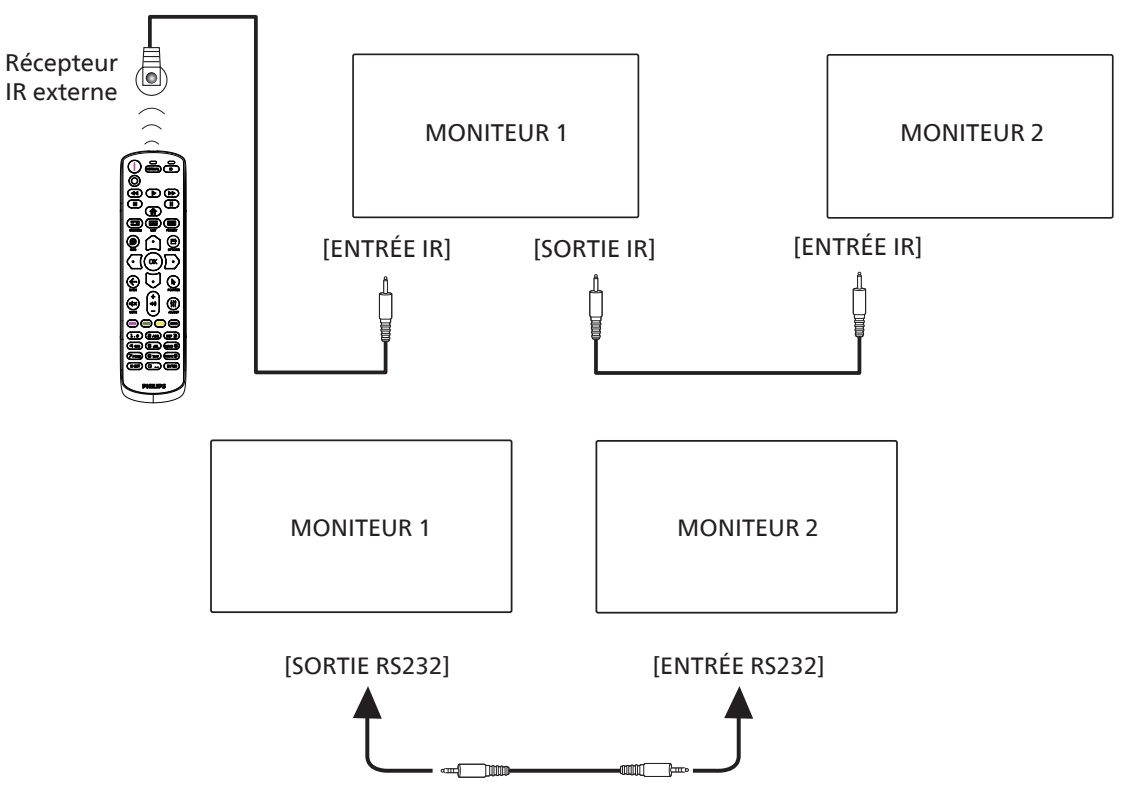

#### **REMARQUE :**

- 1. Le capteur de la télécommande de cet écran arrête de fonctionner en cas de connexion de [ENTRÉE IR].
- 2. La connexion en boucle IR peut prendre en charge jusqu'à 9 écrans.
- 3. La connexion IR en guirlande via RS232 peut prendre en charge jusqu'à 9 écrans.

## **4.6. Connexion IR Pass-through**

<span id="page-27-1"></span>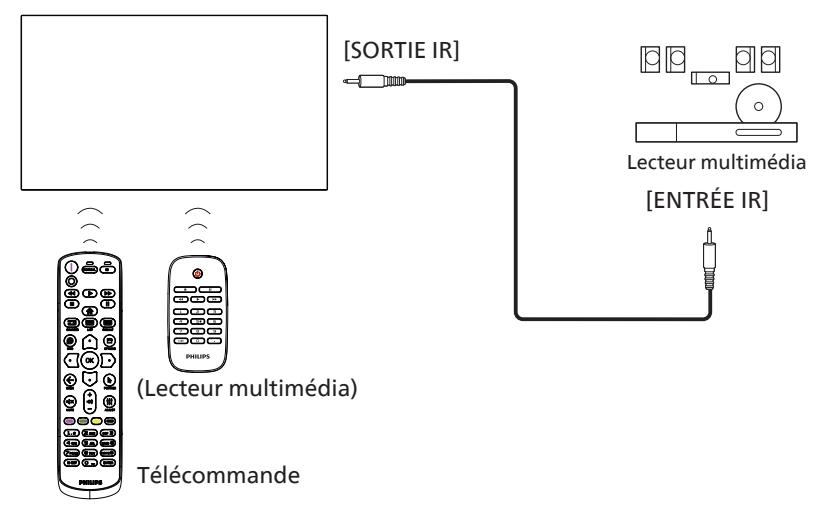

## <span id="page-28-0"></span>4.7. **Utilisation de l'écran tactile**

Ce moniteur possède un écran tactile et supporte les fonctionnalités Windows Touch avec un fonctionnement à un ou plusieurs appuis. Vous pouvez appuyer sur le texte ou les images sur l'écran, en pressant gentiment dessus avec les doigts, et le système va réagir.

Cette section explique l'utilisation tactile sur l'écran. Pour plus de détails sur l'utilisation de l'écran tactile, veuillez vous référer aux instructions du système d'exploitation Windows.

#### Appui une fois

Touchez la cible sur l'écran avec un doigt pour un appui rapide, puis relâchez.

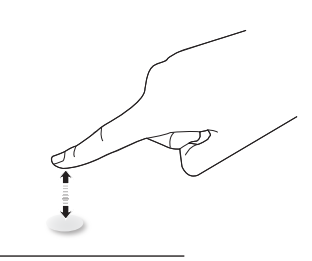

Veuillez noter qu'un écran tactile répond à une légère pression du bout du doigt lorsque vous appuyez sur l'écran tactile.

#### Appui double

Touchez la cible sur l'écran avec un doigt rapidement deux fois de suite, puis relâchez.

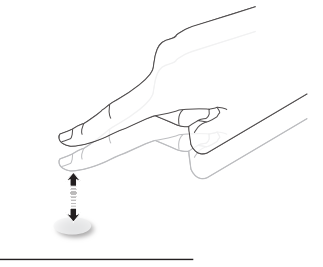

### Déplacer

Touchez la cible sur l'écran avec un doigt et déplacez sur l'écran comme désiré sans arrêter de toucher l'écran, puis relâchez.

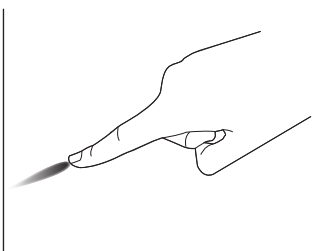

### Tourner

Touchez la cible sur l'écran avec un doigt et brossez la surface rapidement.

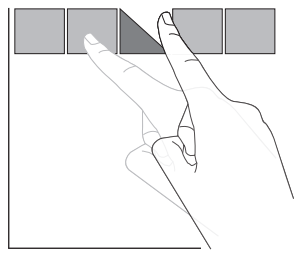

#### Zoom avant

Touchez la cible sur l'écran avec deux doigts ensemble et écartez-les pour effectuer un zoom avant (agrandir) sur l'image de l'écran.

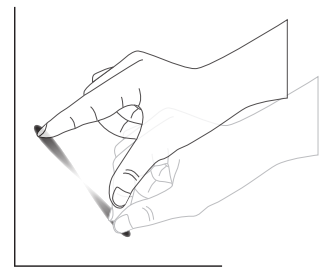

#### Zoom arrière

Touchez la cible sur l'écran avec deux doigts séparés et raprochez-les pour effectuer un zoom arrière (réduire) sur l'image de l'écran.

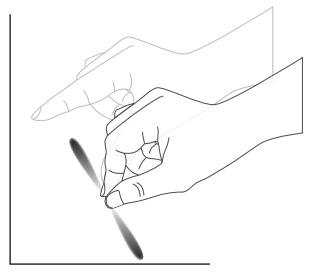

Toucher et maintenir

Touchez et maintenez la cible sur l'écran avec un doigt pendant un certain temps pour afficher un menu contextuel ou la page d'options pour un élément.

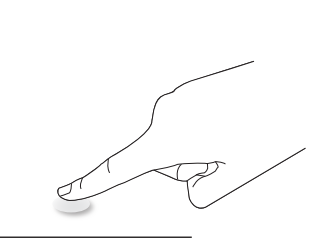

#### Éviter

- Évitez de toucher l'écran avec un objet pointu. Utilisez uniquement le bout de vos doigts pour effectuer une opération tactile.
- N'exposez pas l'écran à une lumière intense, à un projecteur ou à une lumière à diffusion large.
- N'installez pas le produit dans un emplacement proche des fenêtres ou des portes vitrées car la lumière du soleil directe peut affecter les performances de l'écran tactile.
- Pour éviter les interférences des écrans les uns avec les autres, ne placez pas 2 écrans tactiles côte à côte comme indiqué ci-dessous.

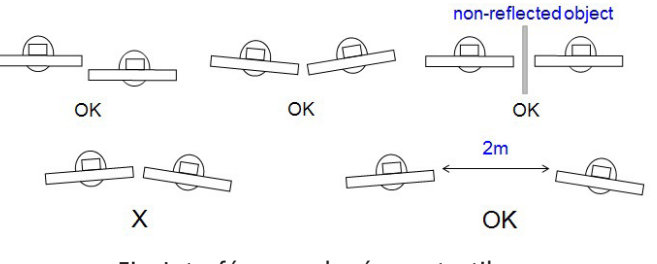

<span id="page-29-0"></span>La fonction multi-Touch (touche multiple) n'est pas prise en charge par Mac OS. Le système d'exploitation pris en charge est listé ci-dessous.

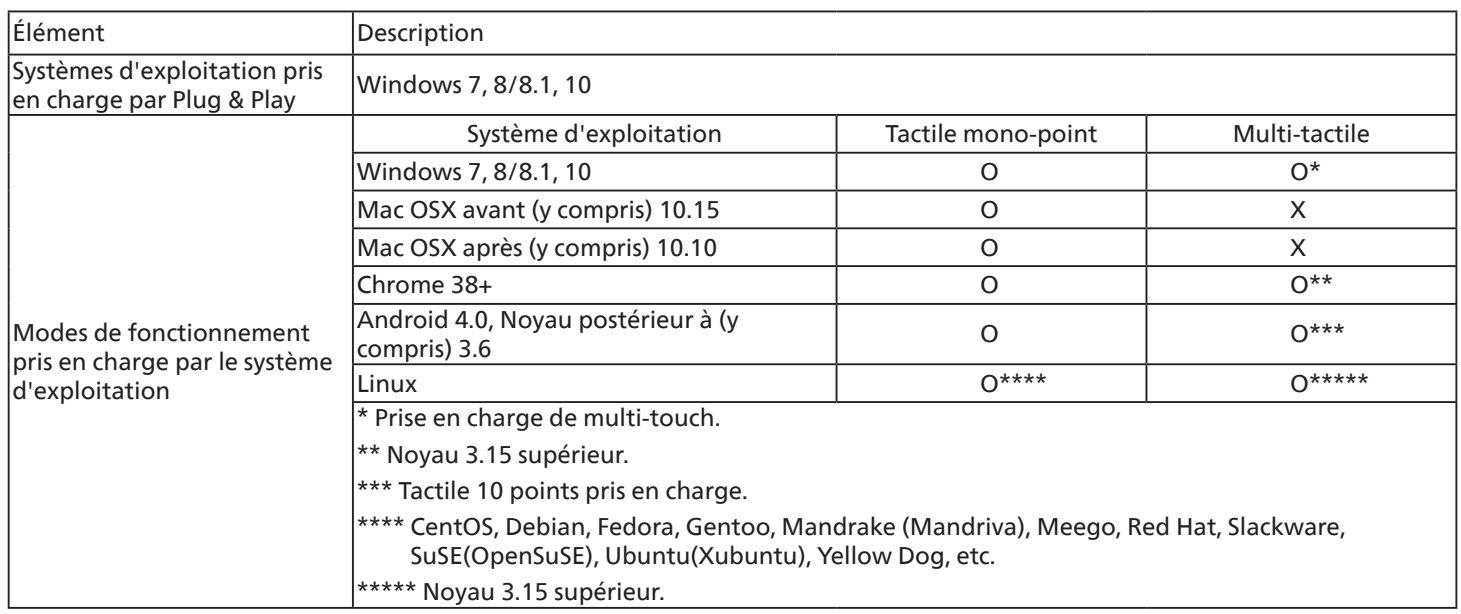

1. Nous vous conseillons vivement d'utiliser le dernier Service Pack avec tous les systèmes d'exploitation Windows 7.

2. L'entrée numériseur à Windows fait référence au numériseur tactile, au lieu du stylet tactile des PC tablettes.

3. Régler comme défaut par Microsoft.

## <span id="page-30-0"></span>**5. Utilisation**

Remarque : Les boutons de contrôle décrits dans cette section sont principalement ceux de la télécommande, sauf si spécifié.

## **5.1. Regarder la source vidéo connectée**

- 1. Appuyez sur le bouton  $\boxed{+}$  SOURCE.
- 2. Appuyez sur les boutons  $[0]$  ou  $[0]$  pour choisir un appareil, puis appuyez sur le bouton  $[OK]$ .

## **5.2. Changer le format d'image**

Vous pouvez changer le format de l'image selon la source vidéo. Chaque source vidéo a certains formats d'image disponibles.

Les formats d'image disponibles dépendent de la source vidéo :

- 1. Appuyez sur le bouton [ $\blacksquare$ ] FORMAT pour sélectionner un format d'image.
	- Mode PC:  ${Plein} / {4:3} / {Reel} / {21:9} / {Personnalisé}$ .
	- Mode vidéo : {Plein} / {4:3} / {Réel} / {21:9}/ {Personnalisé}.

## **5.3. Launcher**

Launcher :

- Vous pouvez appuyer sur « Source » puis sélectionner « Accueil » pour le démarrer.
- Plusieurs éléments de raccourci d'Accueil peuvent être ajoutés au Lanceur.

Le Launcher comprend les applications suivantes :

« Whiteboard » (Tableau blanc), « Present » (Présenter) et « Apps » (Applis).

Whiteboard (Tableau blanc) : allez sur la page du tableau blanc.

Present (Présenter) : aller à la page d'interaction.

Apps (Applis) : affichez toutes les applis.

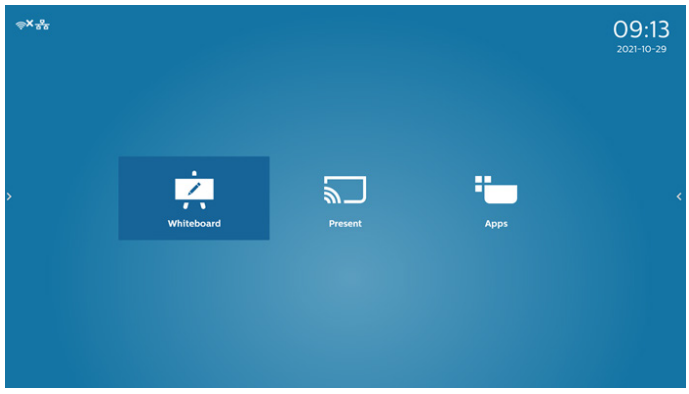

Ajouter plusieurs raccourcis de page d'accueil à la page d'accueil :

Paramètres -> Affichage -> Paramètres généraux -> Raccourci d'Accueil.

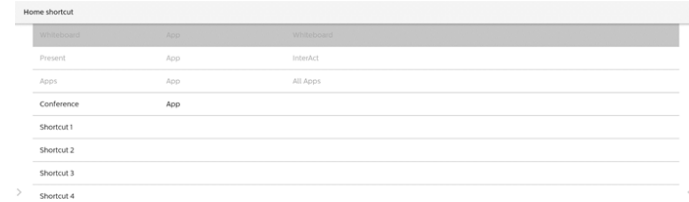

#### 2) Page Tableau blanc :

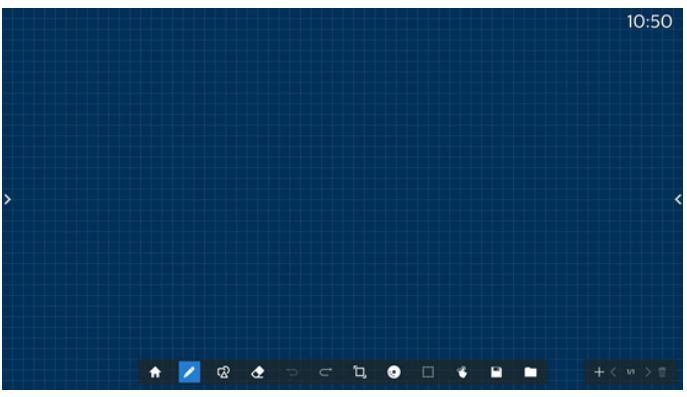

#### 3) Page Présenter :

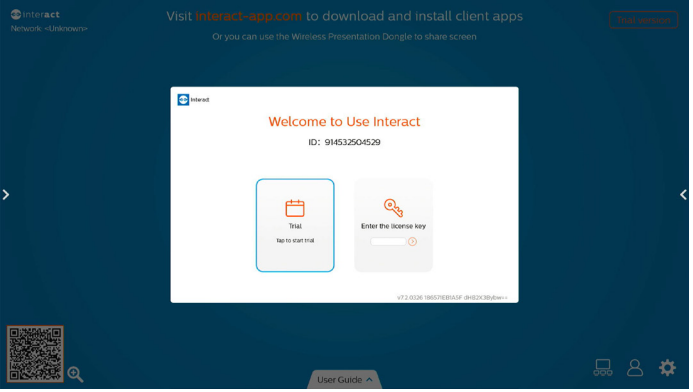

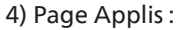

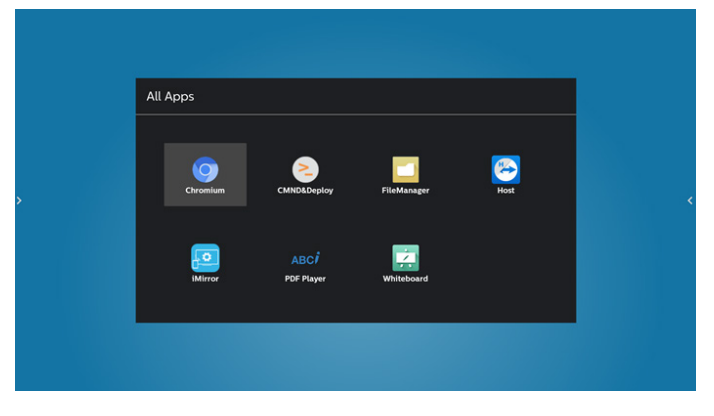

## <span id="page-31-0"></span>**5.4. Media Player (Lecteur média)**

### **5.4.1. Interaction du menu OSD avec le lecteur média :**

- 1. Source démar. :
	- Entrée :
		- Si vous sélectionnez Lecteur média en tant que source, le système accède automatiquement au lecteur média une fois le processus de démarrage terminé.
	- Liste lec. :
		- 0 : accès à la page principale du lecteur média.
		- 1 7: accès au lecteur média et lecture du Fichier1 au Fichier7 de la liste de lecture automatiquement.
- 2. Calendrier :
	- Aujourd.:
		- Affiche la date et l'heure.
	- $1 7$ :
		- Configurer jusqu'à 7 planifications.
	- Marche / Arrêt :
		- Définit l'heure de début et l'heure de fin.
	- Entrée :
		- Sélectionnez Lecteur média en tant que source, PD lancera automatiquement le lecteur média à l'heure de fin.
	- LUN, MAR, MER, JEU, VEN, SAM, DIM, Chaque sem. :
		- Définir le cycle de vie.
	- Liste de lecture :
		- 0 : accès à la page principale du lecteur média.
		- 1 7: accès au lecteur média et lecture du Fichier1 au Fichier7 de la liste de lecture automatiquement.
	- **Effacer tout**

## **5.4.2. Introduction du lecteur média :**

1. Page principale de l'application lecteur multimédia, cette appli comporte trois éléments : « Play » (Lecture), « Compose » (Composer) et « Settings » (Réglages). Play (Lecture) : sélectionnez une liste de lecture à lire. Compose (Composer) : modifiez la liste de lecture. Settings (Réglages) : réglage des propriétés de lecture.

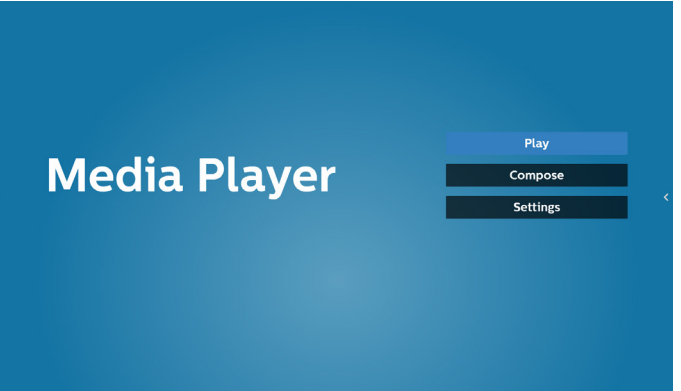

2. Sélectionnez « Play » (Lecture) dans la page principale, vous devez d'abord choisir une liste de lecture à lire entre FICHIER 1 et FICHIER 7.

L'icône de crayon signifie que la liste de lecture n'est pas vide.

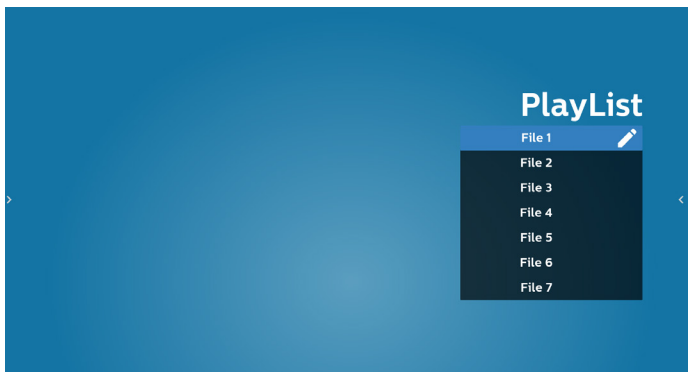

3. Sélectionnez « Compose » (Composer) dans la page principale, vous devez d'abord choisir une liste de lecture à éditer entre FICHIER 1 et FICHIER 7. L'icône de crayon signifie que la liste de lecture n'est pas

vide.

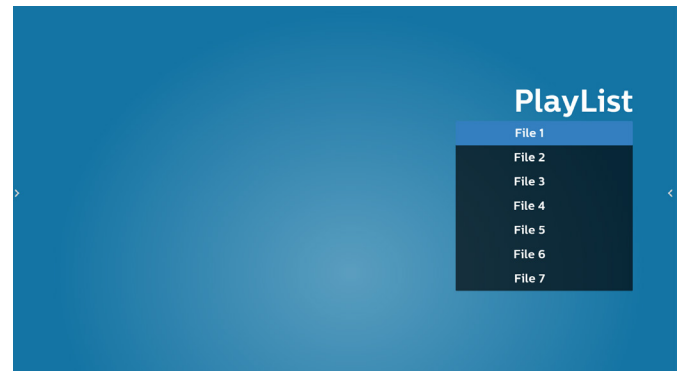

4. Si une liste de lecture vide est choisie, l'application vous guide dans la sélection de la source multimédia.

Tous les fichiers multimédia doivent être placés dans / philips/ du répertoire racine. Par exemple :

vidéos dans /philips/video/

- photos dans /philips/photo/
- musique dans /philips/music/

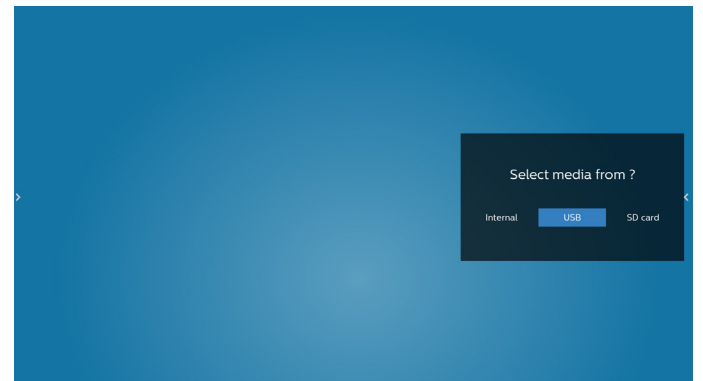

5. Si vous sélectionnez le stockage « USB », l'application vous guide à travers la sélection du périphérique USB.

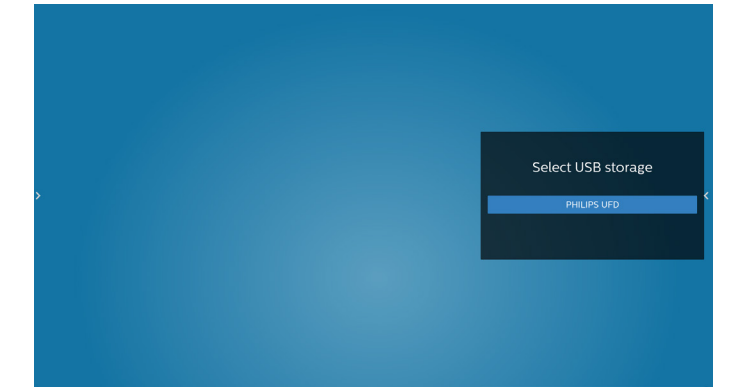

6. Pour éditer ou supprimer une liste de lecture non vide, sélectionnez la liste de lecture souhaitée présentant une icône crayon sur le côté droit du fichier.

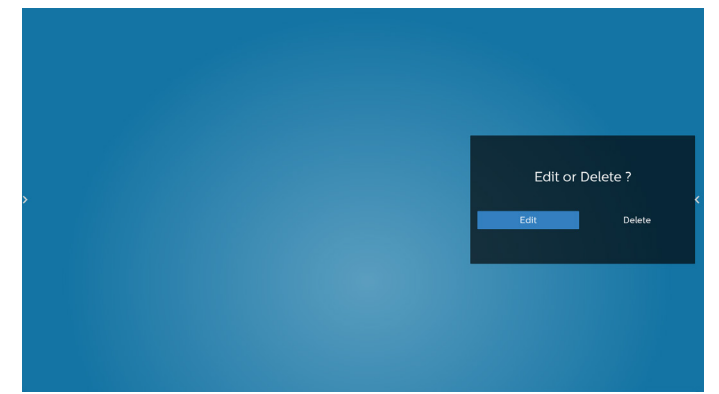

7. Une fois que vous commencez à éditer une liste de lecture, un menu s'affiche comme ci-dessous : Source - fichiers dans le stockage. Playlist (Liste de lecture) - fichiers dans la liste de lecture. Option - lancer la barre coulissante. Play (Lecture) - lire un fichier multimédia. Info (Informations) - afficher les infos du fichier multimédia. Touch file (Toucher un fichier) – sélectionner / désélectionner un fichier.

Remarque : Lorsque vous faites un appui long sur un des répertoires dans Source, le chemin complet s'affiche.

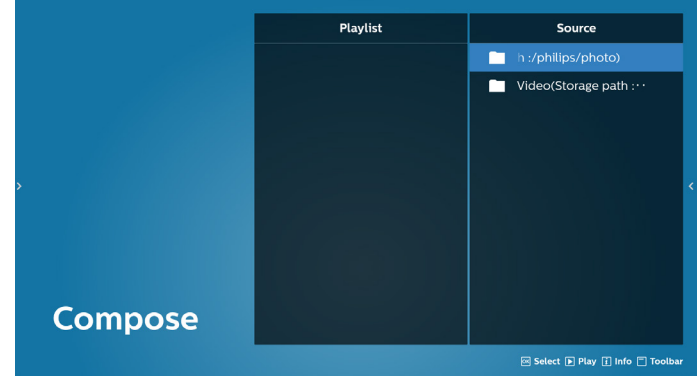

7,1 Dans la barre coulissante, les fonctions suivantes sont disponibles :

- Select all (Tout sélectionner) : sélectionne tous les fichiers du stockage.
- Delete all (Tout supprimer) : supprime tous les fichiers de la liste de lecture.
- Add/Remove (Ajouter/Supprimer) : met à jour la liste de lecture depuis la source.
- Sort (Trier) : trie la liste de lecture.
- Save/abort (Enregistrer/abandonner) : enregistre la liste de lecture ou abandonne les modifications.
- Back (Retour) : revient en arrière.

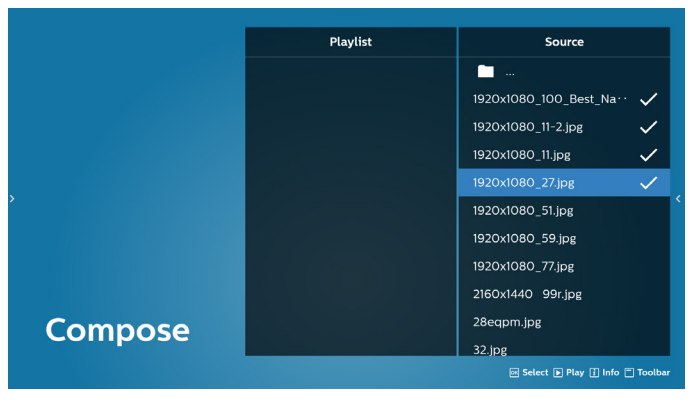

8. Si « Sort » (Trier) est sélectionné, vous pouvez personnaliser l'ordre des fichiers individuellement.

**Remarque :** Lorsque vous quittez cette page, toutes les données sont enregistrées automatiquement.

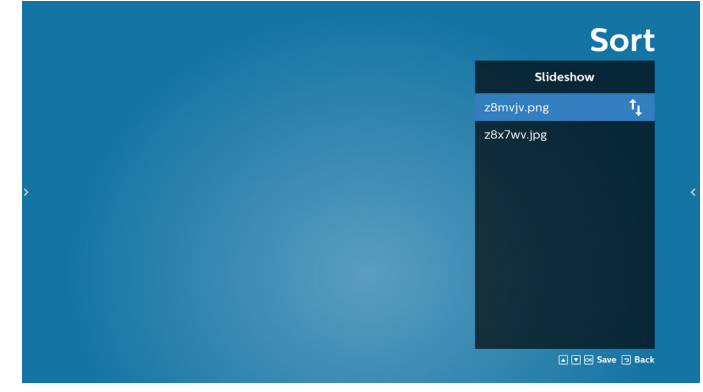

<span id="page-33-0"></span>9. Après avoir sélectionné le fichier souhaité, appuyez sur la touche « Info » (Informations) pour obtenir les informations détaillées.

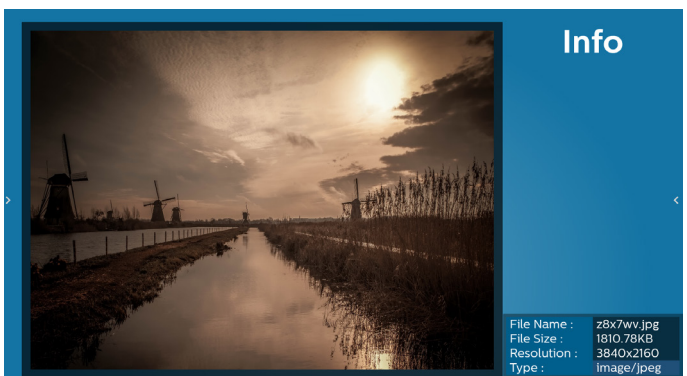

10. Après avoir sélectionné le fichier souhaité, appuyez sur la touche « Play » (Lecture) pour lire immédiatement le fichier multimédia.

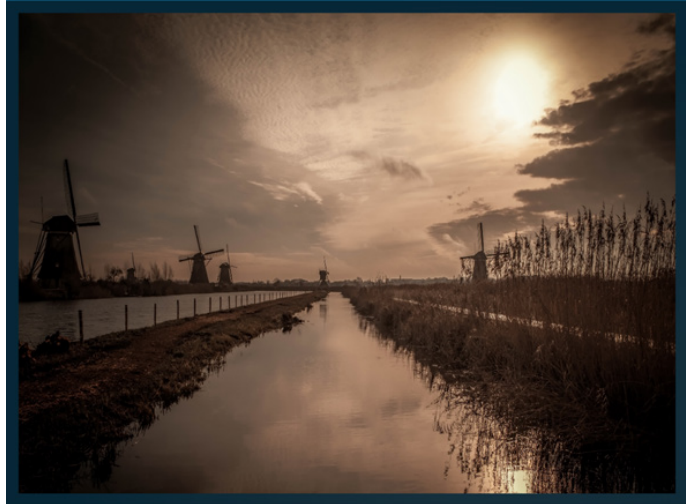

11. Si vous avez créé une liste de lecture avec tous les fichiers images, il vous sera demandé d'ajouter une musique de fond au diaporama avant l'enregistrement.

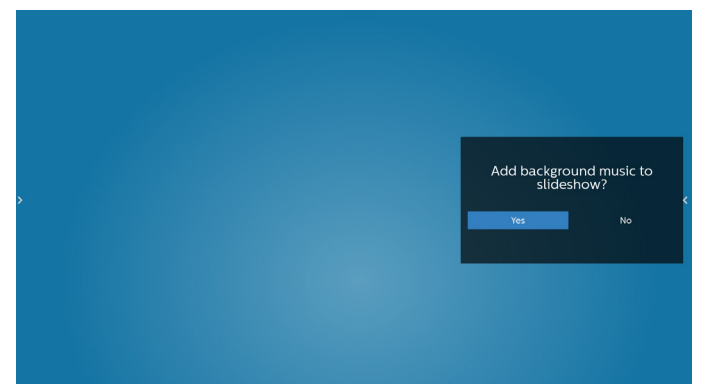

12. Sélectionnez « Settings » (Réglages) sur la page principale, cinq options sont disponibles : « Repeat Mode » (Mode de répétition), « Slideshow Effect » (Effet du diaporama), « Effect Duration » (Durée de l'effet), « Software Decode » (Décodage logiciel) et « Autoplay » (Lecture automatique). **Repeat Mode (Mode de répétition) :** sélectionnez pour répéter une fois ou répéter tout.

**Slideshow Effect (Effet du diaporama) :** effet de diaporama photo (de droite à gauche, coin plié ou aucun).

**Effect Duration (Durée de l'effet) :** durée de l'effet photo (5 secondes, 10 secondes, 15 secondes ou 20 secondes). **Software Decode (Décodage logiciel) :** aucun écran noir entre les vidéos lues (activer, désactiver).

**Autoplay (Lecture automatique) :** Branchez l'USB et la lecture automatique des fichiers du chemin racine USB démarre. (activer et désactiver la lecture automatique, photo uniquement, vidéo uniquement, photo et vidéo, aide).

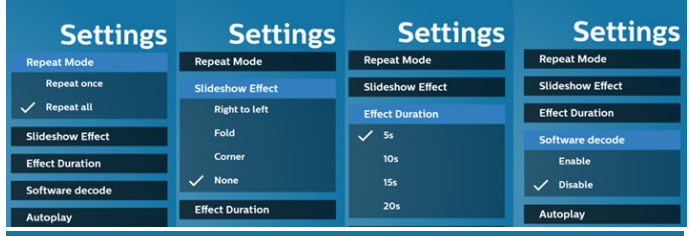

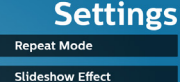

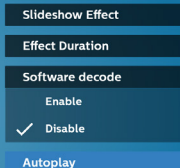

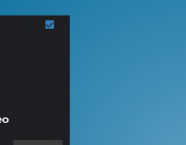

Photo only

Video only

Help

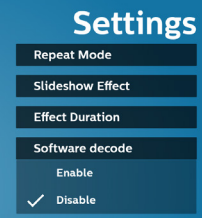

**Autoplay** 

**Settings** 

Repeat Mode Slideshow Effect **Effect Duration** Software decode Enable  $\checkmark$  Disable **Autoplay** 

32

#### <span id="page-34-0"></span>13. Fichier texte d'importation du lecteur média

Étape 1. Créez un fichier texte pour lecteur média.

- Nom de fichier : mpplaylistX.txt, avec « X » désignant le numéro de la liste de lecture (1, 2, 3, 4, 5, 6, 7).
- Ex. mpplaylist1.txt, mpplaylist2.txt
- Contenu :

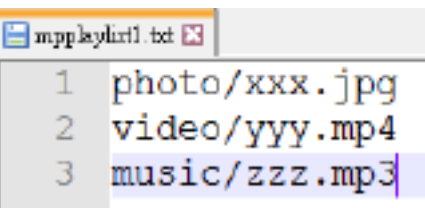

- Remarque : Si la liste de lecture contient des fichiers vidéo et musique, l'écran devient noir lors de la lecture d'un fichier de musique.
	- Étape 2. Copiez « mpplaylistX.txt » dans le dossier « philips » du stockage interne. Vous pouvez utiliser FTP pour le faire.
	- Chemin du fichier : /storage/emulated/legacy/ philips (pour DL, PL)
		- Ex. /storage/emulated/legacy/philips/mpplaylist1. txt
	- Étape 3. Préparez des fichiers multimédia dans les dossiers « photo », « vidéo » et « musique » sous le dossier « philips », stockage interne uniquement.
	- Ex. /storage/emulated/legacy/philips/photo/xxx. jpg
		- /storage/emulated/legacy/philips/video/yyy.mp4 /storage/emulated/legacy/philips/photo/zzz.mp3
	- Étape 4. Lancez l'application lecteur média, le fichier texte pour lecteur média est importé automatiquement.
- Remarque : Une fois le fichier de liste de lecture (texte) importé, si l'utilisateur modifie la liste de lecture avec la télécommande, cette modification n'est pas inscrite dans le fichier texte de la liste de lecture.

## **5.5. CMND & Play (CMND et Lecture)**

1) Server (Serveur) Configurer l'adresse du serveur CMND & Play 2) Account (Compte) Configurer le compte CMND & Play 3) PIN Code (Code PIN) Configurer le code PIN CMND & Play (4) Version Il y a deux options, Ver.2 et Ver.3 Ver. 2 utiliser l'accord 2.0/2.2 Ver. 3 utiliser l'accord 3.0/3.1

(5) Content (Contenu)

Il existe 3 options disponibles : stockage interne, carte SD et stockage USB.

Si Ver.2 est sélectionné, le code PIN/Compte/Serveur apparaît en gris et ne peut pas être défini.

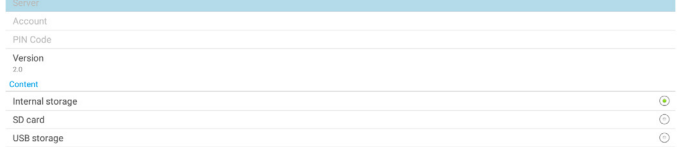

## <span id="page-35-0"></span>**5.6. Side Bar (Barre latérale)**

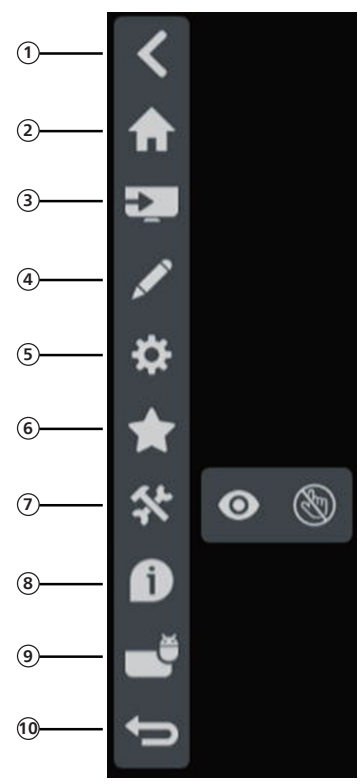

#### **<sup>1</sup>** Masquer

Masquer la barre latérale.

- **<sup>2</sup>** Accueil Ouvrir l'Accueil
- **<sup>3</sup>** Menu Source Ouvrir le menu source.
- **<sup>4</sup>** Annotation Ouvre Annotation.
- **<sup>5</sup>** Menu OSD Ouvrir le menu OSD.

#### **<sup>6</sup>** Mon Favori

Ouvrir mon favori, ajouter ou supprimer les APK fréquemment utilisés.

#### **<sup>7</sup>** Outil

(6-1) Bloquer/Débloquer : Bloquer/débloquer uniquement l'écran de signal non-Android, le signal audio est toujours actif.

(6-2) Verrouillage tactile : Verrouillez la fonction tactile, vous devez saisir un mot de passe pour le déverrouiller une fois le verrouillage tactile activé.

Le mot de passe par défaut est 123. Vous pouvez également définir le nouveau mot de passe dans Paramètres -> Affichage de l'affichage -> Outils système -> Appuyez sur Verrouiller le mot de passe.

#### **<sup>8</sup>** Informations rapides

Cela affiche les informations sur l'heure, le réseau et le moniteur.

#### **<sup>9</sup>** Historique

Affichez l'appli historique.

#### **<sup>10</sup>** Retour

Pour retourner à la page précédente ou quitter la fonction précédente.

## <span id="page-36-0"></span>**6. Réglage de l'interface utilisateur**

## **6.1. Settings (Réglages)**

Le menu de réglage comprend les éléments suivants :

- (1).Network & Internet (Réseau et Internet)
- (2).Signage Display (Affichage de signalisation)
- (3).Apps (Applications)
- (4).Display (Écran)
- (5).Security (Sécurité)
- (6).System (Système)

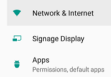

- $\ddot{\bullet}$  Display
- $\theta$  Security
- 

## **6.1.1. Network & Internet (Réseau et Internet)**

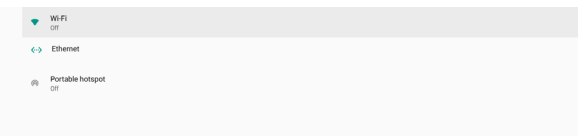

### **6.1.1.1. Wi-Fi**

Réglages -> Réseau et Internet -> Wi-Fi

Remarque importante : Cette option n'est disponible que lorsque le dongle Wifi pris en charge est branché. Le point d'accès Wifi du dongle n'est cependant pas pris en charge. Redémarrez l'appareil chaque fois que vous branchez ou retirez le dongle USB Wifi.

#### Activer le Wifi

Wi-Fi preference

Activer / désactiver la connexion Wifi via le commutateur principal dans Réglages -> Réseau et Internet -> Wi-Fi -> bouton bascule Marche / Arrêt.

#### Wifi Arrêt

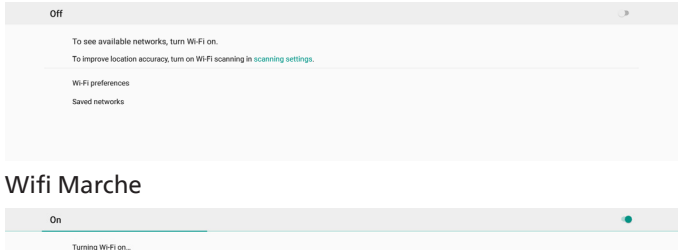

Dans la liste des réseaux disponibles, sélectionnez un PA (point d'accès) sur un réseau sans fil existant.

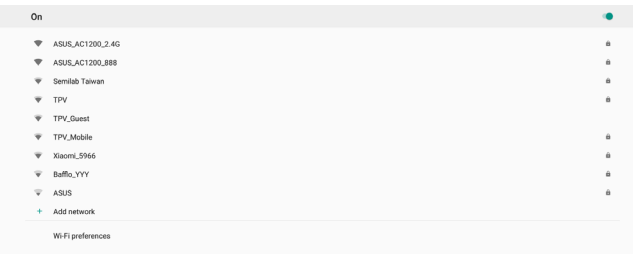

#### Entrez les réglages requis.

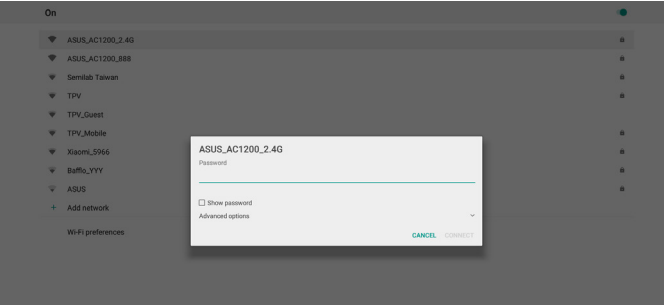

En bas de la liste, sélectionnez « Add network » (Ajouter un réseau) pour ajouter un réseau ne faisant pas partie de votre liste.

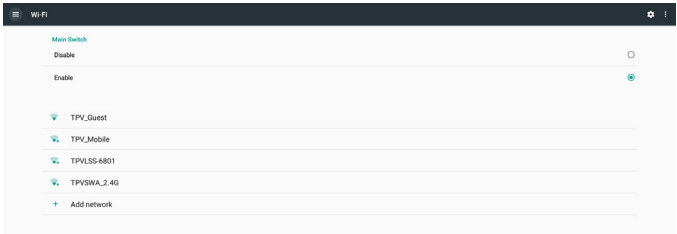

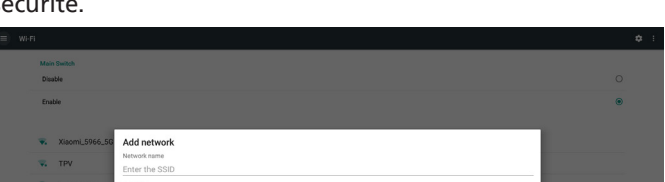

Si nécesasire, entrez le nom du réseau (SSID) et les détails de  $\mathsf{S}$ 

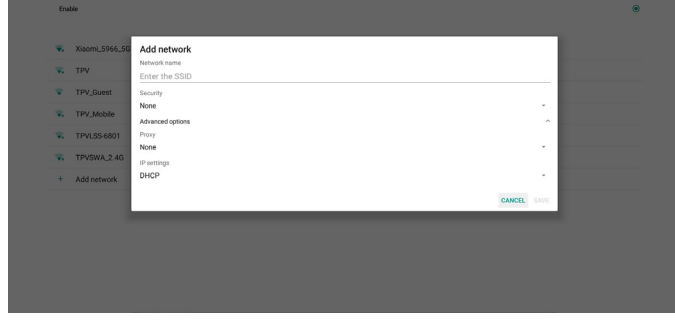

Remarque :

Lorsque le Wi-Fi est activé, l'Ethernet est automatiquement désactivé.

#### <span id="page-37-0"></span>Préférence Wifi

Réglages -> Réseau et Internet -> Wi-Fi -> Préférences Wifi

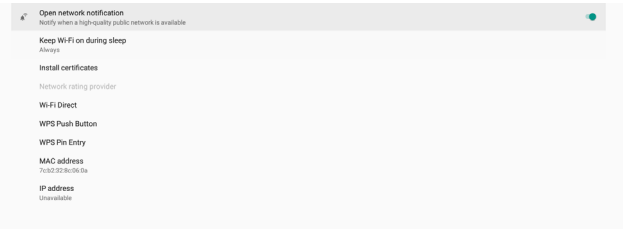

#### **Utilisation de WPS**

Le réseau WPS peut être activé à l'aide de 2 options :

PBC (Push Button Configuration ou Configuration par bouton poussoir), dans lequel l'utilisateur n'a qu'à appuyer sur un bouton pour se connecter.

PIN (Personal Identification Number ou Numéro d'indentification personnel), dans lequel un PIN est saisir sur l'appareil WPS client pour se connecter.

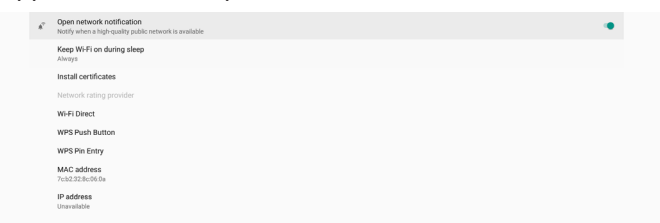

Lorsque vous utilisez la méthode PBC, sélectionnez « WPS Push Button » (Bouton poussoir WPS) pour vous connecter.

Lorsque vous utilisez la méthode par PIN, sélectionnez « WPS Pin Entry » (Saisie PIN WPS) et entrez le code PIN pour vous connecter.

#### **Informations réseau Wifi**

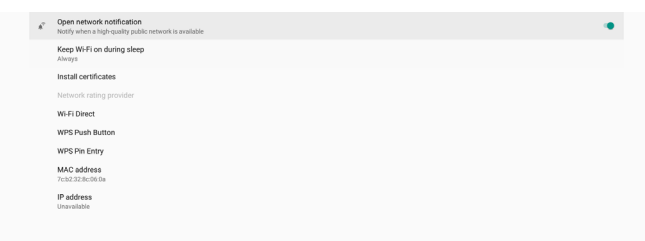

Adresse MAC : affiche l'adresse MAC Wi-Fi.

Adresse IP : affiche l'adresse IP lorsque l'appareil rejoint un réseau.

#### **6.1.1.2. Ethernet**

Réglages -> Réseau et Internet -> Ethernet

#### Activer Ethernet

Activez / désactivez la connexion Ethernet avec Réglages -> Réseau et Internet -> Bouton bascule Ethernet.

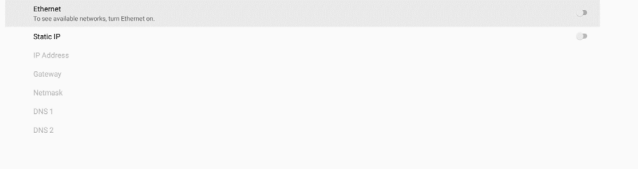

Par défaut, le système utilise DHCP pour rejoindre le réseau. Informations de connexion (Lorsque les options sont grisées, elles ne sont pas modifiables).

- (1). IP Address (Adresse IP)
- (2). Gateway (Passerelle)
- (3). Netmask (Masque réseau)
- (4). DNS 1/2 Adresse IP

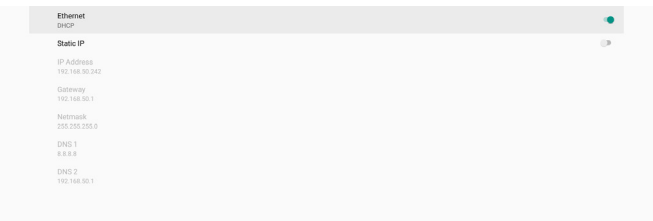

#### Remarque :

La connexion Wifi est automatiquement désactivée lorsque la connexion Ethernet est activée.

#### Ethernet Static IP (IP fixe Ethernet)

L'utilisateur peut définir manuellement l'adresse IP Ethernet, le masque de réseau, l'adresse DNS et l'adresse IP de la passerelle lorsqu'il bascule sur « Static IP » (IP fixe).

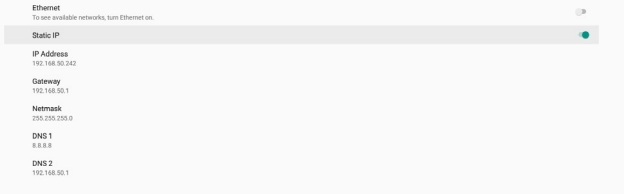

Basculez ensuite à nouveau sur le bouton Ethernet.

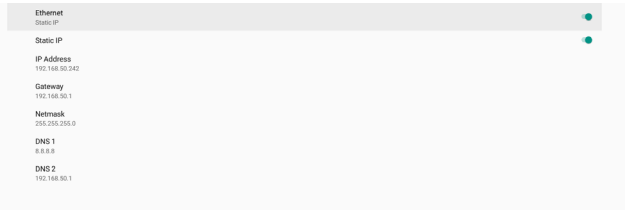

#### Remarque :

- 1. Veuillez saisir l'adresse IPv4 dans tous les champs; en notation décimale, composée de quatre nombres décimaux, chacun dans la plage de 0 à 255, séparés par un point.
- 2. L'utilisateur doit saisir tous les champs pour la connexion IP fixe avant de réactiver Ethernet.

## <span id="page-38-0"></span>**6.1.2. Signage Display (Affichage de signalisation)**

Réglages -> Affichage, pour configurer la plupart des fonctions d'affichage. Voir ci-dessous pour les informations plus détaillées sur les paramètres d'affichage de signalisation.

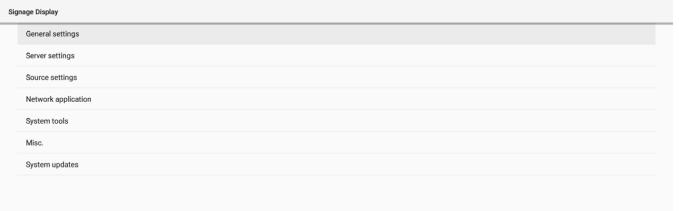

### **6.1.2.1. General Settings (Paramètres généraux)**

Paramètres -> Affichage -> Paramètres généraux Configurer le Nom de l'affichage, Logo de l'utilisateur, capture d'écran, barre de navigation et raccourci d'Accueil.

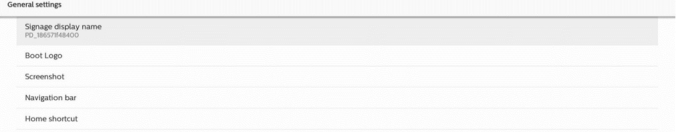

#### Signage Display Name (Nom de l'affichage de signalisation)

Réglages > Affichage > Réglages généraux > Nom de l'affichage de signalisation

Configurer le nom de l'affichage de signalisation, le nom par défaut est l'adresse MAC Ethernet avec le préfixe « PD\_ ». Par exemple, « PD\_000b12223398 ». La longueur maximum du nom est de 36 caractères au format UTF8. Cliquer pour le renommer.

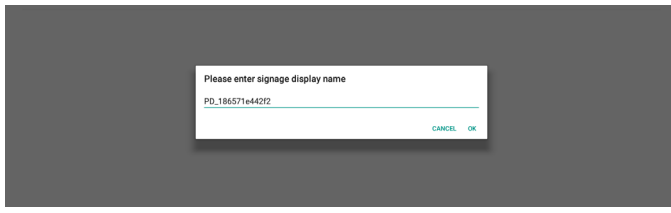

### Boot Logo (Logo au démarrage)

Réglages -> Affichage -> Réglages généraux -> Logo de démarrage

L'utilisateur peut configurer le logo de démarrage de l'appareil (animation de démarrage) lorsque le menu OSD -> Configuration 2 -> Logo est réglé sur le mode « Utilisateur ».

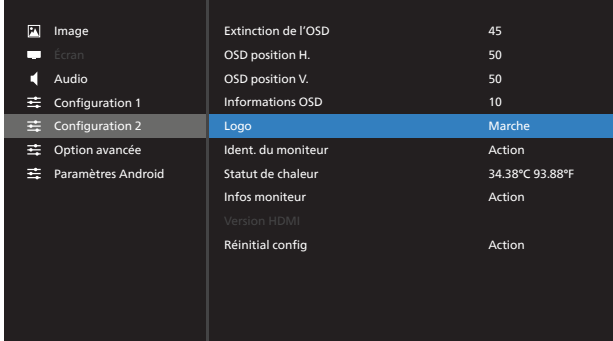

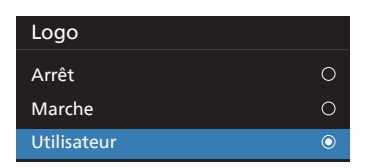

Si « Logo » n'est pas réglé sur le mode « User » (Utilisateur), l'utilisateur ne peut pas sélectionner d'animation de démarrage personnalisée.

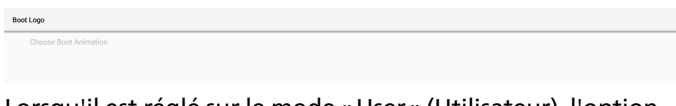

Lorsqu'il est réglé sur le mode « User » (Utilisateur), l'option « Choose Boot Animation » (Choisir l'animation de démarrage) devient disponible.

Lorsque Logo est réglé sur le mode « Utilisateur », le logo Philips par défaut est remplacé par le fichier d'animation de démarrage sélectionné par l'utilisateur.

Cliquez sur « Choose Boot Animation » (Choisir l'animation de démarrage) pour ouvrir menu afin que l'utilisateur sélectionne le fichier d'animation de démarrage. Le contenu enregistré sur une carte SD ou une carte mémoire USB est numérisé automatiquement.

Le nom du fichier d'animation de démarrage doit être « bootanimation.zip », à l'exclusion de tout autre format.

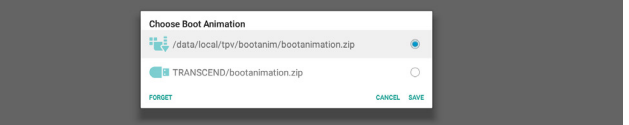

Tous les fichiers d'animation de démarrage disponibles se trouvent dans le dossier suivant :

- 1. Fichier sous /data/local/bootanimation/ : Le fichier d'animation de démarrage copié à partir d'une carte USB ou SD.
- 2. Fichier sous {SD\_STORAGE\_ VOLUME\_NAME}/: Le fichier d'animation de démarrage enregistré sur la carte SD.
- 3. Fichier sous {USB\_STORAGE\_VOLUME\_NAME}/: Le fichier d'animation de démarrage enregistré sur le stockage USB.

#### Options du dialogue :

- 1. FORGET (OUBLIER) Effacer « bootanimation.zip sous /data/local/ bootanimation/ ». L'animation de démarrage personnalisée ne sera pas utilisée lors du démarrage du système.
- 2. CANCEL (ANNULER) Annuler et fermer la boîte de dialogue.
- 3. SAVE (ENREGISTRER) Copier le fichier sélectionné dans /data/local/ bootanimation/. Après cela, l'utilisateur peut retirer son stockage externe (USB et SD). Le système utilise le fichier d'animation de démarrage sous /data/local/ bootanimation.

<span id="page-39-0"></span>Si le système ne trouve aucun fichier bootanimation.zip sous le stockage externe (USB, SD) et /data, la liste de fichiers est vide. Les boutons « SAVE » (ENREGISTRER) et « FORGET » (OUBLIER) sont grisés, l'utilisateur doit vérifier le contenu enregistré sur la mémoire USB ou la carte SD. Cliquez sur le bouton « ANNULER » pour fermer la boîte de dialogue et rebranchez la mémoire USB ou la carte SD.

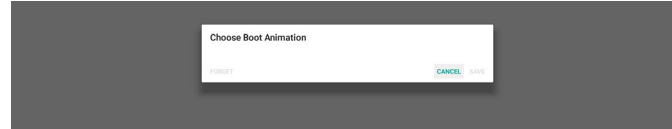

Si le dossier /data/local/bootanimation/ est vide, cela signifie que bootanimation.zip n'a pas été enregistré par l'utilisateur auparavant. Le logo Philips par défaut apparaît au démarrage du système.

Lorsque « bootanimation.zip » se trouve sous le stockage externe, une boîte de dialogue de liste des fichiers apparaît.

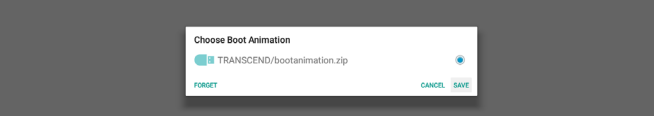

Si le fichier « bootanimation.zip » se trouve dans le dossier « /data/local/bootanimation/ », la boîte de dialogue contextuelle affiche ce fichier comme première option. Cela signifie simplement que l'utilisateur a déjà copié (enregistré) le fichier « bootanimation.zip » et que le système va démarrer avec une animation de démarrage à partir de /data/local/bootanimation/bootanimation.zip.

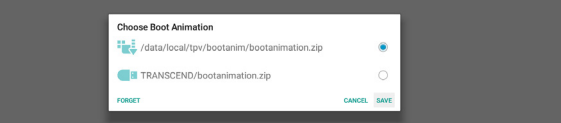

Le fichier d'animation de démarrage peut être remplacé à l'aide du bouton « ENREGISTRER ».

### Screenshot (Capture d'écran)

Réglages -> Affichage -> Réglages généraux -> Capture d'écran

Pour effectuer des captures d'écran du contenu importé, cliquez sur « Enable » (Activé) afin d'activer la fonction de capture d'écran automatique. Si les options de capture d'écran s'affichent en gris, cela signifie que la fonction de capture d'écran n'est pas encore activée.

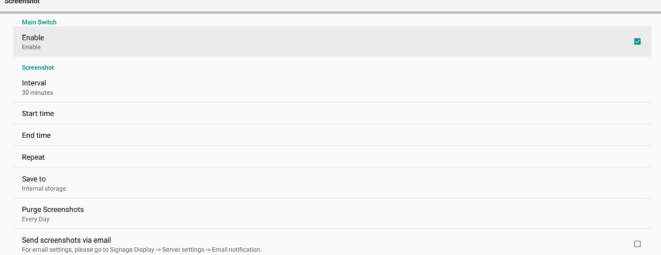

Après avoir activé cette fonction, vous pouvez définir l'intervalle de temps entre chaque capture d'écran, ainsi que le dossier de destination où la capture d'écran est enregistrée. L'option « Save to » (Enregistrer vers) vous notifie que les images de la capture d'écran sont enregistrées sur le stockage interne et cela ne peut pas être changé manuellement.

#### REMARQUE :

- 1. Les images de capture d'écran sont supprimées automatiquement dans les conditions suivantes :
	- (1). Lorsque le temps de début de la fonction de capture d'écran est défini sur 0 seconde.
	- (2). Démarrage de la capture d'écran à 40 secondes de minute.
	- (3). Si vous décidez de purger les photos de capture d'écran chaque semaine, les données de suppression des photos sont modifiées au jour où vous appliquez le réglage de la fonction de capture d'écran. Par exemple, si vous définissez le jour de purge sur le Lundi de chaque semaine, puis changez les autres les réglages de la fonction de capture d'écran le Vendredi, le jour de purge est changé en vendredi (le jour de l'heure actuelle du système).
- 2. Fonctionnalité veille (interruption système) et capture d'écran :

La fonction de capture d'écran est suspendue lorsque le système passe en mode veille. La fonction d'envoi de la capture d'écran est par conséquent suspendue. Les fonctionnalités liées aux captures d'écran sont redémarrées lorsque le système entre en mode actif.

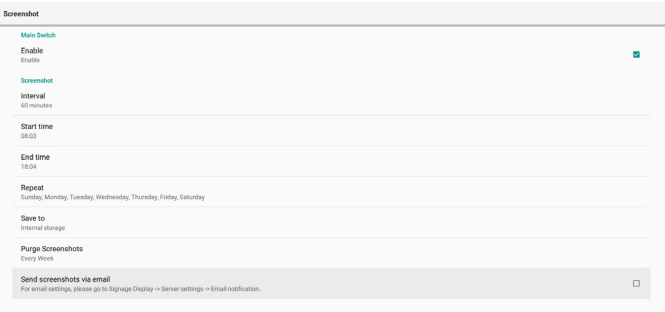

#### (1). Interval (Intervalle)

Pour régler la durée de l'intervalle entre chaque capture d'écran. Les options disponibles sont de 30 et 60 minutes.

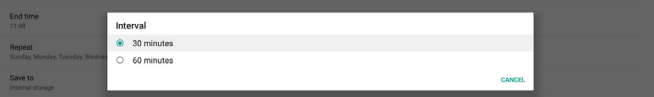

(2). Start Time (Temps de début)

Réglez l'heure de début d'une journée pour démarrer la fonction de capture d'écran.

Assurez-vous de cliquer sur le bouton « Save »

(Enregistrer) avant de quitter la boîte de dialogue, sinon vos réglages ne sont pas enregistrés.

L'heure de début doit être définie à une heure précédant l'heure de fin. Un message surgit pour vous informer s'il s'agit d'une valeur non valide.

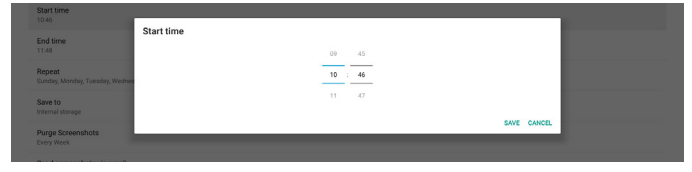

(3). End Time (Temps de fin) Réglez l'heure de fin d'une journée pour arrêter la fonction de capture d'écran. Assurez-vous de cliquer sur le bouton « Save »

(Enregistrer) avant de quitter la boîte de dialogue, sinon vos réglages ne sont pas enregistrés.

L'heure de début doit être définie à une heure précédant l'heure de fin. Un message surgit pour vous informer s'il s'agit d'une valeur non valide.

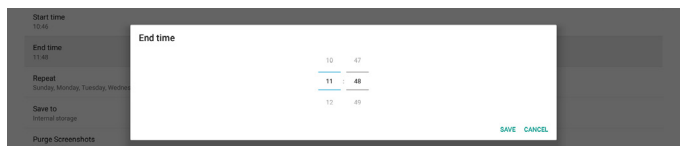

(4). Repeat (Répéter)

Réglez le mode de répétition pour la capture d'écran automatique.

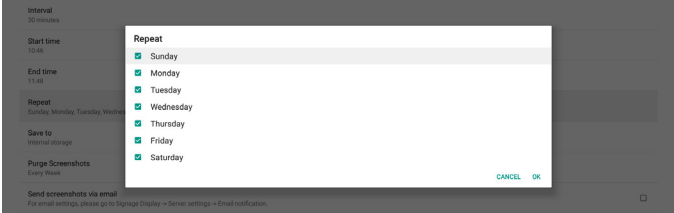

- (5). Save to (Enregistrer vers) Les images d'écrans sont enregistrées dans le dossier nommé « philips/screenshot » du stockage interne.
- (6). Purge Screenshots (Purger les captures d'écran) Réglez l'intervalle de temps pour supprimer les images de capture d'écran. Les options disponibles sont « Chaque jour » et « Chaque sem. ».

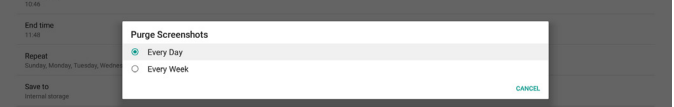

(7). Send screenshots via email (Envoyer les captures d'écran par e-mail)

Vous pouvez envoyer chaque image de capture d'écran sous forme de pièce jointe à un e-mail. L'utilisateur doit d'abord configurer les informations d'e-mail dans « Réglages -> Affichage -> Réglages serveur -> Notification e-mail » (se reporter à la section [Email](#page-40-0)  [Notification \(Notification e-mail\)](#page-40-0)).

#### Navigation bar (Barre de navigation)

Barre latérale de support de définition de la source Source Android :

65"/75"/86" Affiche la barre latérale, sauf Kiosk source, et suit le réglage de la barre de navigation

Source externe :

65"/75"/86" N'affiche pas la barre latérale et suit le réglage de la barre de navigation

Définition de l'option

1. Toujours active : la barre latérale restera des deux côtés de l'écran sauf la source externe

2. Toujours arrêté : la barre latérale n'apparaît pas à l'écran

3. Masquer automatiquement : la barre latérale disparaîtra dans 10 secondes

Affichage après avoir disparition

A. Geste de balayage de la gauche ou de la droite vers le centre, la barre latérale s'affiche à l'écran et disparaît à nouveau après 10 secondes

B. Si la source prend en charge la barre latérale, la barre latérale s'affiche à l'écran lors du changement de source, et disparaît à nouveau après 10 secondes

Définition des flèches des deux côtés de l'écran

a. Cliquer sur les flèches des deux côtés permet d'ouvrir le menu de la barre latérale. Cliquez sur la flèche en haut ou attendez 15 secondes, le menu de la barre latérale disparaîtra

b. Une pression longue sur les flèches des deux côtés permet de déplacer la position de la barre latérale

#### Home shortcut (Raccourci d'Accueil)

Ajouter le raccourci APP/ Source au lanceur de l'Accueil.

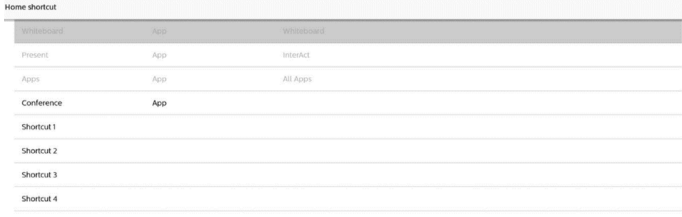

#### **6.1.2.2. Server Settings (Paramètres du serveur)** Réglages -> Affichage -> Réglages Serveur

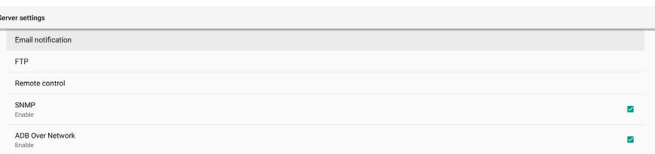

#### <span id="page-40-0"></span>Email Notification (Notification e-mail)

Réglages -> Affichage -> Réglages Serveur -> Notification e-mail

Cocher la case pour activer / désactiver la fonctionnalité de notification par e-mail. Configurer SMTP et gérer les e-mails après avoir activé la fonctionnalité de notification e-mail.

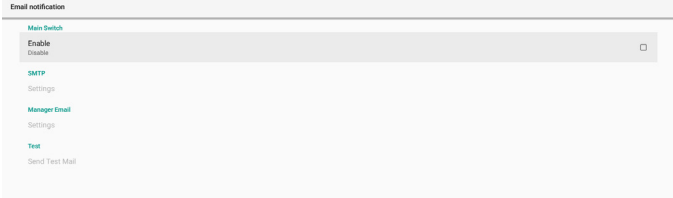

#### SMTP

Configurer l'adresse e-mail de l'expéditeur et les informations de serveur SMTP. Il y a deux types de serveur SMTP à configurer pour l'utilisateur : « Gmail » et « Other » (Autre). En utilisant l'option « Other » (Autre), l'utilisateur peut configurer manuellement le serveur STMP, le type de sécurité et le port du serveur.

Remarque :

1. Le mot de passe doit être au format UTF8 avec 6 à 20 caractères.

2. L'utilisateur ne peut pas définir le port 5000 (port SICP par défaut) ni le port 2121 (port par défaut du serveur FTP).

Configuration du port réseau SICP « Réglages -> Affichage -> Application réseau -> Port réseau SICP ».

Réglages du port réseau FTP dans « Réglages -> Affichage -> réglages serveur -> FTP -> Port ».

Gmail : (Le serveur SMTP, le type de sécurité et le port sont grisés)

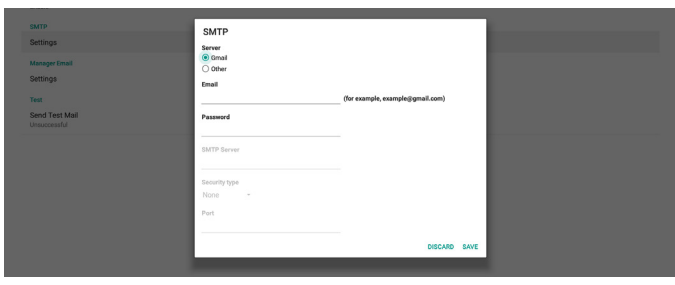

Other (Autre):

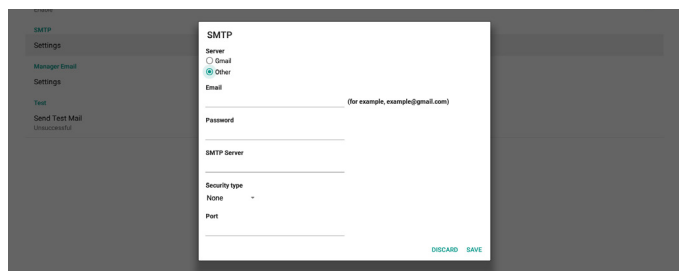

Gmail Security Settings (Réglages de sécurité Gmail)

Si un problème survient lors de l'envoi de l'e-mail via Gmail, veuillez consulter le site Web de Google « https://www. google.com/settings/security/lesssecureapps » afin de vérifier les réglages de sécurité de votre compte Google. Activez ensuite « Access for less secure apps » (Accès pour les applications moins sécurisées).

## Google

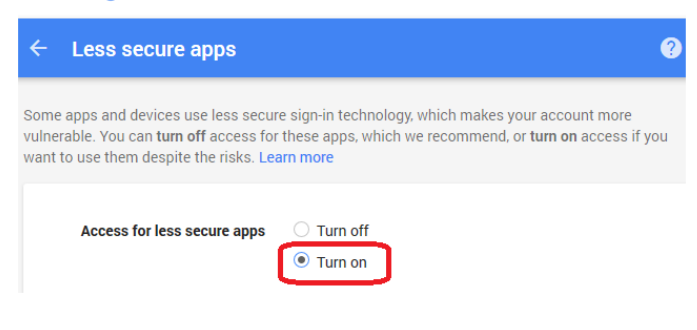

## Manager Email (Gestion d'e-mails)

Spécifiez l'adresse de destination pour recevoir l'e-mail.

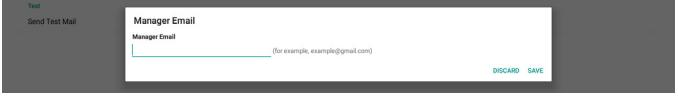

#### Test

Pour vous assurer que vos paramètres d'e-mails sont corrects, sélectionnez « Envoyer un e-mail de test » pour envoyer un e-mail de test.

### FTP

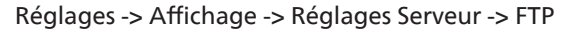

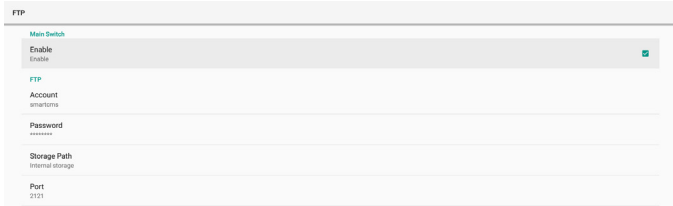

Cocher la case pour activer / désactiver la fonctionnalité de serveur FTP. Après activation de cette fonction, l'utilisateur peut configurer le compte, le mot de passe et le numéro de port.

- (1). Account (Compte) : Le nom d'utilisateur pour se connecter au serveur FTP. La longueur du nom du compte doit être comprise entre 4 et 20 caractères, seuls [az], [AZ] et [0-9] sont autorisés.
- (2). Password (Mot de passe) : Le mot de passe pour se connecter au serveur FTP. La longueur du mot de passe doit être comprise entre 6 et 20 caractères, seuls [az], [AZ] et [0-9] sont autorisés. Le mot de passe est couvert par des astérisques après réglage.
- (3). Storage path (Chemin de stockage) : Le serveur FTP a accès uniquement à la mémoire de stockage interne. Le chemin de stockage ne peut pas être modifié.
- (4). Port : Le numéro de port du serveur FTP. Le numéros de port disponible va de 1025 à 65535, la valeur par défaut est 2121. Les numéros de port suivants ne peuvent pas être utilisés :

8000 / 9988 / 15220 / 28123 / 28124 et port réseau SICP (5000 par défaut).

Enfin, redémarrez manuellement le système pour appliquer les paramètres FTP.

#### Remote Control (Télécommande)

Réglages -> Affichage -> Réglages Serveur -> Télécommande

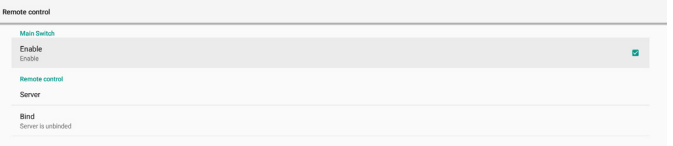

Cochez la case « Enabled » (Activé) pour activer ou désactiver le service client de télécommande. Le paramètre par défaut est « Enabled » (Activé). Pour utiliser la fonction de télécommande, l'appareil doit être lié au serveur de télécommande.

Dans le champ de saisie de « Server » (Serveur), saisissez l'adresse URL avec le préfixe « https:// ». Si l'appareil n'est pas lié au serveur de télécommande, veuillez saisir le code PIN fourni par le serveur.

#### Bind status (État de liaison) :

- (1). Si l'appareil ne dispose pas d'une connexion réseau appropriée, un message « Network is disconnected » (Le réseau est déconnecté) s'affiche.
- (2). Si l'appareil est équipé d'une fonction réseau mais n'est pas connecté au serveur de contrôle distant, un message « Server is disconnected » (Le serveur est déconnecté) s'affiche.
- (3). Si un serveur est connecté, mais pas lié, un message « Server is unbinded » (Le serveur n'est pas lié) apparaît.
- (4). Si l'appareil est lié avec le serveur avec succès, un message « Server is binded » (Le serveur est lié) apparaît.

(5). Si le code PIN n'est pas correct, un message « Error PIN code » (Erreur code PIN) apparaît.

#### SNMP

Activer / désactiver le service SNMP.

SNMP<br>North

Veuillez vous reporter au manuel d'utilisation SNMP.

#### ADB over Network (ADB sur réseau)

Vous pouvez accéder à ADB via une connexion réseau avec le port 5555.

ADB Over Network

#### **6.1.2.3. Source Settings (Paramètres de la source)**

#### **6.1.2.3.1. Android Source (Source Android)**

Réglages -> Affichage -> Réglages source

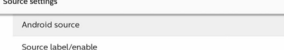

L'utilisateur peut configurer les options détaillées de l'APK source.

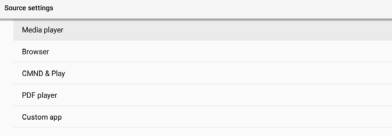

#### Media Player (Lecteur média)

Réglages -> Affichage -> Réglages source -> Lecteur média Ouvrez l'activité de modification de la liste de lecture de l'APK Lecteur média et modifiez l'activité des réglages d'effet.

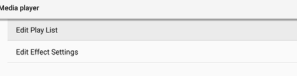

#### Browser (Navigateur)

Réglages -> Affichage -> Réglages Source -> Navigateur Ouvrez l'activité de l'éditeur de signets de l'APK navigateurK.

Edit Bookers

Kiosk

Réglages -> Affichage -> Réglages Source -> Kiosk Ouvrir l'activité de l'éditeur de signets de l'APK.

**Kiosk** Edit Kiosk

#### CMND & Play (CMND et Lecture)

Réglages -> Affichage -> Réglages source -> CMND & Play

CMND & Play

Activité des paramètres APK CMND & Play

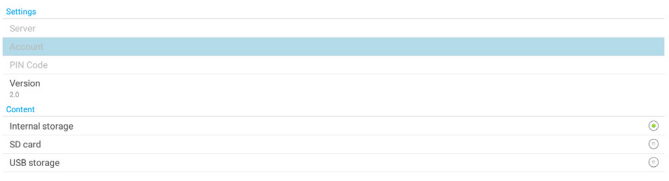

- (1). Server (Serveur) Configurez l'adresse IP du serveur CMND & Play. Non disponible dans le protocole 2.0.
- (2). Account (Compte) Configurez le compte du serveur CMND & Play, le format du compte doit être [a-z] [A-Z] [0-9]. Non disponible dans le protocole 2.0.
- (3). PIN Code (Code PIN) Configurez le code PIN CMND & Play Non disponible dans le protocole 2.0.
- (4). Version

- (1). 2,0 : Utilisé pour la version 2.0 / 2.2 du protocole (par défaut)
- (2). 3,0 : Utilisé pour la version 3.0 / 3.1 du protocole (par défaut lorsque l'utilisateur sélectionne la langue JP dans OOBE)
- (5). Content (Contenu)

APK CMND & Play prend en charge le contenu de lecture à partir du stockage interne (sélectionnez « Stockage interne ») et du stockage externe (sélectionnez « Carte SD » ou « Stockage USB »). APK CMDN & Play recherche le contenu sur le stockage sélectionné. Le réglage par défaut est le stockage interne.

Veuillez noter que le stockage externe ne peut pas être retiré (débranché) lorsque CMND & Play lit du contenu. De plus, l'espace disque libre du stockage externe doit être le double de la taille du fichier CMS pour l'extraction du contenu CMS.

#### PDF Player (Lecteur de PDF)

Réglages -> Affichage -> Réglages source -> Lecteur de PDF Ouvrez l'activité de modification de la liste de lecture de l'APK Lecteur de PDF et modifiez l'activité des paramètres d'effet.

PDF playe Edit Play List Edit Effect Settings

#### Custom app (Application personnalisée)

Réglages -> Affichage -> Réglages source -> Application personnalisée

L'utilisateur peut configurer le source personnalisée d'APK. Le fichier APK sélectionné est lancé lors du passage sur la source d'entrée personnalisée. Si source APK client n'est pas défini, le système affiche un écran noir lors du passage sur la source d'entrée client.

La valeur par défaut est APK « CMND&Deploy ».

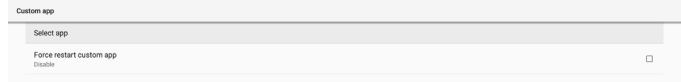

Si un APK source personnalisé est défini, le nom de l'APK s'affiche. Sinon, cela signifie que l'application personnalisée n'a pas été définie.

Configurez la version du protocole du serveur CMND & Play.

## Select APP (Sélectionner une application)

Sélectionnez une application spécifique pour la source APP personnalisée.

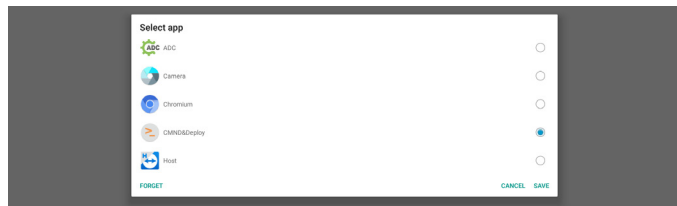

#### Remarque :

Les APK préinstallés par le système ne sont pas affichés dans la liste. Seuls les APK installés manuellement seront listés.

- (1). FORGET button (Bouton OUBLIER) Effacer l'application source personnalisée. Elle s'affiche en gris si l'application source client n'a pas été définie.
- (2). CANCEL button (Bouton ANNULER) Quitter sans enregistrer les modifications.
- (3). SAVE button (Bouton ENREGISTRER) Cliquer sur le bouton « Save » (Enregistrer) pour sélectionner l'APS comme application source personnalisée. Elle s'affiche en grisé si aucune application disponible ne peut être sélectionnée.

#### Forcer le redémarrage de l'application personnalisée

Lorsque cette fonction est activée, le système peut surveiller l'état de l'application personnalisée. Si l'application personnalisée n'existe pas et que le démarrage sur la source est réglé sur « Custom app » (Application personnalisée), le système tente alors de lancer à nouveau l'application personnalisée.

Le paramètre par défaut est Désactivé.

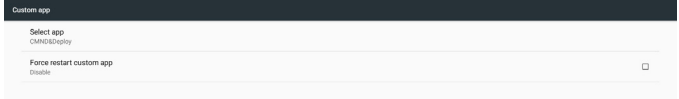

#### **6.1.2.3.2. Source label/enable (Étiqueter/Activer la source)**

Activer/désactiver la fonction d'édition pour le nom de la source non-Android.

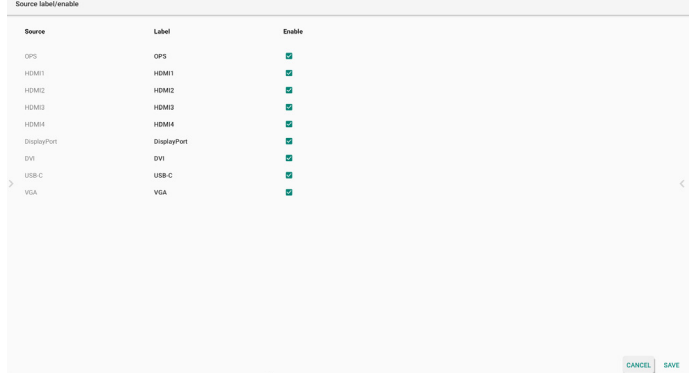

## **6.1.2.4. Network Application (Application réseau)**

Réglages -> Affichage -> Application réseau

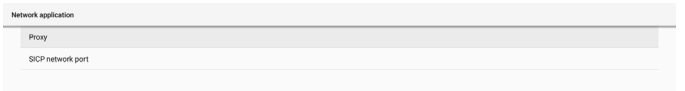

#### Proxy

Réglages -> Affichage -> Application réseau -> Proxy

Activez le serveur proxy en cochant la case « Enable » (Activé). L'utilisateur peut configurer l'IP de l'hôte et le numéro de port du serveur proxy. Le paramètre par défaut est « Disable » (Désactivé).

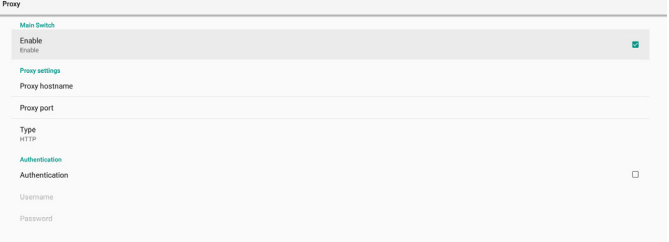

#### Le système prend en charge les types de proxy suivants : HTTP, HTTPS, SOCKS4 et SOCKS5. En choisir un pour votre serveur proxy.

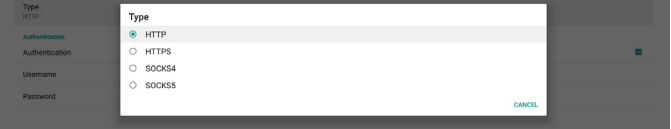

Si une autorisation est demandée par le serveur proxy, cochez la case « Authorization » (Autorisation) et entrez le nom d'utilisateur et le mot de passe.

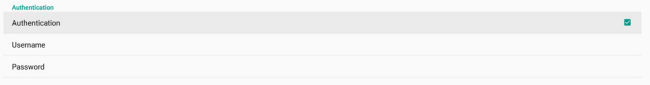

#### SICP Network Port (Port réseau SICP)

Réglages -> Affichage -> Application réseau -> Port réseau SICP

Configurer le port par défaut de SICP et activer / désactiver le réseau SICP. Le SICP par défaut est activé avec le port 5000.

#### Remarque :

Le numéro de port est va de 1025 à 65535.

Les ports suivants sont déjà occupés et ne peuvent pas être attribués : 8000, 9988, 15220, 28123, 28124. Le port FTP par défaut est 2121.

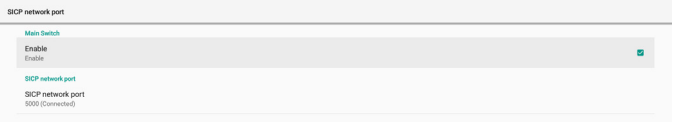

#### **6.1.2.5. System Tools (Outils système)**

Réglages -> Affichage -> Outils système

Il y a huit fonctionnalités principales dans les outils système de l'affichage de signalisation :

- (1). Clear Storage (Effacer le stockage)
- (2). Reset (Reinitialiser)
- (3). Auto restart (Redémarrage automatique)
- (4). Import & Export (Importer/Exporter)
- (5). Clone (Cloner)
- (6). Security (Sécurité)
- (7). Admin Password (Mot de passe administrateur)
- (8). Touch lock password (Mot de passe de verrouillage tactile)

#### (9). Swipe up (Glisser vers le haut)

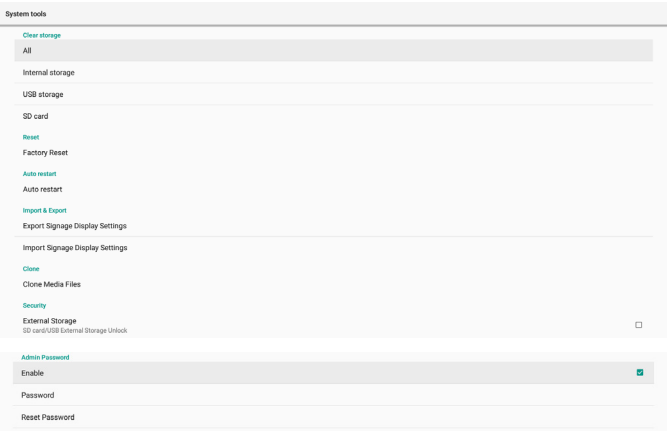

#### Clear Storage (Effacer le stockage)

Réglages -> Affichage -> Outils système -> Effacer le stockage

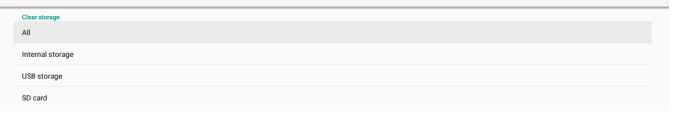

Effacer les données sous le dossier {stockage}/philips/ du stockage interne et externe.

#### (1).All (Tout)

Effacer le dossier « Philips » du stockage interne, de l'USB et de la carte SD.

- (2).Internal Storage (Stockage interne) Effacer le dossier « Philips » du stockage interne uniquement.
- (3).USB Storage (Stockage USB)

Effacer le dossier « Philips » du stockage USB uniquement.

(4).SD Card (Carte SD)

Effacer le dossier « Philips » de la carte SD uniquement.

Une boîte de dialogue indique tous les dossiers que le système va effacer. Appuyez sur « RESET » (RÉINITIALISER) pour effacer toutes les données du dossier listé, ou appuyez sur la touche de retour pour quitter sans enregistrer.

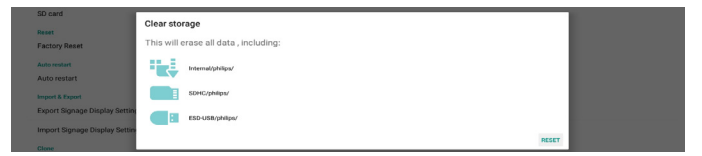

Reset (Reinitialiser)

Réglages -> Affichage -> Outils système -> Réinitialiser

### Factory Reset (Préréglage Usine)

Cette fonction vous permet d'effacer toutes les données et réglages de l'utilisateur. Le système redémarre automatiquement et passe à OOBE une fois redémarré.

#### Remarque importante :

1. Toutes les données du stockage interne sont effacées et il est impossible de les récupérer. Les données comprennent les réglages de l'appareil, les applications installées, les données des applications, les fichiers de téléchargement, la musique, les photos et toutes les données sous « / data ». Cependant, les données stockées sur l'USB et la carte SD ne sont pas effacées.

2. Assurez-vous que l'adaptateur secteur et l'alimentation sont toujours présents pendant la réinitialisation aux préréglages d'usine. L'utilisateur ne peut éteindre qu'après avoir vu OOBE sur l'écran.

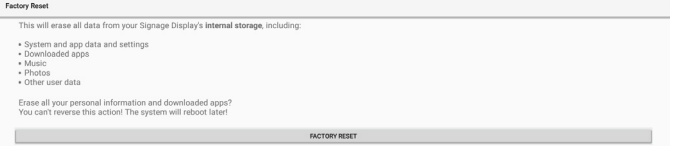

Cliquez sur « Factory Reset » (Préréglage usine) pour effectuer la réinitialisation d'usine. Appuyez sur « OK » pour confirmer lorsque la boîte de dialogue apparaît. Veuillez noter que cette action efface toutes les données du stockage interne et qu'elles ne sont pas récupérables.

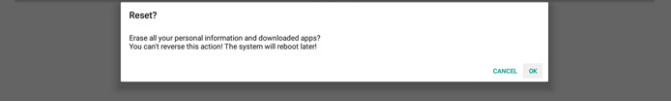

#### Auto Restart (Redémarrage automatique)

La fonction de redémarrage automatique permet à l'appareil de redémarrer automatiquement à l'heure que vous spécifiez.

Sélectionnez Désactiver / Activer la fonction de redémarrage automatique dans le commutateur principal.

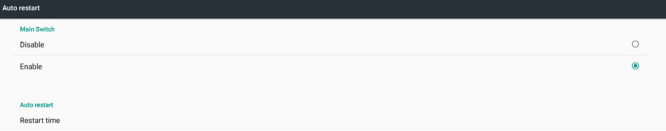

Utilisez le sélecteur d'heure pour définir l'heure de redémarrage automatique.

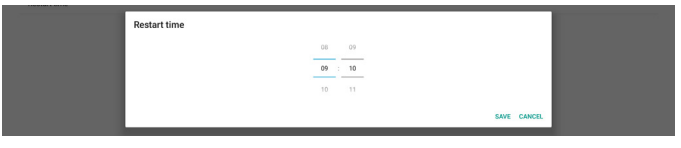

Cliquez sur le bouton « Save » (Enregistrer) et l'heure que vous avez réglée pour le redémarrage automatique s'affiche.

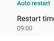

#### Import & Export (Importer/Exporter)

Réglages -> Affichage -> Outils système -> Importer et exporter

Import & Export<br>Export Signage Display Settings Import Signage Display Setting

Cette fonction vous permet d'importer/exporter les paramètres et l'APK tiers depuis/vers un autre appareil. Merci de noter que :

- (1). Exporter les données vers le fichier BDL3052E-clone. zip sous le dossier {storage}/philips/clone.
- (2). Prend en charge l'ancienne méthode de clonage de fichiers et place les fichiers sous {storage}/philips/sys\_ backup : AndroidPDMediaPlayerData.db AndroidPDPdfData.db menu\_settings.db settings\_global.xml settings\_secure.xml

settings\_system.xml signage\_settings.db smartcms.db Notez que les dernières données exportées archivent tous les fichiers dans un fichier ZIP.

(3). « Nom de l'affichage de signalisation » n'est pas importé / exporté.

#### Export Signage Display Settings (Exporter les paramètres de l'affichage de signalisation)

Le système exporte les données de la base de données et les APK tiers dans le fichier {storage}/philips/clone/BDL3052Eclone.zip du stockage sélectionné (stockage interne, carte SD ou stockage USB).

Remarque :

Si le stockage sélectionné (stockage Interne USB ou carte SD) ne contient pas le dossier Philips/, le système le crée automatiquement.

Une liste de tous les stockages disponibles (stockage interne/ carte SD et stockage USB) :

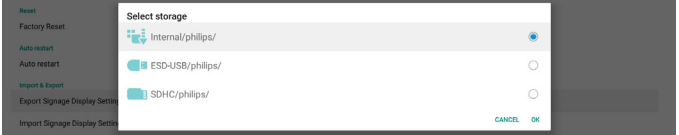

#### Import Signage Display Settings (Importer les paramètres de l'affichage de signalisation)

Importer les données de la base de données depuis le fichier philips/clone/BDL3052E-clone.zip du stockage sélectionné (stockage interne, carte SD ou stockage USB). Le système importe les données suivantes dans un fichier ZIP :

(1). Importer la base de données dans BDL3052E-clone. zip

(2). Importer les APK tiers dans BDL3052E\_clone.zip

Une liste de tous les stockages disponibles (stockage interne/ carte SD et stockage USB) :

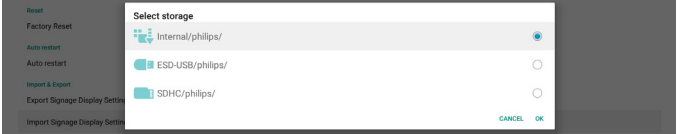

Une boîte de dialogue de confirmation est affichée avant d'importer les paramètres et les APK. Cliquer sur bouton « OK » pour démarrer l'importation des données.

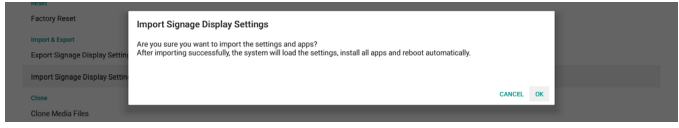

#### Clone (Cloner)

Réglages -> Affichage -> Outils système -> Cloner

#### Clone Media Files (Cloner des fichiers multimédia)

Cette fonction vous permet de copier les fichiers multimédia depuis le stockage source sélectionné vers le stockage cible.

(1). Les fichiers de clonage système se trouvent dans le dossier suivant : philips/photo philips/music

- philips/video philips/cms philips/pdf philips/browser
- (2). Cloner des fichiers CMS (l'extension de fichier est « .cms ») :
	- Stockage source

La source est le stockage interne

Vérifiez s'il y a un fichier CMS sur le serveur FTP. S'il n'y a aucun fichier CMS sur le serveur FTP,

vérifiez le dossier philips/ du stockage source

La source est le stockage externe (carte SD ou stockage USB)

Vérifier le fichier CMS dans le répertoire racine du stockage

Stockage cible

La cible est le stockage interne

Le fichier CMS est enregistré dans le dossier philips/ La cible est le stockage externe (carte SD ou stockage USB)

Le fichier CMS va être enregistré dans le répertoire racine du stockage

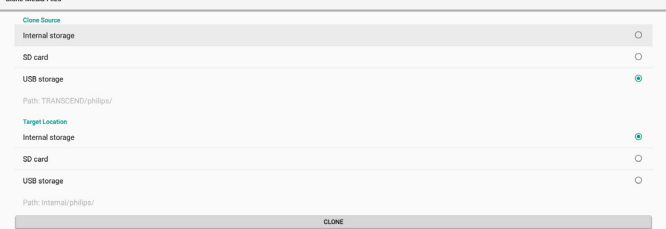

#### Security (Sécurité)

Réglages -> Affichage -> Outils système -> Sécurité

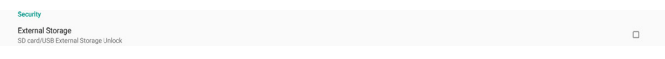

### External Storage (Stockage externe)

Cocher la case pour verrouiller ou déverrouiller le stockage externe (carte SD et stockage USB). Déverrouillé par défaut.

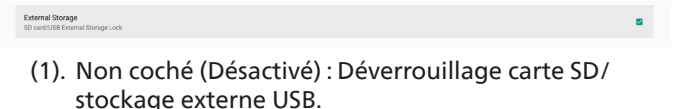

(2). Coché (Activé) : Verrouillage carte SD/stockage externe USB.

Remarque :

Lorsque vous désactivez le verrouillage du stockage externe pour l'activer, débrancher et brancher à nouveau le stockage externe (pour la carte SD et le stockage USB). Après cela, le système peut à nouveau détecter le stockage externe.

#### Admin Password (Mot de passe administrateur)

Réglages -> Affichage -> Outils système -> Mot de passe administrateur.

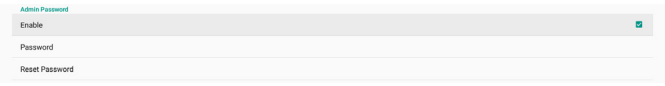

#### Enable (Activé) :

Cochez la case pour activer ou désactiver le Mot de passe administrateur. Désactivé par défaut.

<span id="page-46-0"></span>Une fois activé, vous avez besoin d'un mot de passe pour vous connecter en mode Administrateur. Le mot de passe par défaut est « 1234 ».

Password (Mot de passe) :

Modifier le mot de passe si nécessaire.

Reset Password (Réinitialiser le mot de passe) :

Réinitialiser le mot de passe à sa valeur par défaut qui est « 1234 ». Si la réinitialisation réussit, un message s'affiche indiquant « Réussi ».

Touch lock password (Mot de passe de verrouillage tactile)

Le mot de passe par défaut est 123. Vous pouvez également modifier le mot de passe tactile en utilisant cette option.

#### Swipe up (Glisser vers le haut)

Activez / désactivez le glisser vers le haut pour activer le menu source.

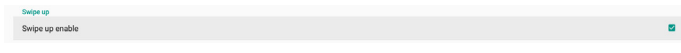

#### **6.1.2.6. Misc. (Div.)**

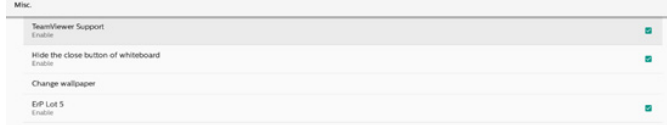

#### Prise en charge de TeamViewer

Cocher la case pour activer ou désactiver le support TeamViewer. TeamViewer envoie une clé ACCUEIL virtuelle pour ouvrir le mode Admin. Activé par défaut.

Les APK liés à TeamViewer s'installent automatiquement sur le système. Sinon, le système les supprime si l'utilisateur désactive «TeamViewer Support». Les APK liés à TeamViewer sont listés dans Paramètres->Applis->InfoApp si «TeamViewer Support» est activé.

 $\bigoplus$  Host

TeamViewer Add-On Philips 24BDL

#### Masque le bouton de fermeture du whiteboard (tableau blanc)

Activé : L'icône «Quitter» n'apparaît pas dans le coin inférieur gauche du tableau blanc.

Désactiver : L'icône «Quitter» apparaît dans le coin inférieur gauche du tableau blanc.

#### Modifier l'arrière-plan

Change l'image d'arrière-plan du lanceur de l'Accueil.

#### ErP Lot5

Exigences de sécurité. La valeur par défaut est ACTIVÉ.

ACTIVÉ : si aucune opération n'est effectuée dans les 60 minutes, le système affiche une notification de décompte de 5 minutes.

La notification de décompte ne se lance pas dans les cas suivants :

- A. Browser (Navigateur)
- B. Un fichier multimédia est en cours de lecture
- C. Source CMS
- D. Un signal externe est disponible, comme HDMI/VGA/ DVI/Type-C/OPS

## **6.1.2.7. System updates (Mises à jour système)**

Local update (Mise à jour locale)

Réglages -> Affichage -> Mises à jour système -> Mise à jour locale

Le système va rechercher automatiquement « update.zip » dans le dossier racine du disque USB et de la carte SD. Si « update.zip » se trouve sur le stockage externe, une liste s'affiche pour que l'utilisateur puisse sélectionner le fichier à mettre à jour.

Une fois le fichier sélectionné dans la liste, le système lance le redémarrage et la mise à jour.

Merci de noter que :

- (1). N'éteignez pas l'alimentation et ne retirez pas l'adaptateur secteur tant que la mise à jour n'est pas terminée.
- (2). Le système actuel prend uniquement la mise à jour d'Android complète.
- (3). Le fichier de mise à jour doit être nommé « update.zip » uniquement.
- (4). Le fichier « update.zip » doit être stocké dans le dossier racine de votre stockage externe.

### **6.1.3. Apps (Applications)**

Afficher les informations sur les APK installées.

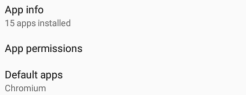

App p Defau

### **6.1.3.1. App info (Infos applications)**

Toutes les applications Android installées sont listées. L'utilisateur peut gérer l'autorisation de chaque application ainsi que d'autres paramètres.

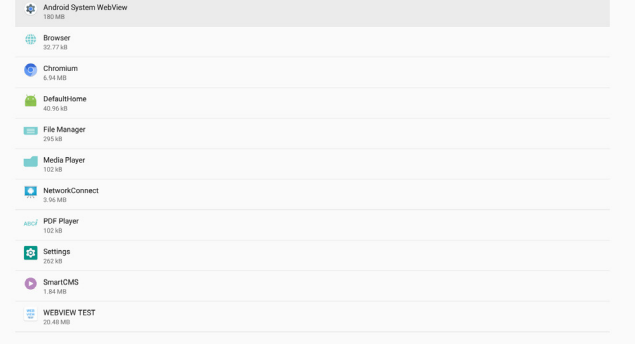

#### **6.1.3.2. App permissions (Autorisations des applications)**

Liste des autorisations principales du système Android et de l'application qui a l'autorisation de les contrôler.

#### <span id="page-47-0"></span>65BDL3052E/75BDL3052E/86BDL3052E

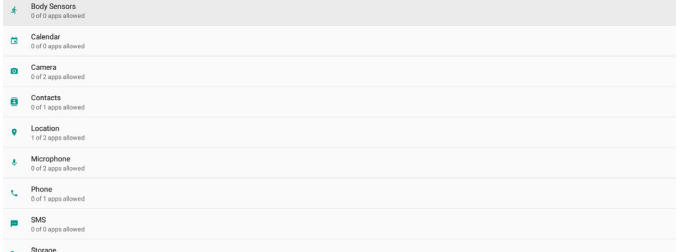

### **6.1.3.3. Default Apps (Applications par défaut)**

L'utilisateur peut définir des applications par défaut si quelqu'un envoie une demande connexe.

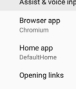

#### Browser app (Application navigateur)

L'application par défaut pour ouvrir une URL de page Web. Chromium par défaut.

#### Home app (Application Home)

L'APPLi de lanceur par défaut, par défaut APPLICATION Home par défaut. Si l'utilisateur modifie cette application, la source externe peut ne pas s'afficher correctement.

### **6.1.4. Display (Écran)**

Modifier la taille de police de votre affichage.

#### **6.1.4.1. Font Size (Taille de police)**

Faites glisser le curseur pour ajuster la taille de la police système. Le paramètre par défaut est « Largest » (La plus grande).

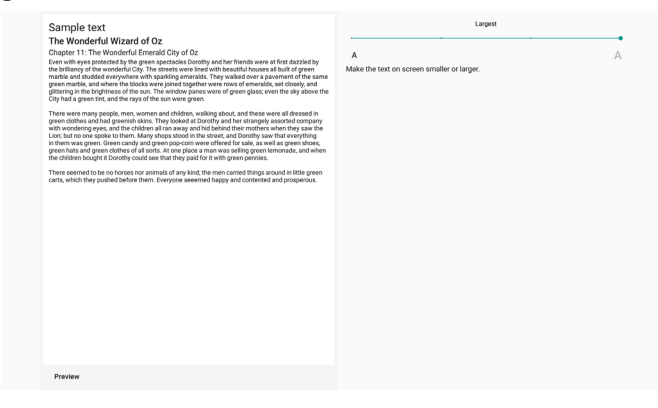

#### **6.1.5. Security (Sécurité)**

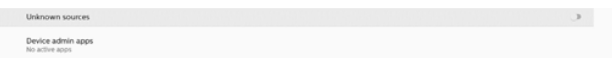

#### Sources inconnues

Autoriser l'installation d'applis de sources inconnues dans Android.

#### Applis d'administration de l'appareil

Active ou désactive les applis d'administration de l'appareil.

#### **6.1.6. System (Système)**

Les options suivantes sont listées dans Réglages -> Système.

- (1).Keyboard & inputs (Clavier et saisies)
- (2).Developer options (Options pour les développeurs)
- (3).About (À propos)
	- Keyboard & in  $Q$  About

#### **6.1.6.1. Keyboard & input (Clavier et saisie)**

Réglages -> Système -> Clavier et saisie L'utilisateur peut modifier les réglages IME et clavier.

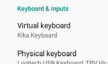

#### Virtual keyboard (Clavier virtuel)

Permet à l'utilisateur de définir l'IME logiciel par défaut (clavier virtuel) et de contrôler les paramètres IME détaillés. L'IME japonais est installé automatiquement lorsque la

langue japonaise est sélectionnée dans OOBE.

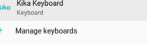

#### Physical keyboard (Clavier physique)

Permet à l'utilisateur de contrôler le clavier physique et les paramètres détaillés du clavier.

Le « TPV Vir-IR » est un clavier virtuel de niveau système; il existe toujours dans la liste des claviers.

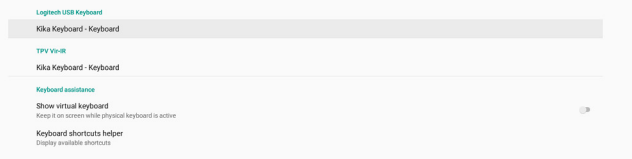

#### On-screen keyboard enable (Activer le clavier à l'écran)

Réglages -> Langues et saisie -> Clavier à l'écran activé Sert à activer / désactiver le clavier logiciel préinstallé du système (IME). L'utilisateur peut appuyer six fois sur « menu » pour activer le clavier logiciel à l'écran lorsqu'il est désactivé. Par défaut, le clavier à l'écran est activé.

#### **6.1.6.2. Developer options (Options pour les développeurs)**

Réglages -> Système -> Options développeur

Options de développement Android pour les développeurs, le réglage par défaut est activé et le débogage USB est « On » (Activé) par défaut.

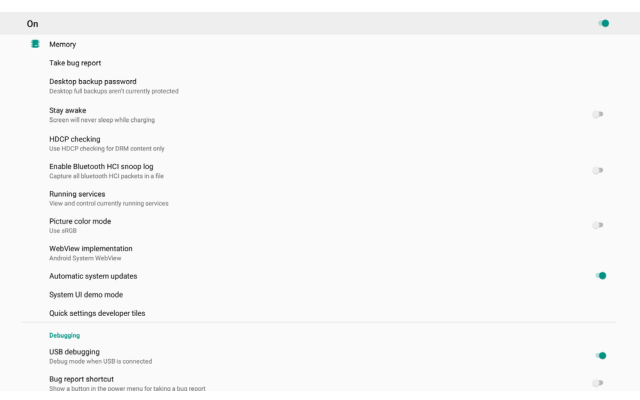

## **6.1.6.3. About (À propos)**

Réglages -> Système -> À propos

Affiche les informations suivantes à propos du système.

- (1). Status (État)
- (2). Legal Information (Informations légales)
- (3). Model (Modèle) (nom de modèle de l'appareil)
- (4). Android version (Version d'Android)
- (5). Android security patch level (Niveau de correctif de sécurité Android)
- (6). Kernel version (Version Kernel)
- (7). Build number (Numéro de build) (version finale)

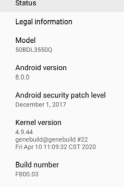

## Status (État)

Affiche le numéro de série de l'appareil et la durée totale de démarrage de l'appareil.

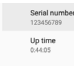

### Legal Information (Informations légales)

Les informations légales et les licences de tous les projets open source sont listées.

## <span id="page-49-0"></span>**7. Menu OSD**

Vous trouverez ci-dessous une vue d'ensemble de la structure du menu OSD (affichage à l'écran). Vous pouvez l'utiliser comme référence pour le réglage de votre écran.

## **7.1. Navigation dans le menu OSD**

### **7.1.1. Navigation dans le menu OSD avec la télécommande**

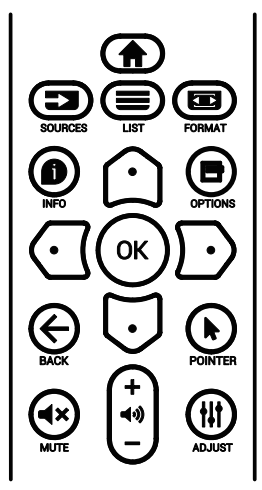

- 1. Appuyez sur le bouton  $[\bigoplus]$  sur la télécommande pour afficher le menu OSD.
- 2. Appuyez sur le bouton  $[$  $\bigcirc$ ] ou  $[$  $\bigcirc$ ] pour sélectionner l'élément à régler.
- 3. Appuyez sur le bouton  $[OK]$  ou  $[<sup>D</sup>]$  pour ouvrir le sousmenu.
- 4. Dans le sous-menu, appuyez sur le bouton  $[0]$  ou  $[0]$ pour basculer entre les éléments, appuyez sur le bouton [*G*] ou [*D*] pour modifier les réglages. S'il y a un sousmenu, appuyez sur le bouton [OK] ou [D] pour ouvrir le sous-menu.
- 5. Appuyez sur le bouton  $[\leftarrow]$  pour retourner au menu précédent ou appuyez sur le bouton  $[\bigoplus]$  pour quitter le menu OSD.

### **7.1.2. Navigation dans le menu OSD avec les boutons de contrôle du moniteur**

- 1. Appuyez sur le bouton **[MENU]** pour ouvrir le menu OSD.
- 2. Appuyez sur le bouton  $[+]$  ou  $[$  pour sélectionner l'élément à régler.
- 3. Appuyez sur le bouton  $[+]$  pour ouvrir le sous-menu.
- 4. Dans le sous-menu, appuyez sur le bouton  $[\triangle]$  ou  $[\blacktriangledown]$ pour basculer entre les éléments, appuyez sur le bouton [+] ou [-] pour modifier les réglages. S'il y a un sousmenu, appuyez sur le bouton  $[+]$  pour ouvrir le sousmenu.
- 5. Appuyez sur le bouton [MENU] pour retourner au menu précédent ou maintenez le bouton [MENU] enfoncé pour quitter le menu OSD.

## **7.2. Présentation du menu OSD**

### **7.2.1. Menu Image**

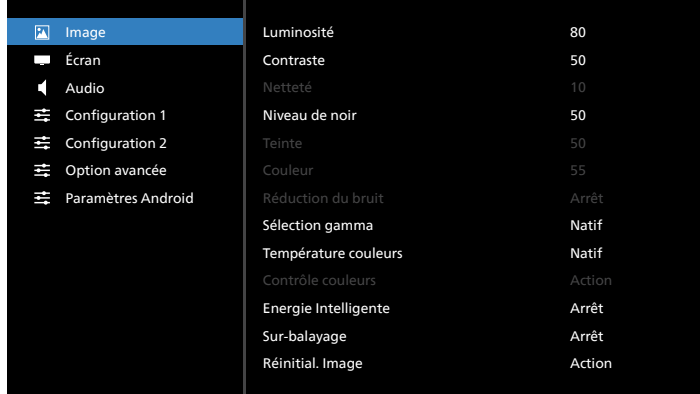

#### **Luminosité**

Ajuste la luminosité du rétro-éclairage de l'écran.

#### **Contraste**

Pour régler le rapport de contraste du signal d'entrée. Remarque : Source VIDÉO uniquement

#### **Netteté**

Cette fonction peut assurer une image numérique distincte à tout moment.

Pour régler la netteté de l'image pour chaque mode d'image. Remarque : Source VIDÉO uniquement

#### **Niveau de noir**

Réglez la luminosité de l'image du fond d'écran.

Remarque : Source VIDÉO uniquement. Le mode d'image sRGB est standard et ne peut pas être modifié.

#### **Teinte**

Réglez la teinte de l'écran.

Appuyez sur le bouton + et la couleur du ton de la chair deviendra plus verdâtre.

Appuyez sur le bouton - et la couleur du ton de la chair deviendra plus violacée.

Remarque : Source VIDÉO uniquement

#### **Couleur (Saturation)**

Réglez la couleur de l'écran.

Appuyez sur le bouton + pour augmenter la profondeur de couleur.

Appuyez sur le bouton - pour réduire la profondeur de couleur.

Remarque : Source VIDÉO uniquement

#### **Réduction du bruit**

Réglez le niveau de réduction du bruit.

Remarque : Source VIDÉO uniquement

#### **Sélection gamma**

Sélectionnez un gamma d'affichage. Cela concerne la courbe de performance de luminosité du signal en entrée. Choisissez parmi {Natif} / {2.2} / {2.4} / {s gamma} / {D-image}.

Remarque : Source VIDÉO uniquement. Le mode d'image sRGB est standard et ne peut pas être modifié.

#### <span id="page-50-0"></span>**Température couleurs**

Règle la température des couleurs.

L'image devient rougeâtre lorsque la température de couleur diminue et bleuâtre lorsque la température de couleur augmente.

Remarque : Source VIDÉO uniquement.

#### **Contrôle couleurs**

Les niveaux de couleur du rouge, bleu et vert peuvent être ajustés avec les barres de couleur.

R : Gain de rouge, G : Gain de vert, B : Gain de bleu.

#### **Energie Intelligente**

Contrôler de la consommation d'énergie inférieure en fonction du réglage de la luminosité.

- {ARRÊT} : aucune adaptation
- {MOYEN} : 80 % de la consommation d'énergie par rapport aux paramètres actuels
- {FORT} : 65% de la consommation d'énergie par rapport aux paramètres actuels

#### **Sur-balayage**

Si vous rencontrez des problèmes de surbalayage, vous pouvez modifier la zone d'affichage de l'image.

- {MARCHE} : Affiche 95% de la zone d'image totale.
- {ARRÊT} : Affiche 100% de la zone d'image totale. Remarque : Source VIDÉO uniquement.

#### **Réinitial. Image**

Pour réinitialiser tous les réglages du menu Image. Sélectionnez « RÉINITIALISER » pour restaurer les données prédéfinies en usine.

Appuyez sur le bouton « ANNULER » pour annuler et revenir au menu précédent.

## **7.2.2. Menu Écran**

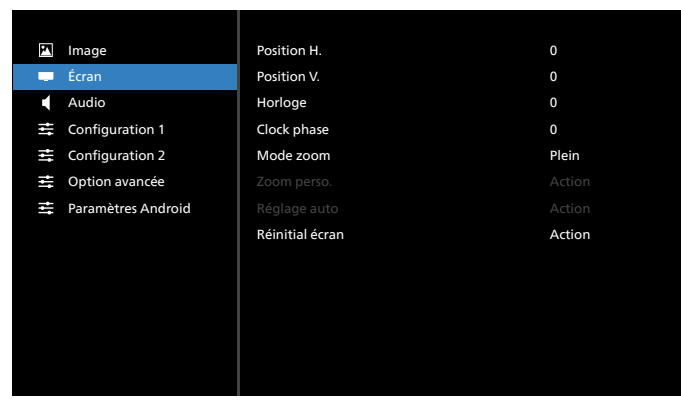

#### **Position H.**

Contrôlez la position horizontale de l'image dans la zone d'affichage de l'écran LCD.

Appuyez sur le bouton + pour déplacer l'image vers la droite. Appuyez sur le bouton - pour déplacer l'image vers la gauche.

Remarque : Entrée VGA uniquement.

#### **Position V.**

Contrôlez la position verticale de l'image dans la zone d'affichage de l'écran LCD.

Appuyez sur le bouton + pour déplacer l'image vers le haut. Appuyez sur le bouton - pour déplacer l'image vers le bas. Remarque : Entrée VGA uniquement.

#### **Horloge**

Appuyez sur le bouton + pour étendre la largeur de l'image sur l'écran vers la droite.

Appuyez sur le bouton - pour réduire la largeur de l'image sur l'écran sur la gauche.

Remarque : Entrée VGA uniquement.

#### **Phase horloge**

Améliore la mise au point, la clarté et la stabilité de l'image en augmentant ou en réduisant ce paramètre.

Remarque : Entrée VGA uniquement.

#### **Mode zoom**

Choisissez-en un pour l'entrée vidéo : {Plein} / {Réel} / {21:9} / {4:3} / {Personnalisé}

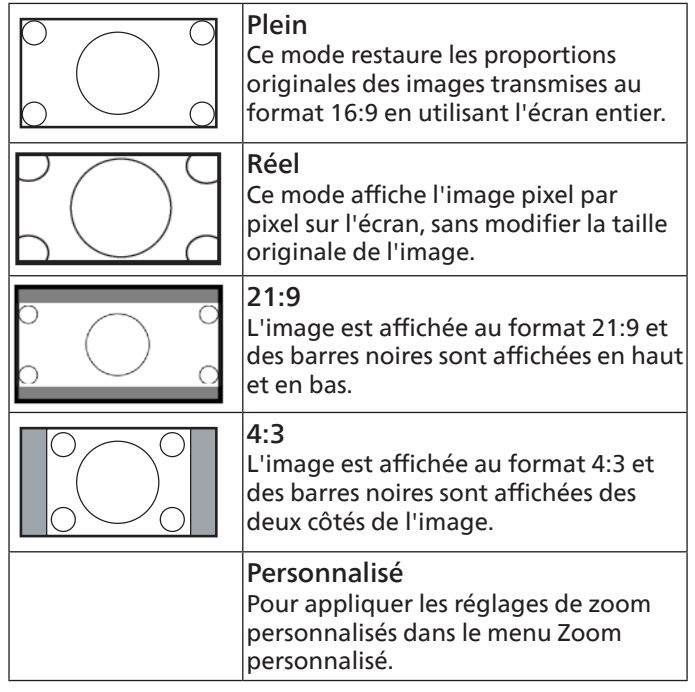

#### **Zoom perso.**

Vous pouvez utiliser cette fonciton pour personnaliser les réglages du zoom pour afficher l'image de la manière désirée.

Remarque : Cet élément ne fonctionne que lorsque le {Mode Zoom} est réglé sur {Personnalisé}.

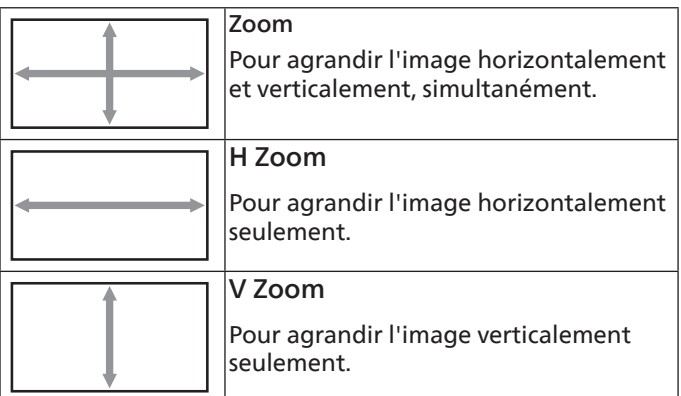

<span id="page-51-0"></span>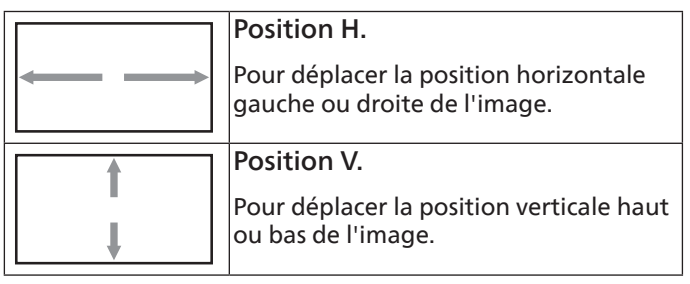

#### **Réglage auto**

Appuyez sur « RÉGLER » pour détecter et régler la position horizontale, la position verticale, l'horloge et la phase automatiquement.

Remarque : Entrée VGA uniquement.

### **Réinitial écran**

Pour réinitialiser tous les réglages du menu Écran et restaurer les réglages originaux.

## **7.2.3. Menu Audio**

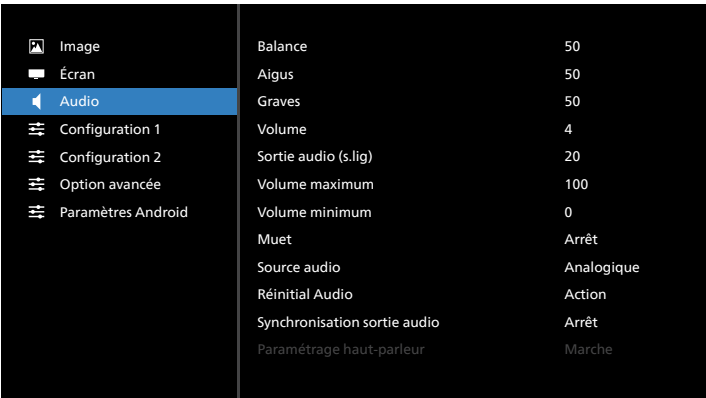

### **Balance**

Pour régler la balance de sortie audio vers la gauche ou la droite.

### **Aigus**

Pour augmenter ou baisser le volume des sons aigus.

### **Graves**

Pour augmenter ou baisser le volume des sons graves.

### **Volume**

Permet de régler le volume.

### **Sortie audio (s.lig)**

Appuyez pour augmenter ou baisser le volume de sortie audio de la sortie ligne (volume).

Remarque : Cette fonction est désactivée lorsque la Synchronisation sortie audio est activée.

### **Volume maximum**

Choisissez la limite pour le réglage du volume maximum.

#### **Volume minimum**

Choisissez la limite pour le réglage du volume minimum.

#### **Muet**

Pour allumer ou éteindre la fonction Muet.

### **Source audio**

Sélectionnez la source d'entrée audio.

{Analogique} : audio de l'entrée audio.

{Numérique} : audio HDMI/DVI.

### **Réinitial Audio**

Pour réinitialiser tous les réglages du menu Audio et restaurer les réglages originaux.

### **Synchronisation sortie audio**

Synchro du volume de la sortie ligne avec le volume du hautparleur interne.

{Marche} : Désactiver la fonction et griser le volume de sortie audio (line out).

{Arrêt} : Désactivez la fonction.

### **Paramétrage haut-parleur**

Mettre le haut-parleur interne en {Marche}/{Arrêt}.

## **7.2.4. Menu de configuration 1**

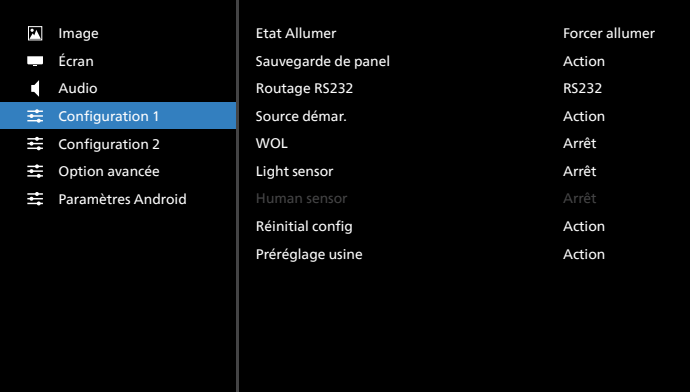

#### **Etat Allumer**

Sélectionnez le statut de l'écran lorsque vous brancherez le cordon d'alimentation la prochaine fois.

- {Éteindre} Le moniteur reste éteint lorsque le cordon d'alimentation est branché.
- {Forcer allumer} Le moniteur s'allume lorsque le cordon d'alimentation est branché.
- {Dernier état} Le moniteur retourne au dernier état d'alimentation utilisé (marche/arrêt/mode veille) lorsque le cordon d'alimentation est connecté.

### **Sauvegarde de panel**

Choisissez pour activer la fonction de sauvegarde du panneau pour réduire le risque de persistance d'image ou d'image fantôme.

- {Luminosité} Sélectionnez {Marche} et la luminosité de l'image est réduite à un niveau approprié. Le réglage de luminosité dans le menu Image ne peut pas être modifié lorsque ce réglage est activé.
- {Changement de pixe} Sélectionnez l'intervalle de temps ({Auto} / {10 ~ -900} secondes / {Arrêt}) pour que la taille de l'image s'agrandisse légèrement et change la position des pixels dans 4 directions (haut, bas, gauche et droite). L'activation de Changement de pixel désactive la Position H., la Position V. et le Mode zoom dans le menu de l'écran.

Remarque : Source vidéo uniquement.

#### <span id="page-52-0"></span>**Routage RS232**

Sélectionnez le chemin de routage RS232

- {RS232} Le RS232 est routé depuis le jack écouteurs 2,5mm
- {LAN->RS232} Le RS232 est routé depuis le RJ45
- {OPS RS232} Le RS232 est routé de puis l'OPS

#### **Source Démar.**

Sélectionnez une source pour le démarrage.

- {Entrée} Sélectionnez la source d'entrée au démarrage.
- {Liste lec.} Sélectionnez l'index de la liste de lecture pour le lecteur média, le navigateur. 0 indique qu'il n'y a pas de liste de lecture.

#### **WOL (Wake on LAN)**

Autorisez l'activation de l'affichage par un message réseau.

Remarque : Cette fonction ne marche qu'en mode d'alimentation 1 et 2.

#### **Light sensor (Senseur lumière)**

Choisissez d'activer ou de désactiver la fonction de senseur lumière.

Remarque : Nécessite l'accessoire Philips CRD41 Boîtier senseur externe, ou bien le modèle est doté d'un senseur lumière intégré.

#### **Human sensor (Capt. prés.)**

Choisissez d'activer ou de désactiver la fonction de capteur humain du CRD41.

#### **Réinitial config**

Pour réinitialiser tous les réglages du menu Configuration1 aux valeurs d'usine par défaut.

#### **Préréglage Usine**

Réinitialiser tous les réglages personnalisés dans Image, Écran, Audio, Configuration 1, Configuration 2 et Option avancée aux valeurs d'usine par défaut.

### **7.2.5. Menu de configuration 2**

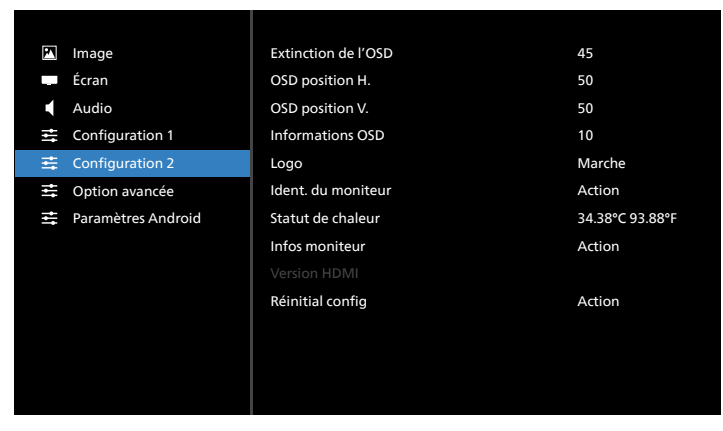

#### **Extinction de l'OSD**

Pour régler la durée d'affichage du menu OSD (affichage à l'écran) sur l'écran.

Les options sont {Arrêt, 5 ~ 120} secondes. {Arrêt} ne disparaît pas automatiquement.

#### **OSD position H.**

Pour ajuster la position du menu OSD horizontalement.

#### **OSD position V.**

Pour ajuster la position du menu OSD verticalement.

#### **Informations OSD**

Pour régler la durée d'affichage des informations OSD, affichées dans le coin en haut à gauche sur l'écran. Les information OSD s'affichent automatiquement lorsque la source d'entrée et le signal changent.

Les options sont {Arrêt,  $1 \sim 60$ } secondes.

#### **Logo**

Choisissez pour activer ou désactiver l'affichage du logo lorsque vous allumez l'écran.

- {Arrêt} Ni le logo Philips statique ni l'animation de démarrage Android ne sont affichés.
- {Marche} Valeur par défaut. Le logo Philips et l'animation de démarrage Android sont affichés.
- {Utilisateur} Le logo Philips statique n'est pas affiché, seule l'animation de démarrage sélectionnée par l'utilisateur est affichée dans les paramètres Android.
- Remarque : Le logo n'est pas pivoté même si le paramètre de rotation est réglé.

#### **Ident. Du Moniteur**

Pour régler le numéro d'IDent. pour le contrôle du moniteur via la connexion RS232. Chaque écran doit avoir un numéro d'ID unique lorsque plusieurs écrans sont connectés. La gamme de Numéro d'Ident. du moniteur est comprise entre 1 et 255.

- La gamme de réglage de {Ident. du moniteur} va de 1 à 255. Le paramètre par défaut est 1.
- La gamme de réglage de {Gr moniteur} est {1-254}. Le paramètre par défaut est 1.

#### **Statut de chaleur**

Status thermique actuel.

#### **Infos moniteur**

Affiche des informations sur votre écran, y compris le nom du modèle, la version du logiciel, le numéro de série et les heures de fonctionnement.

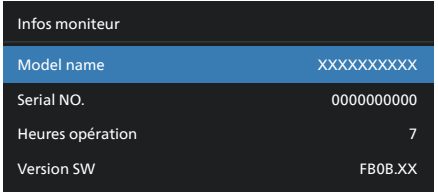

#### **Version HDMI**

Règle la version de HDMI sur 1.4 ou 2.0.

Remarques : 1. Source d'entrée HDMI uniquement.

2. Si l'affichage de l'écran est anormal lorsque la synchronisation est réglée sur 4K60Hz, veuillez régler la version HDMI sur 1.4.

#### **Réinitial config 2**

Pour réinitialiser tous les réglages du menu Configuration2 aux valeurs d'usine par défaut.

## <span id="page-53-0"></span>**7.2.6. Menu Option avancée**

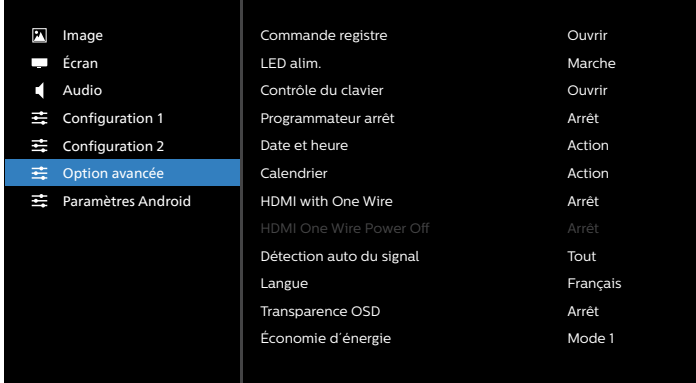

#### **Commande registre**

Pour sélectionner le mode d'opération de la télécommande lorsque plusieurs téléviseurs sont connectés ensembles via RS232.

- {Ouvrir} les moniteurs peuvent être utilisés normalement avec la télécommande.
- {Primaire} Sélectionne ce moniteur comme moniteur primaire, pouvant être utilisé avec la télécommande. Seulement ce moniteur peut être utilisé avec la télécommande. (En mode Primaire, d' la touche IR est toujours traitée, quels que soient les réglages d'identifiant du moniteur/de groupe).
- {Secondaire} Sélectionne ce moniteur comme moniteur secondaire. Ce moniteur ne peut pas être utilisé avec la télécommande, et recevra seulement le signal de contrôle à partir du moniteur primaire via la connexion RS232.
- {Verrouiller tout} / {Verr. Tout sauf vol} / {Verr. Tout sauf alim}, {Tout verr sauf ALIM & VOL}- Pour verrouiller la fonction de télécommande de ce téléviseur. Pour déverrouiller, appuyez pendant 6 (six) secondes sur le bouton INFO de la télécommande.

#### **LED alim.**

Sélectionnez pour activer ou désactiver l'indication DEL. Sélectionnez {Marche} pour un usage normal.

#### **Contrôle du clavier**

Choisissez pour activer ou désactiver la fonction de contrôle du clavier (boutons de contrôle).

- {Ouvrir} Pour activer la fonction de contrôle du clavier.
- {Verrouiller tout} / {Verr. Tout sauf vol} / {Verr. Tout sauf alim}, {Tout verr sauf ALIM & VOL}- Pour désactiver la fonction clavier.
- Remarque : « Mode de verrouillage du contrôle clavier » Cette fonction désactive complètement l'accès à toutes les fonctions du contrôle clavier. Pour activer ou désactiver le verrouillage du contrôle du clavier, appuyez simultanément sur les boutons [VOL+] et [HAUT] et maintenez-les enfoncés pendant plus de 3 secondes.

#### **Programmateur arrêt**

Régler l'heure d'arrêt automatique (en heures).

#### **Date et heure**

Pour régler la date et l'heure de l'horloge interne du moniteur.

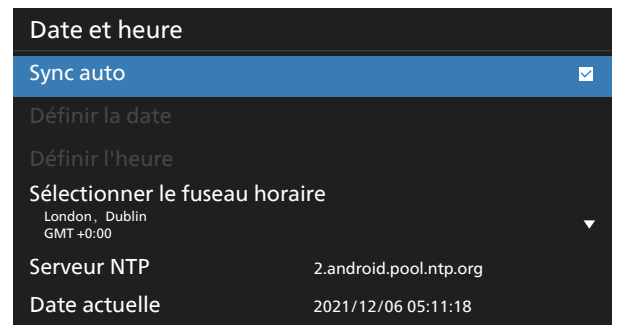

• {Sync auto} - Synchronisation automatique de l'horloge de l'écran avec le serveur NTP.

#### **Calendrier**

Permet à l'utilisateur de configurer jusqu'à sept intervalles planifiés d'activité d'affichage différents.

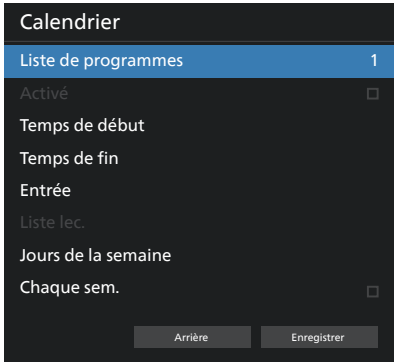

- {Liste de programmes} Sélectionnez 1 à 7 programmes à modifier.
- {Activé} Activer / Désactiver le programme sélectionné. Si l'heure est en conflit avec un autre programme ou une heure de début / fin, la source d'entrée est vide, l'utilisateur ne peut pas activer ce programme.
- {Temps de début} Définir l'heure de début.
- {Temps de fin} Définir l'heure de fin.
- {Entrée} Définit la source d'entrée, le système va automatiquement à la source sélectionnée à l'heure de début.
- {Liste lec.} Définir la liste de lecture 1-7 pour les sources lecteur média et navigateur.
- {Jours de la semaine} : Choisir Lundi, Mardi, Mercredi, Jeudi, Vendredi ou Samedi.
- {Chaque sem.} Définir le cycle de vie.
- {Arrière} Annuler et ne pas modifier les données de calendrier.
- {ENREGISTRER} Enregistrer les données de calendrier.

#### **HDMI with One Wire**

Activer ou désactiver HDMI CEC.

#### **HDMI One Wire Power Off (Arrêt HDMI One Wire)**

Autoriser l'utilisateur à mettre plusieurs appareils en mode veille en appuyant sur le bouton d'alimentation. Cette fonction n'est disponible que lorsque HDMI CEC est activé.

#### **Détection auto du signal**

OPTION :

{Arrêt}, {Tout}, {Failover}

{Arrêt} : Désactiver la détection auto du signal

<span id="page-54-0"></span>{Tout} : HDMI1 -> HDMI2 -> HDMI3\* -> DVI\*\* -> TYPE-C\* -> VGA\* -> OPS\* -> Lecteur média -> Navigateur -> SmartCMS ->Kiosk -> Personnalisé -> Home

\* Tous les modules n'ont pas la source de cette liste. DVI peut être DVI-I ou DVI-D

\* Media Player, le navigateur essaie uniquement l'index 1 de la liste de lecture

{Failover} :

- Failover 1 : Home (par défaut)
- Failover 2 : Home (par défaut)
- Faliover 3: Home (par défaut)
- Failover 4 : Home (par défaut)
- Failover 5 : Home (par défaut)
- Failover 6 : Home (par défaut)
- Failover 7 : Home (par défaut)
- Failover 8 : Home (par défaut)
- Failover 9 : Home (par défaut) \*
- Failover 10 : Home (par défaut) \*
- Failover 11 : Home (par défaut) \*
- Failover 12 : Home (par défaut) \*
- Failover 13 : Home (par défaut) \*

\* Tous les modules n'ont pas la liste des 13 basculements, cela dépend de la source totale du module

#### **Langue**

Pour sélectionner la langue du menu OSD.

Les options sont : English/Deutsch/ **简体中文** /Français/ Italiano/Español/Pyccкий/Polski/Türkçe/ **繁體中文** / 日本語 /Português/ةيبرعلا/Danois/Suédois/Finnois/Norvégien/ Néerlandais/Tchèque/Lithuanien/Letton/Estonien.

#### **Transparence OSD**

Réglez la transparence du menu OSD.

- {Arrêt} Transparence désactivée.
- {1-100} Niveau de transparence de 1 à 100

#### **Économie d´énergie**

Mode 1 [TCP désactivé, WOL activé, désactivation automatique]

Mode 2 [TCP désactivé, WOL activé, activation/désactivation automatique]

Mode 3 [TCP activé, WOL désactivé, activation/désactivation automatique]

Mode 4 [TCP activé, WOL désactivé, pas d'activation/ désactivation automatique]

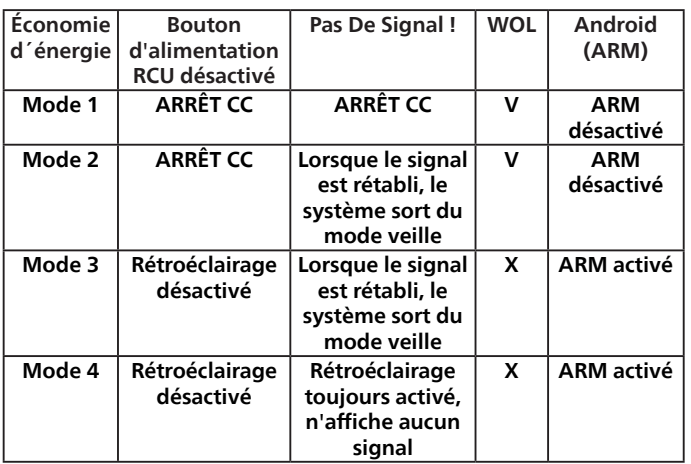

Remarque : Type-C ne supporte pas le « signal rétabli sortie de veille » en Mode2.

Le tableau suivant est l'action pour le panneau Android avec les différents modes d'alimentation.

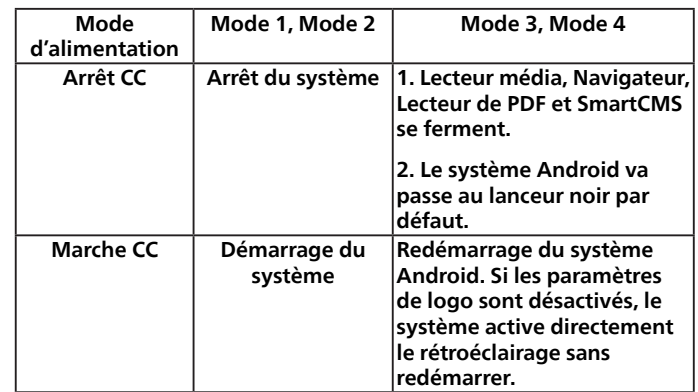

#### **Paramètres OPS**

Réglez la configuration OPS pour chaque condition d'alimentation.

- {Auto} Après avoir sélectionné {Card OPS} (Carte OPS) pour la source d'entrée vidéo, OPS est désactivé lorsque l'alimentation de l'écran est réglée sur arrêt ou vice versa. Si vous réglez sur d'autres source d'entrée vidéo, OPS sera toujours activé.
- {Toujours arrêté} OPS sera toujours réglé sur éteint.
- {Toujours en marche} OPS sera toujours réglé sur allumé.

#### **Réinit. Option avancée**

Réinitialisez tous les paramètres sauf {Date et heure} dans le menu d'options avancées aux paramètres par défaut.

## **7.3. Paramètres Android**

#### **Ouvrir les paramètres Android**

1. Lorsque le mot de passe administrateur est activé à partir des paramètres Android -> Outils système, vous devez entrer le mot de passe avant d'entrer dans les paramètres Android. Le mot de passe par défaut est 1234.

## <span id="page-55-0"></span>**8. Formats multimédia pris en charge**

Formats multimédias USB

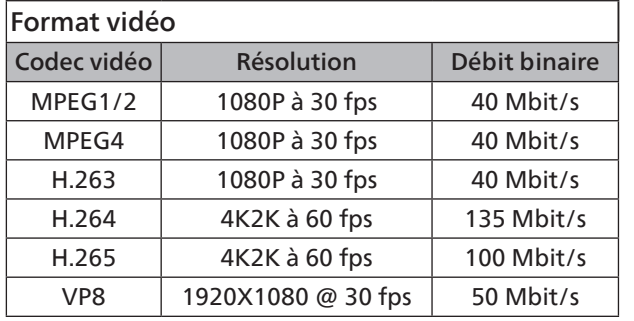

## Format audio

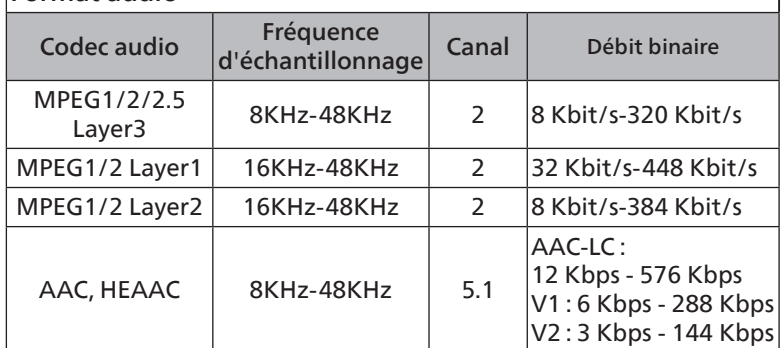

ヿ

### Format photo

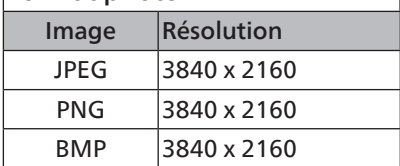

#### REMARQUES :

- Le son ou la vidéo peuvent ne pas fonctionner si le contenu dispose d'un taux de bits ou d'images supérieur à la limite de trames/sec indiquée dans le tableau ci-dessus.
- Le contenu vidéo avec un taux de bits ou d'images supérieur au taux spécifié dans le tableau ci-dessus peut causer une lecture saccadée.

## <span id="page-56-0"></span>**9. Mode d'entrée**

Support de synchronisation :

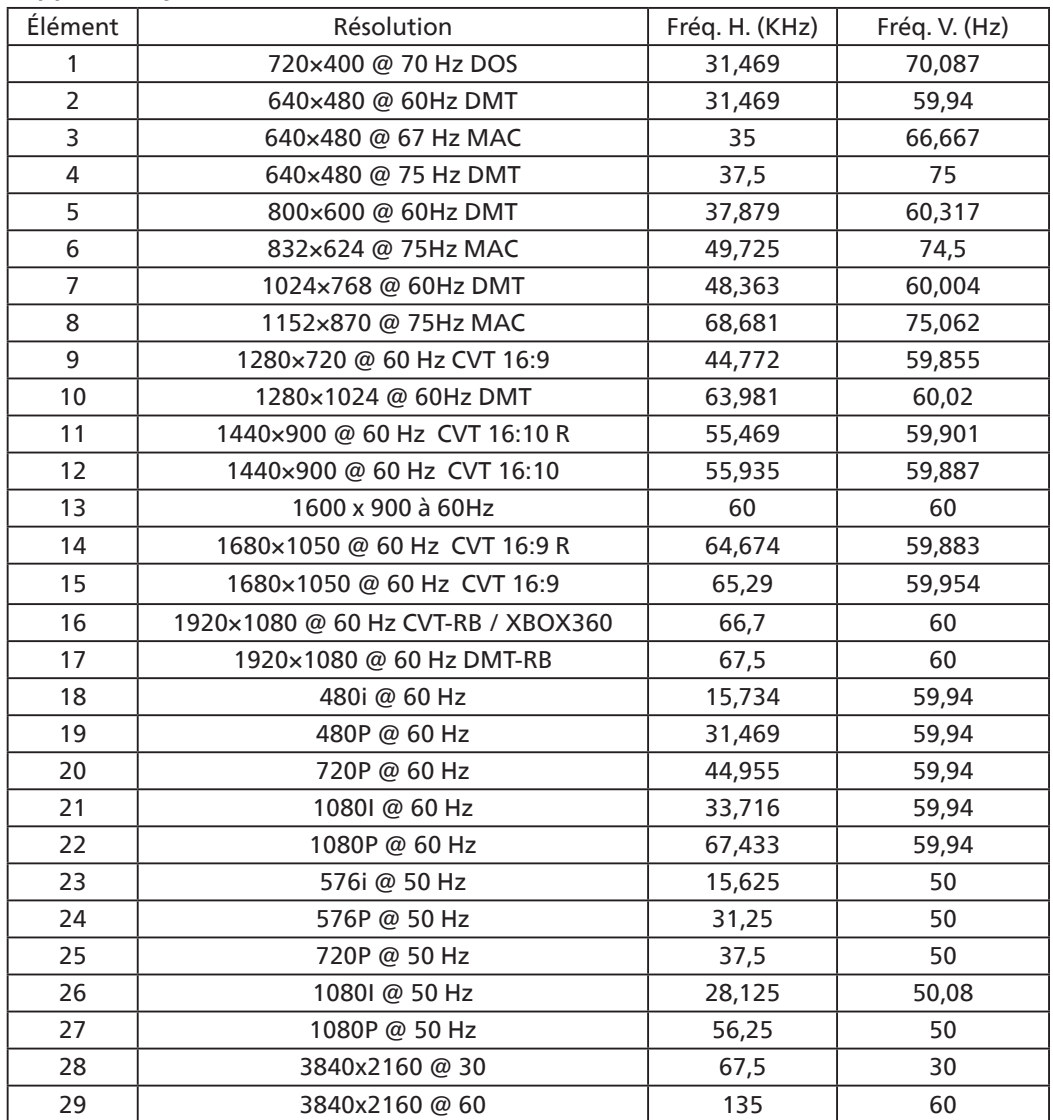

• La qualité du texte du PC est optimale en mode UHD (3840 x 2160, 60 Hz).

• L'écran de votre moniteur de PC peut être différent selon le fabricant (et votre version de Windows).

- Vérifiez le manuel d'instructions du PC pour plus d'informations sur la connexion de votre PC à un moniteur.
- Si un mode de sélection de la fréquence verticale et horizontale est disponible, sélectionnez 60 Hz (vertical) et 31,5KHz (horizontal). Dans certains cas, des signaux anormaux (comme des bandes) peuvent apparaître sur l'écran lorsque le PC est éteint (ou si le PC est déconnecté). Si c'est le cas, appuyez sur le bouton [ENTRÉE] pour ouvrir le mode vidéo. Vérifiez aussi que le PC est connecté.
- Lorsque les signaux synchrones horizontaux semblent irréguliers en mode RGB, vérifiez le mode d'économie d'énergie du PC ou les branchements des câbles.
- Le tableau d'affichage des réglages est conforme aux standards IBM/VESA, et est basé sur l'entrée analogique.
- Le mode de support DVI est identique au mode de support PC.
- La meilleure synchro pour la fréquence verticale de chaque mode est 60Hz.
- En mode UHD (3840 x 2160, 60Hz), Taux de pixel HDMI:594, TYPE-C:533.25.

## <span id="page-57-0"></span>**10. Politique de pixels défectueux**

Nous nous efforçons de livrer des produits de haute qualité et d'utiliser les procédés de fabrication les plus avancés dans l'industrie d'aujourd'hui avec un contrôle rigoureux de la qualité. Cependant, il est toujours possible qu'il y ait un ou plusieurs pixels défectueux dans les panneaux PDP/TFT des écrans Plasma et LCD. Aucun fabricant ne peut garantir que tous les panneaux seront sans pixel défectueux, mais Philips garantit que les écrans Plasma et LCD avec un nombre inacceptable de défauts seront réparés pendant la période de garantie sous les conditions de votre garantie locale.

Cette note explique les différents types de pixels défectueux et définit le niveau de défectuosité acceptable pour les écrans LCD. Afin de qualifier pour une réparation sous cette garantie, le nombre de pixels défectueux doit dépasser un certain niveau, qui est donné ci-dessous dans le tableau de référence. Si l'écran LCD est compris dans les spécifications, un échange / une réparation sous la garantie sera refusé. De plus, puisque certains types ou combinaisons de pixels défectueux sont plus facile à remarquer que d'autres, Philips a un standard de qualité plus élevé pour ceux-ci.

## **10.1. Pixels et sous-pixels**

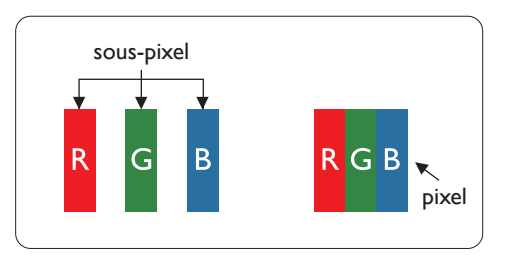

Un pixel, ou un point d'une image, est composé de trois sous-pixels avec les couleurs basiques rouge, vert et bleu. Une image se compose d'un grand nombre de pixels. Lorsque tous les sous-pixels d'un pixel sont allumés, les trois couleurs ensembles apparaissent comme un pixel blanc. Lorsque tous les sous-pixels sont éteint, les trois sous-pixels ensembles apparaissent comme un pixel noir. D'autres combinaison de sous-pixels allumés et éteints permettent de créer des pixels d'autres couleurs.

## **10.2. Types de pixels défectueux + définition d'un point**

Les pixels et sous-pixels défectueux apparaissent sur l'écran de différentes manières. Il y a trois types de pixels défectueux et plusieurs types de sous-pixels défectueux dans chaque catégorie.

Définition d'un point = Qu'est-ce qu'un « Point » défectueux ?

Un ou plusieurs sous-pixels adjacents et défectueux sont définis comme un « point ». Le nombre de sous-pixels défectueux n'est pas important pour la définition d'un point défectueux. Ceci veut dire qu'un point défectueux peut contenir un, deux ou trois souspixels défectueux, soit allumés, soit éteints.

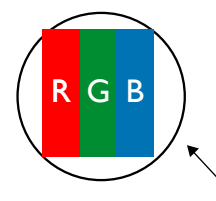

Un point = un pixel ; comprenant trois sous-pixels : Rouge, Vert et Bleu.

## **10.3. Points défectueux lumineux**

Les points défectueux lumineux apparaissent comme des pixels ou sous-pixels qui restent toujours allumés ou « marche ». Voici quelques exemples de points défectueux lumineux :

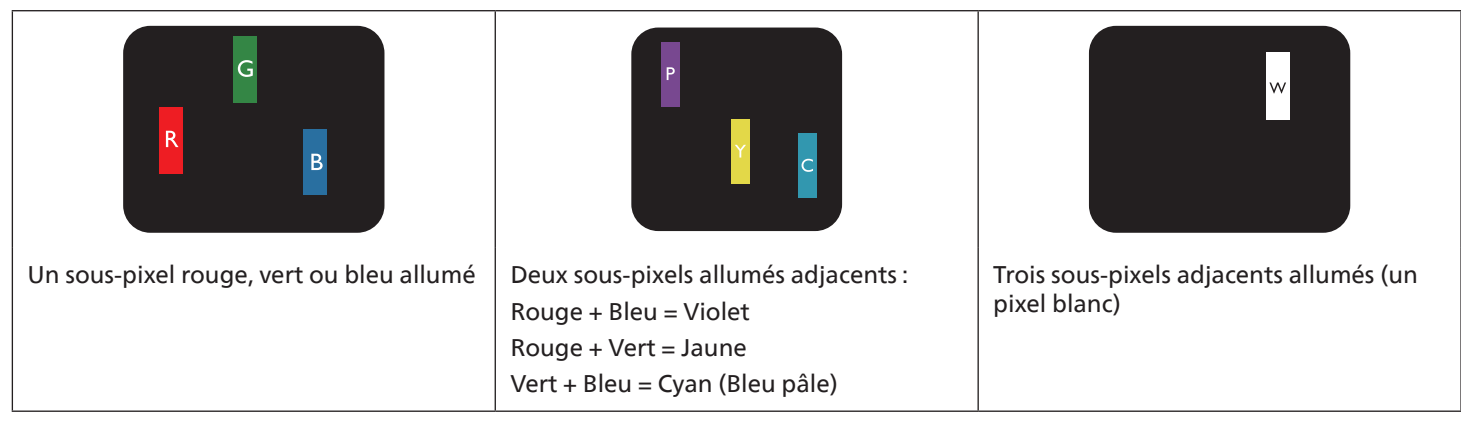

## <span id="page-58-0"></span>**10.4. Points défectueux foncés**

Les points défectueux foncés apparaissent comme des pixels ou sous-pixels qui restent toujours éteint ou « arrêt ». Voici quelques exemples de points défectueux foncés :

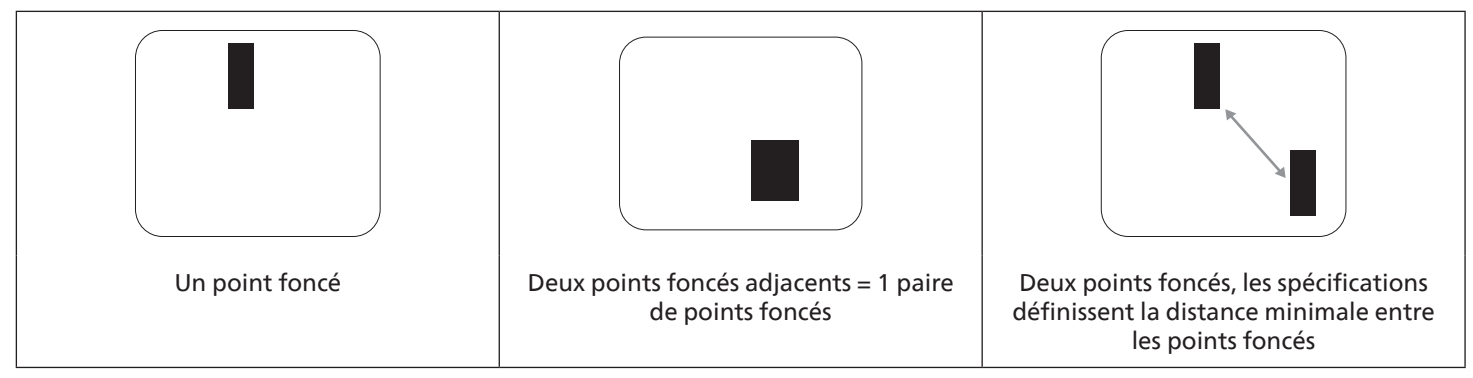

## **10.5. Proximité des défauts de pixels**

Puisque les pixels et les sous-pixels défectueux du même type et à coté l'un de l'autre sont plus facile à remarquer, Philips spécifie aussi des tolérances pour la distance entre des pixels défectueux. Dans le tableau suivant, vous trouverez des spécifications sur :

- Nombre permis de points adjacents foncés = (points adjacents foncés = 1 paire de points foncés)
- Distance minimale entre des points foncés
- Nbr. total de points défectueux

## **10.6. Tolérances des défauts de pixels**

Afin de qualifier pour une réparation à cause de pixels défectueux pendant la période de la garantie, un panneau PDP / TFT d'un écran Plasma / LCD de Philips doit avoir des pixels ou sous-pixels défectueux dépassant les tolérances décrites dans le tableau suivant.

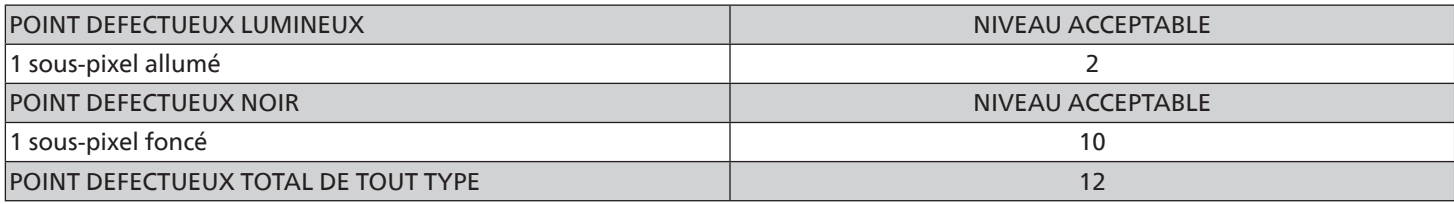

Remarque : \* 1 ou 2 sous-pixels défectueux adjacents = 1 point défectueux

## **10.7. MURA**

Des points ou des taches foncées apparaissent parfois sur certains panneaux à cristaux liquides (LCD). Ceci est connu dans l'industrie comme Mura, qui est un terme japonais pour « irrégularités ». C'est utilisé pour décrire un motif irrégulier ou une zone dans laquelle l'uniformité de l'écran apparaît inégale, sous certaines conditions. Mura est une conséquence de la détérioration de la couche d'alignement des cristaux liquides et est souvent causée par des longues périodes d'utilisation à des températures ambiantes élevées. C'est un phénomène bien connu dans l'industrie et Mura n'est pas réparable. Ce n'est également pas couvert par notre garantie.

Mura a été un problème depuis l'introduction de la technologie LCD et avec les écrans d'aujourd'hui qui sont plus grands et souvent utilisés 24/7, de nombreux moniteurs sont aussi utilisés sous des conditions de faible luminosité. Tout cela augmente le risque d'un problème d'affichage Mura.

### COMMENT FAIRE POUR RECONNAÎTRE MURA

Mura a plusieurs symptômes et aussi des causes multiples. Les plus fréquentes sont données ci-dessous :

- Impuretés ou particules étrangères dans la matrice cristalline
- Répartition inégale de la matrice LCD lors de la fabrication
- Distribution non uniforme de la luminance de l'éclairage
- Assemblage du panneau sous stress
- Défaut des cellules LCD
- Stress thermique Utilisation à haute température pendant des longues périodes de temps

#### COMMENT FAIRE POUR ÉVITER MURA

Bien que nous ne pouvons pas garantir l'éradication complète de Mura, en général, l'apparition de Mura peut être minimisé en suivant ces méthodes :

- <span id="page-59-0"></span>• Baissez la luminosité du rétroéclairage
- Utilisez un économiseur d'écran
- Baissez la température ambiante autour de l'appareil

## **11. Nettoyage et guide de dépannage**

## **11.1. Nettoyage**

Avertissements à propos de l'utilisation du moniteur

- Ne pas mettre vos mains, votre visage ou des objets à proximité des trous de ventilation du moniteur. Le haut du moniteur est généralement très chaud à cause de la température élevée de l'air d'échappement qui sort des trous de ventilation. Des brûlures ou des blessures sont possibles si une des parties du corps est trop près de ces trous. Poser un objet près du haut du moniteur peut également endommager l'objet, et le moniteur, à cause de la chaleur.
- Veillez à débrancher tous les câbles avant de déplacer le moniteur. Le fait de déplacer le moniteur avec ses câbles attachés peut endommager ces derniers et donc provoquer un incendie ou un choc électrique.
- Débranchez le cordon d'alimentation de la prise murale par mesure de précaution avant d'effectuer tout type de nettoyage ou d'entretien.

Instructions de nettoyage du panneau frontal

- Le panneau de l'écran a été spécialement traité. Essuyez doucement la surface en utilisant uniquement un chiffon de nettoyage ou un chiffon doux, non pelucheux.
- Si la surface devient sale, mouillez un chiffon doux, non pelucheux dans une solution de détergent doux. Essorez le chiffon pour enlever l'excès de liquide. Essuyez la surface de l'écran pour nettoyer la saleté. Puis utilisez un chiffon sec du même type pour l'essuyer.
- Ne pas rayer ou frapper la surface du panneau avec les doigts ou des objets durs de toute nature.
- N'utilisez pas de substances volatiles tels que des sprays d'insertion, des solvants et des diluants.

Instructions de nettoyage du boîtier

- Si le boîtier est sale, essuyez le boîtier avec un chiffon doux et sec.
- Si le boîtier est très sale, mouillez chiffon non pelucheux dans une solution de détergent doux. Essorez le chiffon pour enlever autant d'eau que possible. Essuyez le boîtier. Utilisez un autre chiffon sec pour essuyer jusqu'à ce que la surface soit sèche.
- N'utilisez aucune solution contenant de l'huile pour nettoyer les pièces en plastique. Une telle substance endommage les pièces en plastique et annule la garantie.
- Ne laissez pas de l'eau ou du détergent entrer en contact avec la surface de l'écran. Si de l'eau ou de l'humidité pénètre dans l'appareil, cela peut causer des problèmes d'utilisation et poser des risques de chocs électriques.
- Ne pas rayer ou frapper le boîtier avec les doigts ou des objets durs de toute nature.
- N'utilisez pas de substances volatiles tels que des sprays d'insertion, des solvants et des diluants pour nettoyer le boîtier.
- Ne placez pas quoi que ce soit en caoutchouc ou en PVC près du boîtier pendant des périodes de temps prolongées.

## <span id="page-60-0"></span>**11.2. Guide de dépannage**

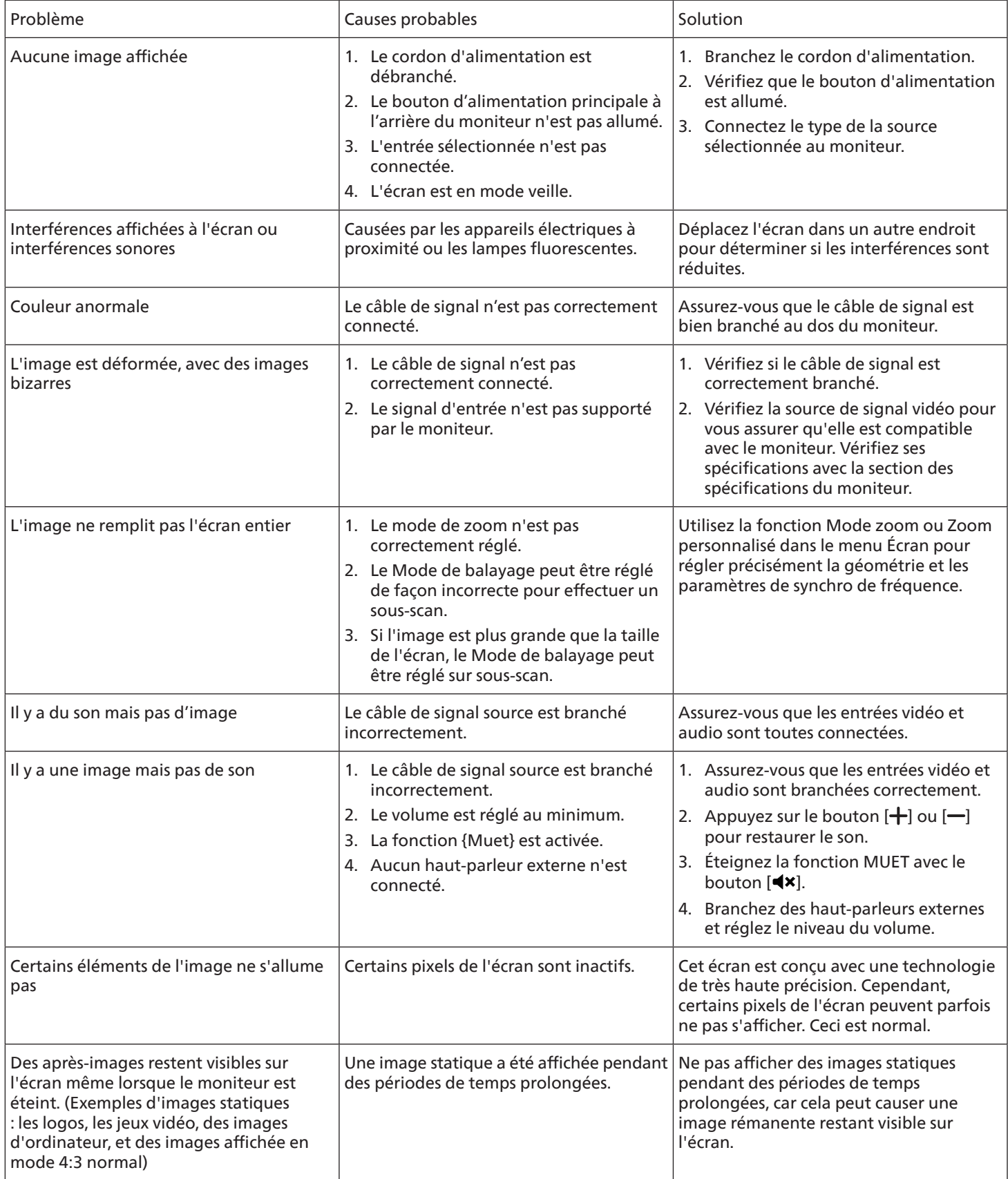

<span id="page-61-0"></span>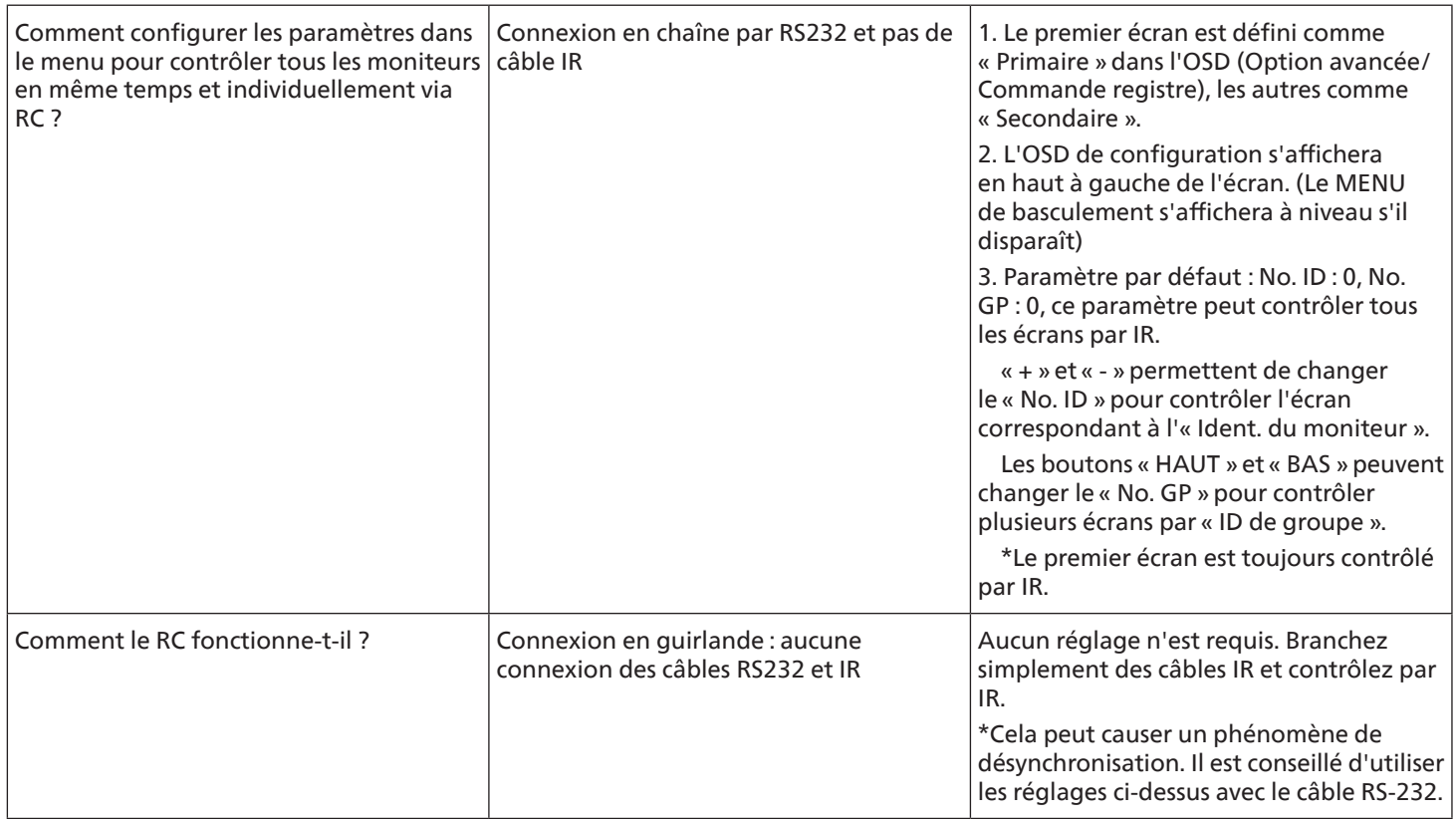

## <span id="page-62-0"></span>**12. Spécifications techniques**

## Moniteur :

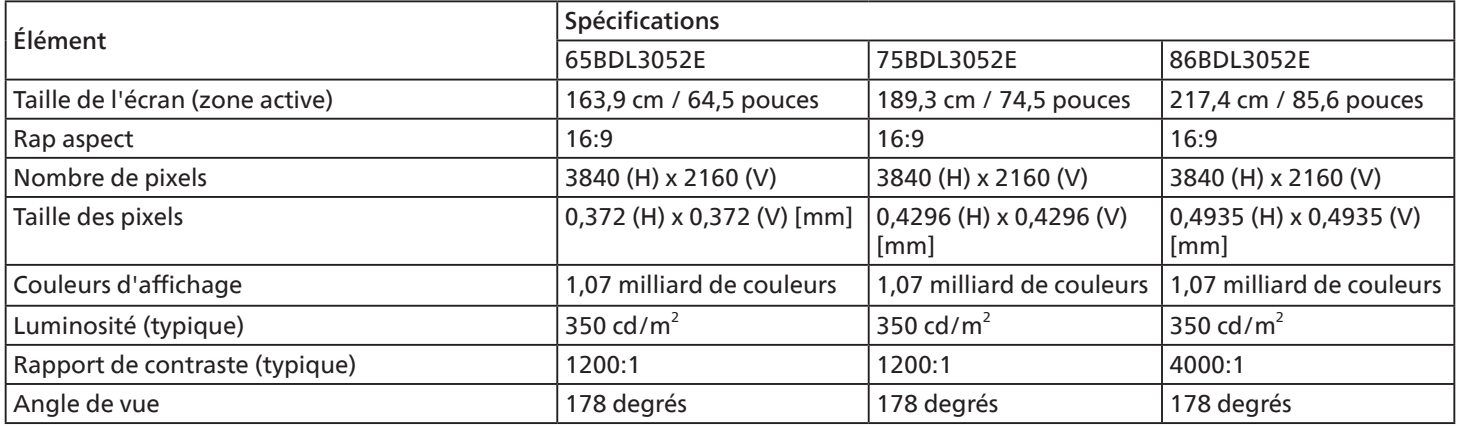

## Prises d'entrée/sortie :

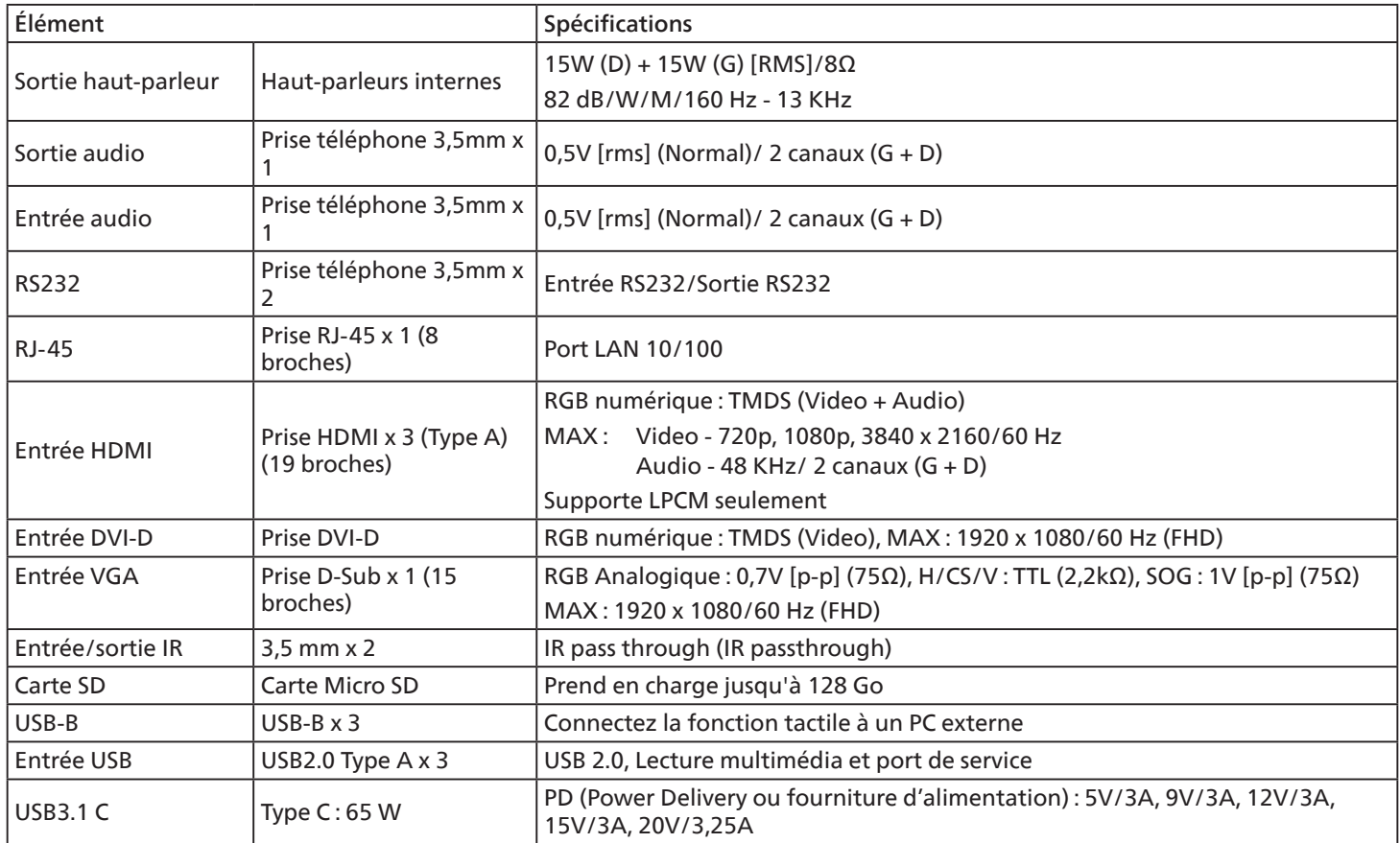

#### <span id="page-63-0"></span>Général :

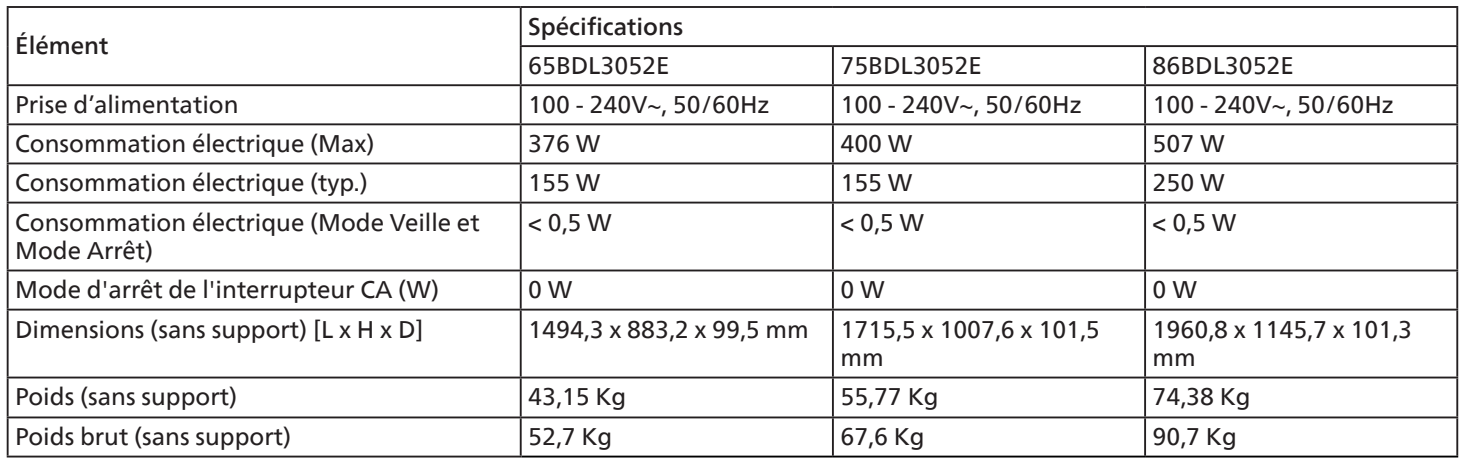

#### Conditions environnementales :

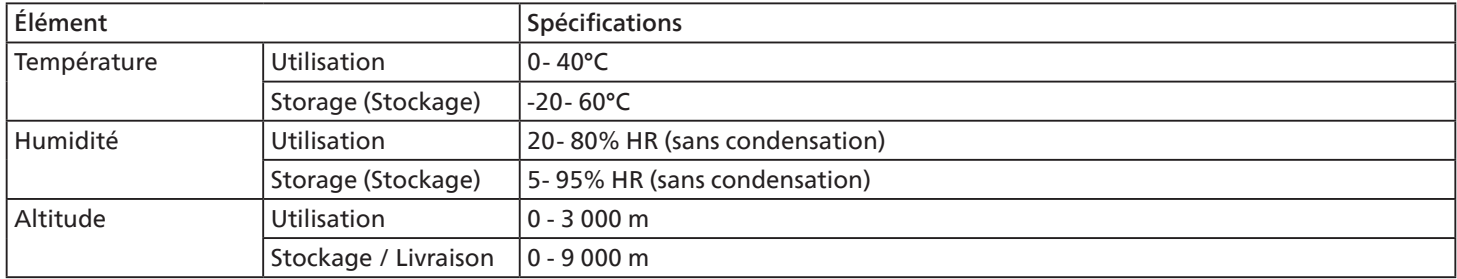

<span id="page-64-0"></span>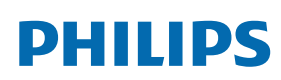

Professional Display Solutions

**Warranty** 

## **Politique de garantie pour les solutions d'affichage professionnel Philips**

Merci d'avoir acheté ce produit Philips. Les produit Philips sont conçus et fabriqués selon des normes élevées et offrent des performances de haute qualité, une facilité d'utilisation et d'installation. Si vous rencontrez des difficultés lors de l'utilisation de votre produit, nous vous recommandons de consulter d'abord le manuel d'utilisation ou les informations de la section d'assistance du site Web, à la page où (selon le type de produit) vous pouvez trouver un manuel d'utilisation téléchargeable, des questions fréquemment posées, des vidéos d'instruction ou un forum d'assistance.

#### GARANTIE LIMITÉE

Dans le cas peu probable où le produit nécessiterait une réparation, nous nous efforcerons de réparer votre produit Philips gratuitement pendant la période de garantie, à condition que le produit ait été utilisé conformément au manuel d'utilisation (par exemple, dans l'environnement prévu).

Pour ces catégories de produits, une société partenaire de Philips est garant du produit. Veuillez consulter la documentation fournie avec votre produit.

#### QUI EST COUVERT ?

La couverture de votre garantie commence à la première date d'achat du produit. Vous devez fournir la preuve de votre achat pour bénéficier du service de garantie. Une facture valide ou tout autre document valide indiquant que vous avez acheté le produit sont considérés comme une preuve d'achat.

#### QU'EST-CE QUI EST COUVERT ?

Si un défaut dû à des matériaux et/ou une fabrication défectueux survient au cours de la période de garantie, nous prendrons des dispositions pour une réparation gratuite. Lorsqu'une réparation n'est pas possible ou n'est pas commercialement viable, nous pouvons remplacer le produit par un produit neuf ou un produit équivalent remis à neuf présentant des fonctionnalités similaires. Le remplacement sera proposé à notre discrétion et la garantie se poursuivra à partir de la date d'achat initiale du produit. Merci de noter que toutes les pièces, y compris celles qui ont été réparées ou remplacées, ne sont couvertes que pendant la durée de la période initiale de garantie.

QU'EST-CE QUI EST EXCLU ? Votre garantie ne couvre pas :

- Les dommages indirects (y compris, mais sans s'y limiter, la perte de données ou la perte de revenus), ni la compensation pour les activités effectuées par vous-même, telles que l'entretien régulier, l'installation de mises à jour du firmware ou la sauvegarde ou la restauration de données (Certains États n'autorisent pas l'exclusion des dommages indirects ou consécutifs, donc il est possible que l'exclusion ci-dessus ne s'applique pas dans votre cas. Ceci comprend, sans exclure d'autres dommages, des documents préenregistrés, protégés ou non par un droit d'auteur.)
- Le coût de la main-d'œuvre pour l'installation ou la configuration du produit, le réglage des commandes du client sur le produit, l'installation ou la réparation de divers types de dispositifs externes (par exemple, WiFi, antenne, dongles USB, dispositifs de type OPS) et autres systèmes extérieurs au produit.
- Les problèmes de réception provoqués par des conditions de signal ou des systèmes de câble ou d'antenne extérieurs à l'appareil ;
- Un produit qui doit être modifié ou adapté pour lui permettre de fonctionner dans un pays autre que celui pour lequel il a été conçu, fabriqué, approuvé et/ou autorisé, ou la réparation des produits endommagés par ces modifications.
- Si le numéro du modèle ou de production sur le produit a été modifié, supprimé, enlevé ou rendu illisible ;

La garantie s'applique à condition que le produit ait été manipulé correctement pour l'usage auquel il est destiné et conformément aux instructions d'utilisation.

#### Pour obtenir des services et des informations sur la garantie

Pour obtenir des informations détaillées sur la couverture de la garantie, ainsi qu'une assistance supplémentaire et une ligne d'assistance, veuillez contacter le vendeur et/ou l'intégrateur de système chez qui vous avez acheté le produit. Veuillez noter qu'aux États-Unis, cette garantie limitée n'est valable que pour les produits achetés sur le territoire continental des États-Unis, en Alaska et à Hawaï.

#### Avant de faire une demande de réparation

Veuillez consulter le manuel d'utilisation avant de demander une réparation. Un simple réglage, tel qu'expliqué dans ce manuel, peut vous éviter un appel.

#### PÉRIODE DE GARANTIE

La période de garantie pour les écrans de signalisation de PHILIPS est indiquée ci-dessous ; pour les zones non couvertes par ce tableau, veuillez suivre leur déclaration de garantie.

La période de garantie standard pour les écrans de signalisation de PHILIPS est indiquée ci-dessous ; pour les zones non couvertes par ce tableau, veuillez suivre leur déclaration de garantie locale.

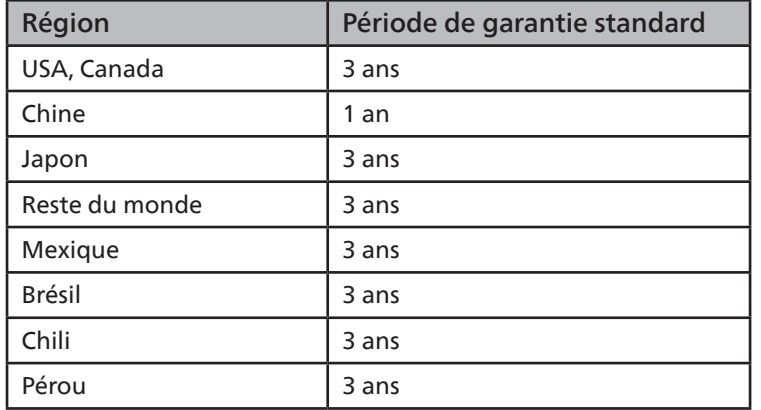

Notez que pour les produits professionnels, les conditions de garantie spécifiques du contrat de vente ou d'achat peuvent s'appliquer.

## <span id="page-66-0"></span>**Index**

## C

Changer le format d'image [32](#page-33-0) CMND & Play (CMND et Lecture) [36](#page-37-0) Connexion à des équipements externes [26](#page-27-0) Connexion à plusieurs moniteurs avec configuration en chaîne Daisy [28](#page-29-0) Connexion à un PC [26](#page-27-0) Connexion de l'équipement audio [27](#page-28-0) Connexion de l'équipement externe (lecteur multimédia) [26](#page-27-0) Connexion IR [29](#page-30-0) Connexion IR Pass-through [29](#page-30-0) Contenu de la boîte [13](#page-14-0) Couvercle du commutateur CA (Uniquement pour 43BDL3651T) [25](#page-26-0) Couvercle USB [24](#page-25-0)

### D

Déballage [11](#page-12-0) Déballage et installation [11](#page-12-0)

### F

Fonctionnement [32](#page-33-0) Formats multimédia pris en charge [58](#page-59-0)

#### I

Installation des piles dans la télécommande [18](#page-19-0) Instructions de sécurité [1](#page-2-0)

### $\mathbf{L}$

Launcher [32](#page-33-0) Lecteur média [33](#page-34-0)

#### M

Menu OSD [51](#page-52-0) Mode d'entrée [60](#page-61-0) Montage sur un mur [14](#page-15-0)

#### N

Navigation dans le menu OSD [51](#page-52-0) Nettoyage et guide de dépannage 64 Notes d'installation [13](#page-14-0)

#### P

Panneau de contrôle [15](#page-16-0) Paramètres Android [57](#page-58-0) Pièces et fonctions [15](#page-16-0) Politique de garantie pour les solutions d'affichage professionnel Philips [71](#page-64-0) Politique de pixels défectueux [62](#page-63-0) Prises d'entrée/sortie [16](#page-17-0)

### R

Rayon de fonctionnement de la télécommande [18](#page-19-0) Regarder la source vidéo connectée [32](#page-33-0) Réglage de l'interface utilisateur [38](#page-39-0) Réglages [38](#page-39-0)

## S

Side Bar (Barre latérale) [37](#page-38-0) Spécifications techniques 67

### T

Télécommande [19](#page-20-0)

## $\cup$

Utilisation de la télécommande [18](#page-19-0) Utilisation de l'écran tactile [30](#page-31-0)

## $\overline{V}$

Vue d'ensemble du menu OSD [51](#page-52-0)

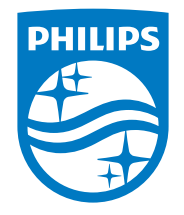

2022 © TOP Victory Investments Ltd. Tous droits réservés.

Ce produit a été fabriqué par Top Victory Investments Ltd. et est vendu sous sa responsabilité. Top Victory Investments Ltd. est le garant en lien avec ce produit. Philips et l'emblème Philips Shield sont des marques commerciales déposées de Koninklijke Philips N.V. et sont utilisées sous licence.

Les spécifications sont sujettes à des modifications sans préavis. Version : V1.00 29/04/2022